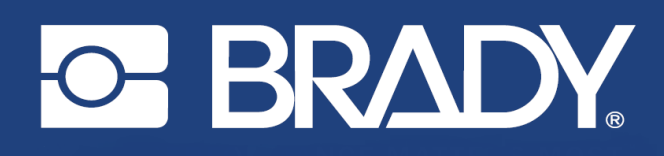

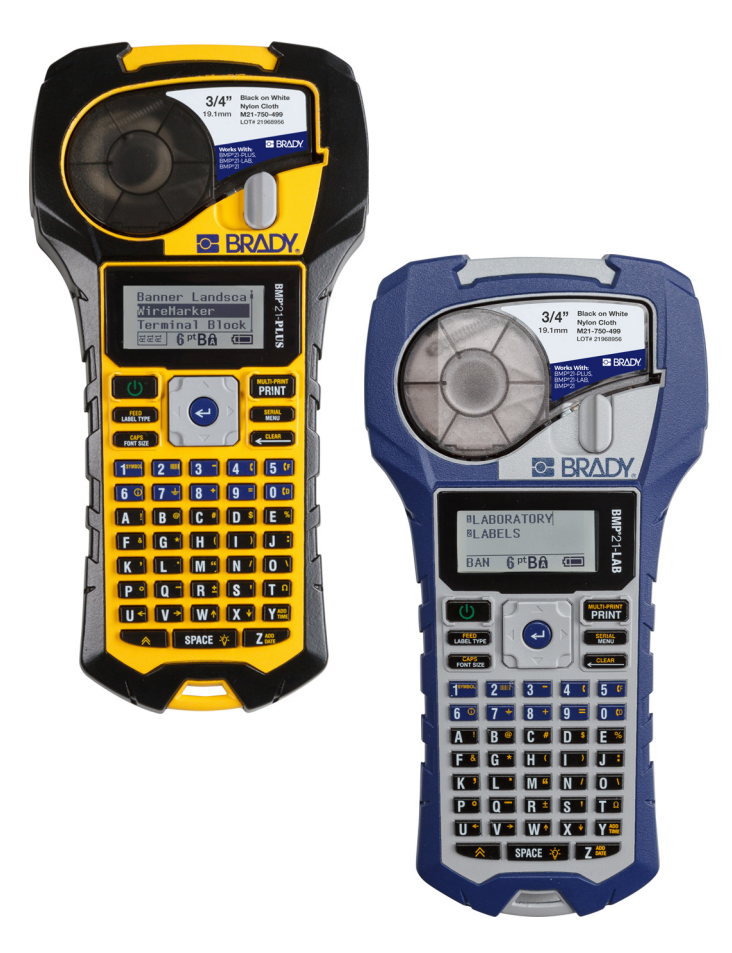

# **BMP®21-PLUS LABEL PRINTER BMP**<sup>®</sup>21-LAB LABEL PRINTER

NÁVOD K OBSLUZE

## **Autorská práva**

Tento dokument je chráněn autorským právem a všechna práva jsou vyhrazena. Žádná část návodu nesmí být kopírována ani reprodukována bez předchozího písemného souhlasu společnosti BRADY.

Přestože příprava tohoto dokumentu probíhala na základě maximální obezřetnosti, nezodpovídá společnost BRADY žádné straně za jakoukoliv ztrátu nebo škody způsobené chybami, opomenutími či výroky v důsledku zanedbání, nehod anebo jakékoliv jiného důvodu. Společnost BRADY dále nepřebírá odpovědnost vyplývající z aplikace nebo použití jakéhokoliv produktu nebo systému zde popsaného, ani nezodpovídá za náhodné či následné škody vyplývající z používání tohoto dokumentu. Společnost BRADY se zříká všech záruk obchodovatelnosti nebo vhodnosti pro daný účel.

## **Ochranné známky**

Tiskárna štítků BMP®21-PLUS je ochranná známka společnosti BRADY Worldwide, Inc.

Tiskárna štítků BMP®21-LAB je ochranná známka společnosti BRADY Worldwide, Inc.

Arial<sup>®</sup> je ochranná známka společnosti Monotype Corporation registrovaná u Úřadu pro patenty a ochranné známky Spojených států amerických a může být registrována v určitých jurisdikcích. Monotype® je ochranná známka společnosti Monotype Imaging Inc. registrovaná u Úřadu pro patenty a ochranné známky Spojených států amerických a může být registrována v některých jiných jurisdikcích.

Microsoft a Windows jsou registrované ochranné známky společnosti Microsoft Corporation.

Veškerá obchodní jména či názvy produktů, na které tento návod odkazuje, jsou ochranné známky (™) nebo registrované ochranné známky (®) příslušných společností či organizací.

© 2019 BRADY Worldwide, Inc. Všechna práva vyhrazena.

Firmware 2.3

Brady Worldwide, Inc. 6555 W. Good Hope Road Milwaukee, WI 53223 USA [www.bradycorp.com](http://www.bradycorp.com)

Telefon: + 1-414-358-6600, USA vnitrostátní

Fax: +1-414-438-6958

## **Záruka společnosti BRADY**

Naše výrobky jsou prodávány s vědomím, že je kupující vyzkouší v praxi a určí, zda jsou upotřebitelné pro zamýšlený účel. Společnost BRADY zákazníkovi zaručuje, že výrobky nemají vady na materiálu nebo provedení, ale omezuje závazky v rámci této záruky na výměnu výrobku, který byl společnosti BRADY uspokojivě prokázán jako závadný v době prodeje společností BRADY. Tato záruka se nepřevádí na osoby, které získají výrobek od zákazníka.

TATO ZÁRUKA NAHRAZUJE JAKÉKOLIV JINÉ VYSLOVENÉ I PŘEDPOKLÁDANÉ ZÁRUKY, MIMO JINÉ I VČETNĚ ZÁRUKY PRODEJNOSTI ANEBO VHODNOSTI K DANÉMU ÚČELU A DALŠÍCH POVINNOSTÍ NEBO ODPOVĚDNOSTI NA STRANĚ SPOLEČNOSTI BRADY. SPOLEČNOST BRADY ZA ŽÁDNÝCH OKOLNOSTÍ NEODPOVÍDÁ ZA JAKOUKOLI ZTRÁTU, ŠKODU, VÝDAJE NEBO NÁSLEDNÉ ŠKODY VYPLÝVAJÍCÍ Z POUŽÍVÁNÍ NEBO NEMOŽNOSTI POUŽÍVAT VÝROBKY SPOLEČNOSTI BRADY.

JE NUTNÉ SI PEČLIVĚ PŘEČÍST NÁSLEDUJÍCÍ PODMÍNKY TÉTO LICENČNÍ SMLOUVY. POKUD NESOUHLASÍTE S TĚMITO PODMÍNKAMI, OKAMŽITĚ VRAŤTE TOTO BALENÍ A OBDRŽÍTE PLNOU NÁHRADU.

## **Dodržování předpisů**

#### **USA**

#### **Poznámka**

Toto zařízení bylo testováno a vyhovuje omezením pro digitální zařízení třídy B na základě části 15 směrnic FCC. Účelem těchto omezení je přiměřená ochrana proti škodlivému rušení v obytných oblastech. Toto zařízení vytváří a může vyzařovat energii na rádiových frekvencích. Pokud není nainstalováno a používáno podle pokynů, může způsobovat nevhodné rušení radiokomunikací. V žádném případě však není možné zaručit, že v určité konkrétní situaci rušení nevznikne. Pokud skutečně dojde k tomu, že zařízení ruší příjem rozhlasu nebo televize, což lze zjistit jeho vypnutím a zapnutím, měl by se uživatel pokusit rušení odstranit těmito způsoby:

- Otočením nebo přemístěním přijímací antény.
- Výraznějším oddělením zařízení a přijímače.
- Připojením zařízení k zásuvce, která je v jiném okruhu než zásuvka přijímače.
- Pro pomoc se obraťte na technickou podporu společnosti BRADY.

Změny a úpravy výslovně neschválené stranou, která zodpovídá za shodu, mohou vést k zákazu používání tohoto přístroje uživatelem.

TOTO ZAŘÍZENÍ TŘÍDY B SPLŇUJE POŽADAVKY 15. ČÁSTI SMĚRNICE FCC. PROVOZ PODLÉHÁ NÁSLEDUJÍCÍM DVĚMA PODMÍNKÁM: (1) TOTO ZAŘÍZENÍ NESMÍ ZPŮSOBOVAT ŠKODLIVÉ RUŠENÍ A (2) TOTO ZAŘÍZENÍ MUSÍ PŘIJÍMAT JAKÉKOLI RUŠENÍ, VČETNĚ TAKOVÉHO, KTERÉ MŮŽE ZAPŘÍČINIT NEPŘIJATELNÝ PROVOZ.

#### **Kanada**

Innovation, Science and Economic Development (ISED)

Kanada ICES-003:

CAN ICES-3 (B)/NMB-3(B)

#### **Evropa**

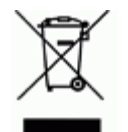

#### **Směrnice o nakládání s vyřazenými elektrickými a elektronickými zařízeními**

Na základě evropské směrnice WEEE je nutné při likvidaci tohoto zařízení postupovat v souladu s místními předpisy.

#### **Směrnice RoHS 2011/65/EU (RoHS 2), 2015/863/EU (RoHS 3)**

Tento produkt je označen značkou CE a vyhovuje směrnici Evropské unie 2011/65/EU EVROPSKÉHO PARLAMENTU A RADY z 8. června 2011 týkající se omezení použití jistých nebezpečných látek v elektrických a elektronických zařízeních.

Evropská směrnice 2015/863 z 31. března 2015 (RoHS 3) upravuje Přílohu II směrnice 2011/65/EU Evropského parlamentu a Rady s ohledem na seznam zakázaných látek.

#### **Směrnice o bateriích 2006/66/ES**

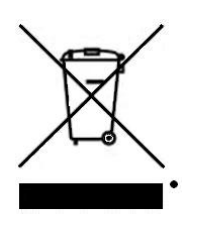

Tento produkt obsahuje lithiovou baterii. Přeškrtnutý symbol nádoby na odpadky opatřené kolečky, který je uveden vlevo, upozorňuje v souladu s evropskou směrnicí 2006/66/ES na 'separovaný sběr' všech baterií a akumulátorů. Uživatelé baterií nesmí baterie likvidovat v rámci netříděného komunálního odpadu. Tato směrnice stanovuje rámec vrácení a recyklace použitých baterií a akumulátorů, které musí být shromažďovány odděleně a na konci životnosti recyklovány. Likvidujte baterie v souladu s místními zákony.

#### **Poznámka ohledně recyklování**

#### **Jak vyjmout dobíjitelnou lithiovou baterii:**

- 1. Otočte tiskárnu na zadní stranu, otevřete kryt a vyjměte baterii.
- 2. Zlikvidujte v souladu s místními předpisy.

#### **Jak vyjmout plochou kulatou lithiovou baterii:**

- 3. Demontujte tiskárnu a vyhledejte plochou kulatou lithiovou baterii umístěnou na základní desce.
- 4. Vyjměte baterii z desky a zlikvidujte ji v souladu s místními předpisy.

#### **Turecko**

Turecké ministerstvo životního prostředí a lesnictví

(Směrnice o použití nebezpečných látek v elektrickém a elektronickém zařízení.)

Türkiye Cumhuriyeti: EEE Yönetmeliğine Uygundur

#### **Mexiko**

Prohlášení týkající se spotřeby elektrické energie:

Consumo de energia en operacion: 3,35 Wh

(Spotřeba elektrické energie v režimu provozu)

Consumo de energia en modo de espera: 0,1 Wh

(Spotřeba elektrické energie v klidovém režimu)

## **Technická podpora a registrace výrobku**

#### **Kontaktní informace**

V případě potřeby oprav a technické podpory vyhledejte místní pobočku technické podpory společnosti BRADY:

- **USA:** www.bradyid.com/techsupport
- **Evropa:** www.bradyeurope.com/services
- **Austrálie:** www.bradyid.com.au/en-au/supportlanding
- **Kanada:** www.bradycanada.ca
- **Latinská Amerika:** www.bradylatinamerica.com

#### **Informace o registraci výrobku**

Tiskárnu si zaregistrujte na stránce:

• www.bradycorp.com/register

Sériové číslo se nachází pod kazetou média.

#### **Opravy a vrácení výrobku**

Společnost Brady nabízí služby týkající se oprav a výměn. Pro informace ohledně oprav a výměn se obraťte na technickou podporu společnosti Brady.

## Obsah

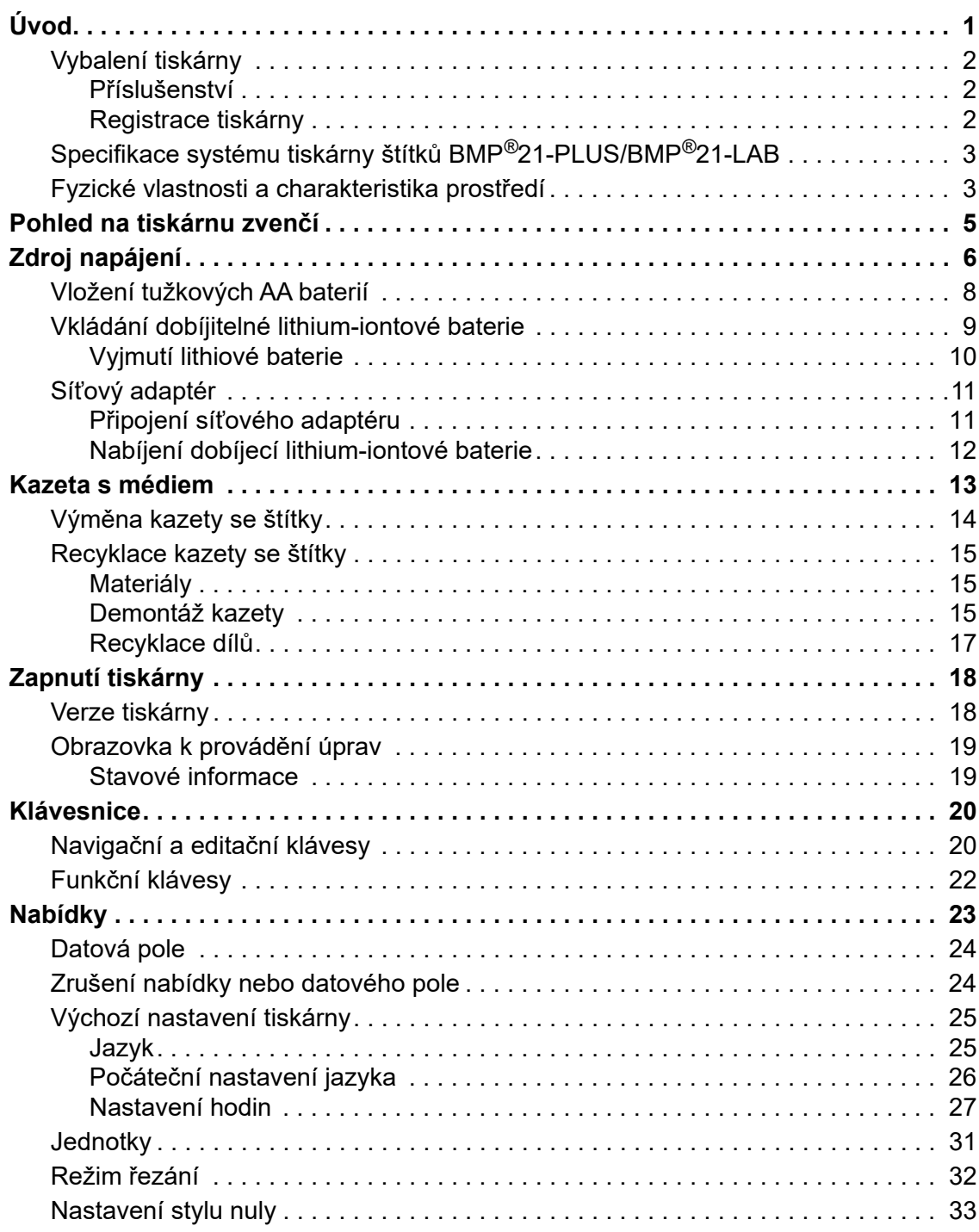

#### 35 35 -35 36 -36 39 Tisk více štítků **ve**ze kontrologie a stronom v roce 1999 protestante a stronom v roce 1999 protestante a stronom 39 40  $40$ 41 43 44 Kódy DataMatrix a QR (verze 2.0 nebo vyšší).............................. 45 46 49 50 -50 Nahrazení (přepsání) souboru  $\ldots \ldots \ldots \ldots \ldots \ldots \ldots \ldots \ldots \ldots \ldots \ldots \ldots$ 52 .53 Odstranění souboru a stati a stati a stati a stati a stati a stati a stati a stati a stati a stati a stati a s -54 55 Tvp etikety pro značení kabelů (BMP®21-PLUS a 2.0 nebo vyšší)............. 61

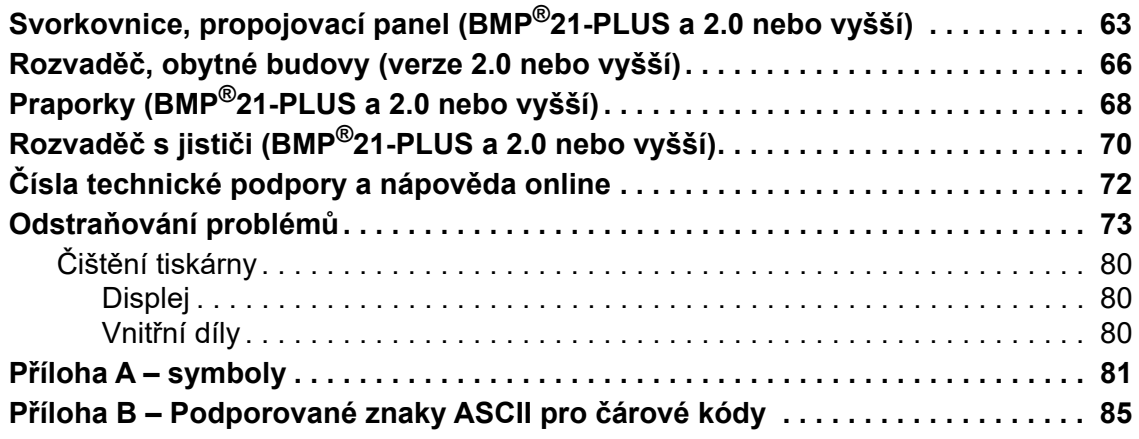

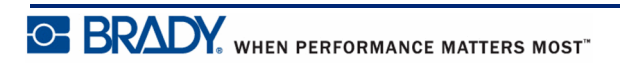

## <span id="page-9-0"></span>**Úvod**

Tiskárna štítků BMP®21-PLUS/BMP®21-LAB může tisknout na různá média v kontinuálním návinu až do šíře 19,1 mm (3/4 palce). Tiskárna nabízí následující funkce:

- Cílové aplikace za účelem zjednodušení tvorby určitých typů štítků.
- Napájení bateriemi minimálně 1 800 štítků 50,8 mm (2 palce) dlouhých při napájení šesti tužkovými AA bateriemi a alespoň 2 000 štítků 50,8 mm (2 palce) dlouhých při napájení dobíjitelnou lithiovou baterií.
- Možnost používat tiskárnu se šesti tužkovými AA bateriemi nebo volitelnou dobíjitelnou lithium-iontovou baterií.
- Vysoce kontrastní LCD displej (132 x 64 pixelů).
- Snadno použitelné grafické uživatelské rozhraní.
- Rozlišení tisku 203 dpi.
- Instalace média v jednom kroku.

**Poznámka:** Tiskárny štítků BMP®21-PLUS a BMP®21-LAB se liší pouze v dostupných šablonách typů štítků. Tiskárna  ${\rm BMP}^{\circledR}$ 21-LAB je určena k použití v laboratorním prostředí. Proto obsahuje jen typy štítků pro laboratorní účely.

Tiskárna BMP®21-Plus je k dispozici i v ruštině s klávesnicí v cyrilice. Tato tiskárna je velmi podobná verzi BMP®21-Plus. Viz stručnou příručku v ruském jazyce, kde naleznete další informace.

Jak již bylo uvedeno, některé zde popsané funkce se vztahují pouze na tiskárny verze 2.0 nebo vyšší.

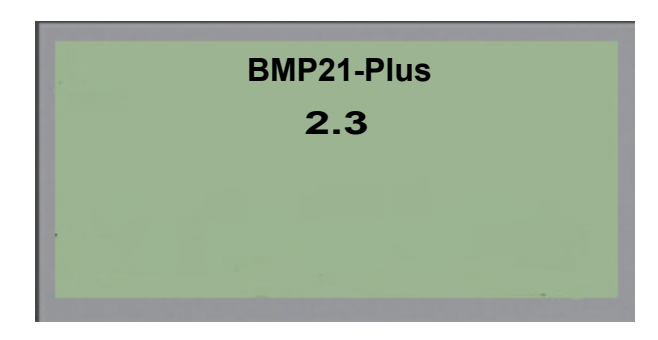

Vezměte prosím na vědomí, že stávající tiskárny nelze aktualizovat.

## <span id="page-10-0"></span>**Vybalení tiskárny**

Standardní balení tiskárny štítků BMP®21-PLUS/ BMP®21-LAB obsahuje následující položky:

- Tiskárna štítků BMP®21-PLUS (tiskárna štítků  $BMP^{\&21-LAB}$
- Kazeta M21-750-499 s vinylovou černou páskou na bílém podkladu (BMP®21-PLUS a BMP®21-PLUS-RUSSIAN)
- Kazeta M21-750-7425 (BMP<sup>®</sup>21-LAB)
- Stručný návod k obsluze

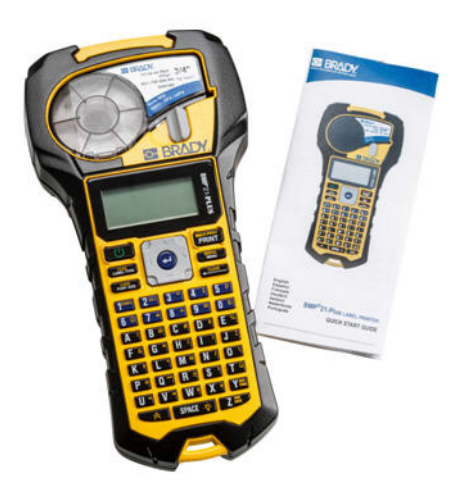

#### <span id="page-10-1"></span>*Příslušenství*

Pro tiskárnu štítků BMP®21-PLUS/BMP®21-LAB jsou k dispozici následující příslušenství.

- Lithium-iontová dobíjitelná baterie (BMP21-PLUS-BATT)
- Síťový adaptér 110 V (BMP21-AC), 220 V (č. 110416), Velká Británie 240 V (č. 110417)
- Pevný přenosný kufřík (BMP21-HC)
- BMP21-PLUS tiskárna s měkkým pouzdrem (BMP-SC-1)
- Magnet (BMP21-MAGNET)
- Multifunkční příslušenství (BMP21-TOOL)

Příslušenství lze zakoupit samostatně nebo případně jako součást sady. V různých oblastech je k dispozici několik sad. Navštivte místní webovou stránku společnosti Brady, kde zjistíte, které sady jsou dostupné ve vaší zemi/oblasti.

#### <span id="page-10-2"></span>*Registrace tiskárny*

[Zaregistrujte si tiskárnu online na stránce](www.bradyid.com/bmp71) www.bradycorp.com/register a obdržíte zdarma podporu a aktualizace produktu!

Záruční podmínky naleznete na místní webové stránce společnosti Brady.

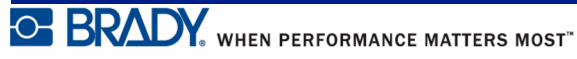

## <span id="page-11-0"></span>**Specifikace systému tiskárny štítků BMP®21-PLUS/ BMP®21-LAB**

Tiskárna štítků BMP®21-PLUS/BMP®21-LAB má následující specifikace:

- Hmotnost 1,66 liber  $(0,753 \text{ kg})$
- Termotransferový tisk, rozlišení tisku 203 dpi
- Měkká plastová klávesnice stylu ABC
- Šířka tisku maximální šířka štítku 19,1 mm (0,75 palce)
- Maximální délka štítků s alfanumerickými znaky: 400 mm (15,75 palce)
- Maximální počet znaků k tisku: 50
- Tisk až 1 800 štítků o rozměrech 12,7 mm x 50,8mm (1/2 x 2 palce) při napájení 6 tužkovými AA bateriemi

## <span id="page-11-1"></span>**Fyzické vlastnosti a charakteristika prostředí**

Tiskárna štítků BMP®21-PLUS/BMP®21-LAB se vyznačuje následujícími fyzickými vlastnosti a charakteristikami prostředí:

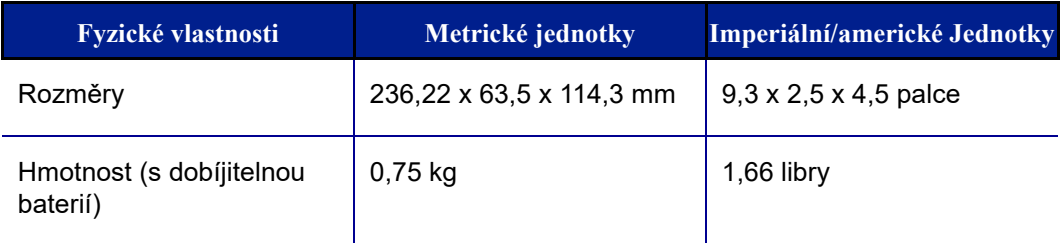

**Poznámka:** Níže uvedená tabulka odkazuje pouze na tiskárnu štítků ®21-PLUS/ BMP®21-LAB. Funkční vlastnosti spotřebního materiálu se mohou lišit.

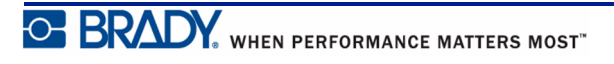

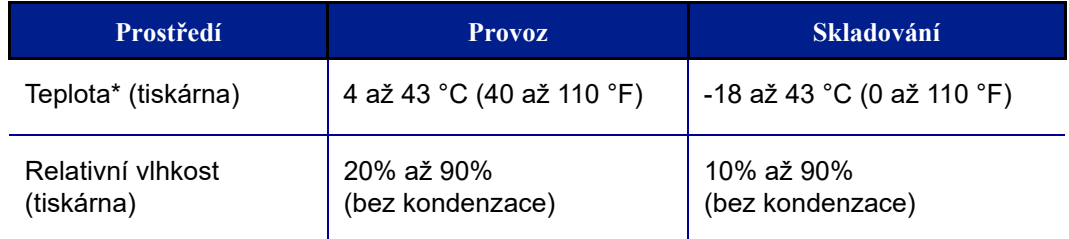

\*Nedoporučuje se vystavovat tiskárnu štítků BMP®21-PLUS/BMP®21-LAB přímému slunečnímu světlu.

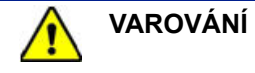

Systém nepoužívejte v blízkosti vody, na přímém slunci či poblíž zdrojů tepla.

Nepoužívejte jiné baterie než ty, které jsou doporučeny v tomto návodu.

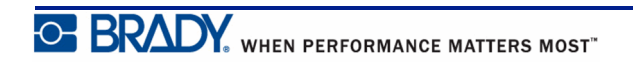

## <span id="page-13-0"></span>**Pohled na tiskárnu zvenčí**

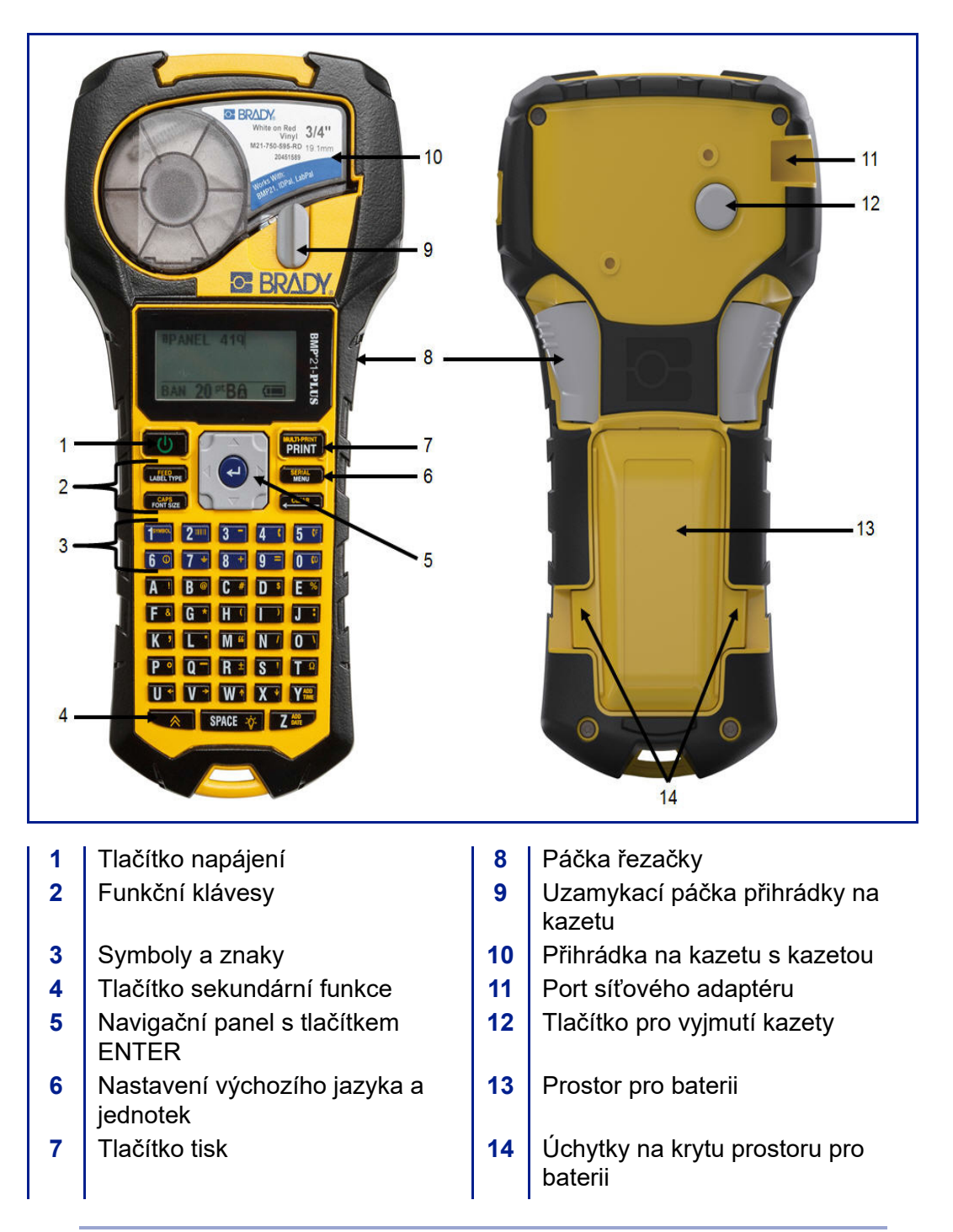

**Poznámka:** Tiskárna BMP®21-PLUS/BMP®21-LAB NEOBSAHUJE porty pro připojení k počítači. Tiskárnu BMP®21-PLUS/BMP®21-LAB NELZE připojit k počítači.

## <span id="page-14-0"></span>**Zdroj napájení**

Tiskárnu štítků BMP®21-PLUS/BMP®21-LAB lze napájet šesti tužkovými AA bateriemi, dobíjitelnou lithium-iontovou baterií BMP21-PLUS-BATT nebo síťovým adaptérem.

Maximální výkon tiskárny zaručíte použitím běžných alkalických baterií AA, NIKOLIV dobíjecích AA baterií (Ultimat Lithium).

Volitelná kazeta Li-Ion baterie je dobíjecí, ale musí se vyjmout z tiskárny a připojit k napájecímu adaptéru.

Napájecí adaptér lze použít k dobití Li-Ion baterie mimo tiskárnu. Rovněž slouží k napájení tiskárny BMP®21-PLUS bez baterií.

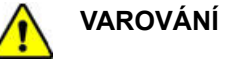

Nevystavujte baterie teplotám nad 60 °C (140 °F).

Dobíjitelnou baterii nerozebírejte a zacházejte s ní řádným způsobem.

Dobíjitelnou baterii se nepokoušejte otevřít, poškodit či měnit její komponenty.

Tuto dobíjitelnou baterii lze používat pouze v tiskárnách štítků BMP®21-PLUS/ BMP®21-LAB.

V tiskárnách štítků BMP®21-PLUS/BMP®21-LAB nepoužívejte jiné dobíjitelné baterie

než BMP21-PLUS-BATT, která je součástí vybavení tiskárny.

Dbejte, aby se kontaktů baterie nedotýkaly žádné kovové nebo jiné vodivé předměty.

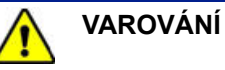

Baterii udržujte mimo dosah jisker, plamene nebo jiných zdrojů tepla.

Uchovávejte baterii mimo dosah vody.

Na horní část dobíjitelné baterie nepokládejte žádné předměty.

Baterii skladujte pouze na chladném a suchém místě.

Baterii uchovávejte mimo dosah dětí.

Při likvidaci dobíjitelné baterie je třeba postupovat opatrně, aby se zabránilo zasažení článků baterie.

Dobíjitelnou baterii je třeba recyklovat a likvidovat řádným způsobem, a to v souladu se státními a místními předpisy.

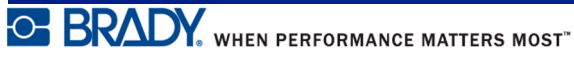

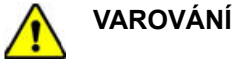

Nerozebírejte, neotevírejte či nerozřezávejte články či baterie.

Nevystavujte články či baterie zdrojům tepla nebo ohni. Neskladujte na přímém slunci.

Nezkratujte článek nebo baterii. Neskladujte články nebo baterie jen tak v krabici nebo zásuvce, kde se mohou vzájemně zkratovat nebo je mohou zkratovat jiné kovové předměty.

Nevyjímejte článek nebo baterii z původního obalu, dokud je není třeba použít.

Nevystavujte články či baterie mechanickému šoku.

Vyteče-li článek, zabraňte kontaktu kapaliny s kůží nebo očima. Pokud ke kontaktu dojde, opláchněte postiženou oblast velkým množstvím vody a vyhledejte lékařskou pomoc.

Používejte pouze nabíječku, která byla specificky poskytnuta k použití s tímto zařízením.

Všimněte si znamének plus (+) a minus (-) na článcích, baterii a zařízení a používejte je správně.

Nepoužívejte články či baterie, které nejsou navrženy k použití v tomto zařízení.

Nepoužívejte současně články od různých výrobců, různé kapacity, velikosti nebo typu.

V případě alkalických baterií vždy používejte nové baterie a nikdy nemíchejte použité baterie s novými.

Uchovávejte články a baterie mimo dosah dětí.

V případě polknutí článku nebo baterie okamžitě vyhledejte lékařskou pomoc.

Uchovávejte články a baterie v čistotě a suchu.

Znečistěné terminály článku nebo baterie otřete čistým a suchým hadříkem.

Baterii BMP21-PLUS-BATT je třeba před použitím nabít. Vždy používejte správnou nabíječku a nahlédněte do příručky poskytnuté s baterií.

Když se baterie dlouhou dobu nepoužívá, může být třeba ji nabít, aby se zajistil maximální výkon.

Baterie dosahují nejlepšího výkonu při normální pokojové teplotě  $(20 °C \pm 5 °C, 68 °F \pm 41 °F)$ .

Uschovejte si původní dokumentaci k výrobku pro budoucí použití.

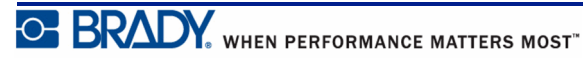

## <span id="page-16-0"></span>**Vložení tužkových AA baterií**

- **1.** Na zadní straně tiskárny stiskněte úchytky umístěné na obou stranách krytu prostoru pro baterii. Potom odklopte a vyjměte kryt baterie. (Kryt se oddělí.)
- **2.** Vložte 6 tužkových AA baterií a dbejte při tom na správnou polaritu. (Nepoužívejte dobíjitelné tužkové AA baterie ani tužkové baterie Ultimate Lithium).
- **3.** Nasaďte zpět závěs krytu na horní část prostoru pro baterii a zaklapnutím kryt zavřete a zacvakněte na místo.

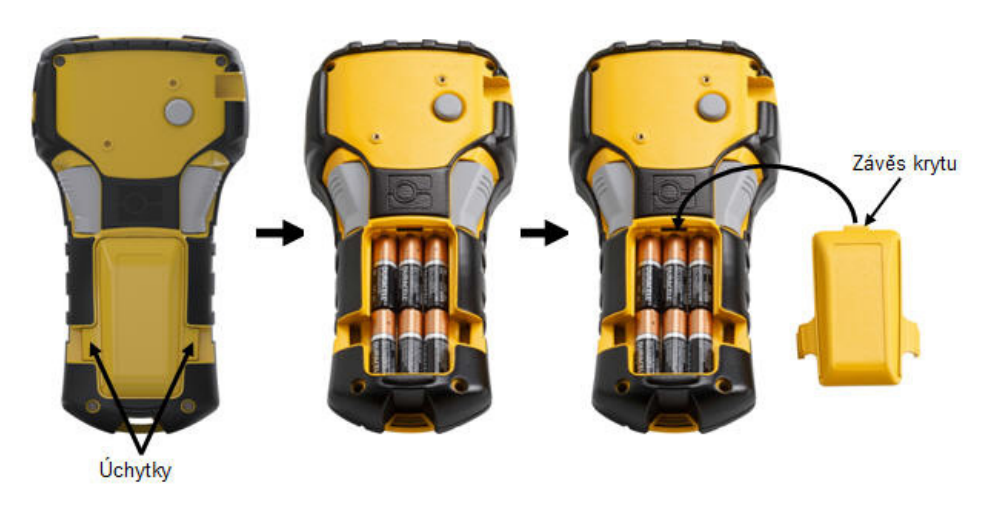

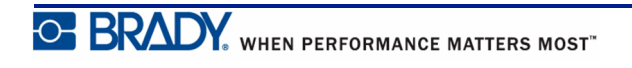

## <span id="page-17-0"></span>**Vkládání dobíjitelné lithium-iontové baterie**

Při použití lithium-iontové baterie BMP21-PLUS-BATT prosím nahlédněte do pokynů poskytnutých s baterií ohledně postupu dobíjení.

- **1.** Na zadní straně tiskárny stiskněte úchytky umístěné na obou stranách krytu prostoru pro baterii. Potom odklopte a vyjměte kryt baterie. (Kryt se oddělí.)
- **2.** Se štítkem baterie směřujícím dolů vložte prodlouženou část baterie (pod výstupkem k zarovnání) do otvoru na spodní části prostoru pro baterii a potom zatlačte na horní část baterie, dokud nezaklapne na své místo. (Výstupky zarovnání baterie pasují do drážek úchytek.)
- **3.** Nasaďte zpět závěs krytu na horní část prostoru pro baterii a zaklapnutím kryt zavřete a zacvakněte na místo.

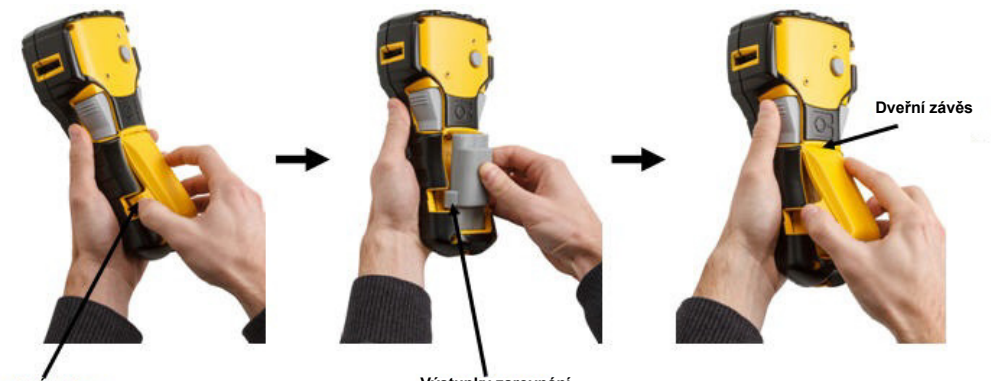

**Úchytky Výstupky zarovnání**

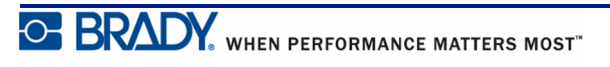

#### <span id="page-18-0"></span>*Vyjmutí lithiové baterie*

- **1.** Stiskněte úchytky umístěné na obou stranách krytu prostoru pro baterii. Potom odklopte a vyjměte kryt baterie. (Kryt se oddělí.)
- **2.** Umístěte palec na spodní **3.** Uchopte zvednutou část stranu tiskárny a ukazováčkem a prostředníčkem zlehka zatáhněte za vyvýšenou část baterie. Horní část baterie se tak uvolní z kontaktů.
	- baterie a odklopte a vyjměte ji ze spodních kontaktů.

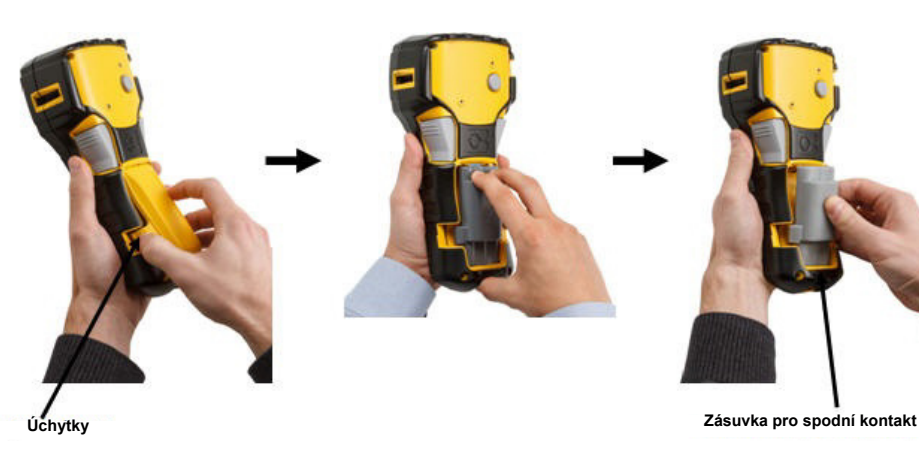

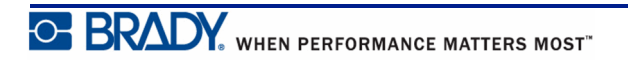

## <span id="page-19-0"></span>**Síťový adaptér**

Tiskárnu lze napájet pomocí síťového adaptéru. Síťový adaptér lze rovněž použít k dobíjení baterie BMP21-BATT, která je vyjmutá z tiskárny.

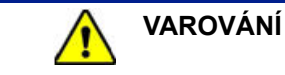

K napájení tiskárny štítků BMP®21-PLUS/BMP®21-LAB používejte pouze síťové adaptéry Brady 9 V DC. Viz obrázek níže.

#### <span id="page-19-1"></span>*Připojení síťového adaptéru*

Tiskárnu lze napájet pomocí síťového adaptéru určenému k tomuto účelu.

**Poznámka:** Síťový adaptér NEDOBÍJÍ lithium-iontovou baterii, pokud je baterie vložena v tiskárně.

- **1.** Zakulacený konec kabelu volitelného adaptéru zasuňte do portu na levé straně tiskárny.
- **2.** Druhý konec kabelu zapojte do elektrické zásuvky.

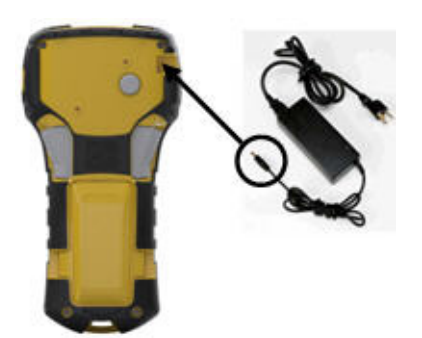

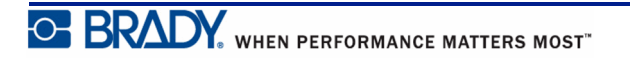

#### <span id="page-20-0"></span>*Nabíjení dobíjecí lithium-iontové baterie*

Lithium-iontovou baterii nelze dobíjet v tiskárně. Baterie se musí vyjmout z tiskárny a dobít pomocí síťového adaptéru BMP21-AC. Během dobíjení baterie lze tiskárnu použít po vložení 6 AA alkalických baterií do prostoru pro baterie.

#### **Připojení adaptéru k dobíjecí baterii**

- **1.** Zakulacený konec kabelu adaptéru zasuňte do portu na spodní levé straně baterie.
- **2.** Druhý konec adaptéru zapojte do elektrické zásuvky.

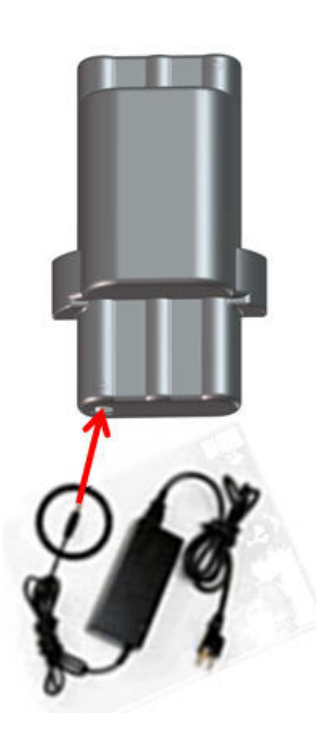

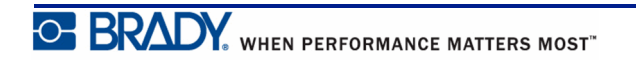

## <span id="page-21-0"></span>**Kazeta s médiem**

Spotřební materiál média a pásky do tiskárny štítků BMP®21-PLUS/BMP®21-LAB je součástí plastové kazety pro snadné vkládání. Kromě velikosti 6,35 mm (0,25 palce) NEJSOU tyto kazety kompatibilní s tiskárnou BMP21. Velikosti médií se pohybují v rozmezí šířek 6,35 mm – 19,1 mm (0,25 – 0,75 palce). Délky jsou různé v závislosti na použité velikosti písma a informacích obsažených na štítku.

K typům médií patří:

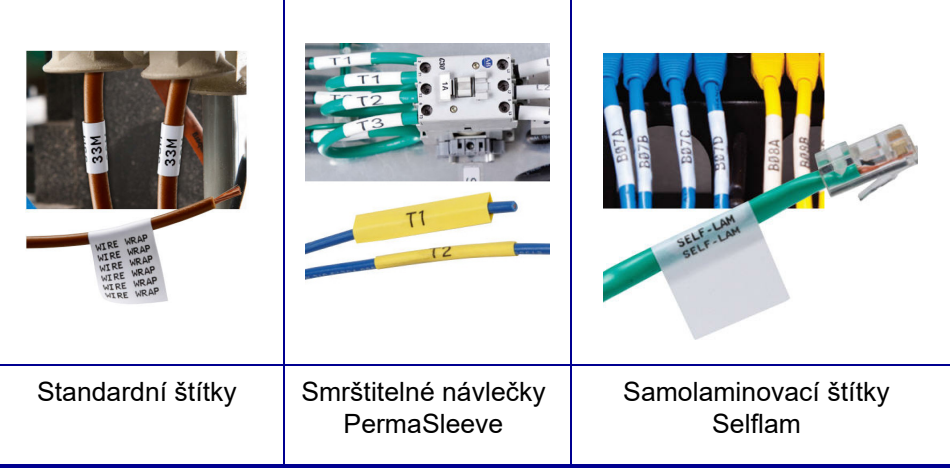

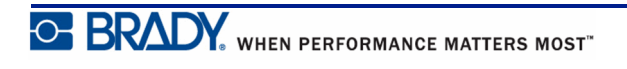

## <span id="page-22-0"></span>**Výměna kazety se štítky**

- **1.** Uvolněte kazetu otočením uzamykací páčky doleva.
- **2.** Zmáčkněte tlačítko pro vyjmutí kazety na zadní straně tiskárny a vyjměte kazetu z tiskárny.
- **3.** Vložte novou kazetu do přihrádky na kazetu a zatlačte na ni, dokud nezapadne na místo.
- **4.** Otočte uzamykací páčku nahoru (doprava).

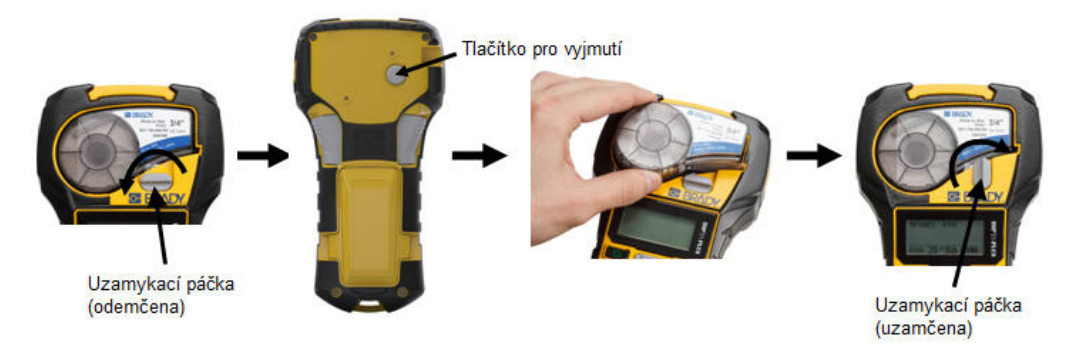

Je-li kazeta prázdná, recyklujte ji v souladu s místními předpisy. (Informace ohledně recyklace kazet naleznete na *[strana 15](#page-23-0)*.)

Kazetu skladujte na chladném a suchém místě.

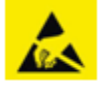

Mějte prosím na paměti, že přihrádka na kazetu obsahuje díly a zařízení, které mohou podléhat poškození elektrostatickým výbojem. Při vkládání a vyjímání kazety je třeba dbát, aby nedošlo k poškození zařízení.

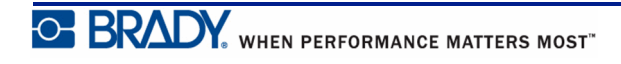

## <span id="page-23-0"></span>**Recyklace kazety se štítky**

Kazety je třeba recyklovat v souladu s místními předpisy. Před recyklováním je nutno použité kazety oddělit a vyjmout jejich jednotlivé díly. Tyto různé díly se následně musí recyklovat v příslušných recyklačních nádobách.

#### <span id="page-23-1"></span>*Materiály*

- 1/4palcový šroubovák s plochým břitem
- Ochranné brýle
- Ochranné rukavice

#### **UPOZORN CAUTIONĚNÍ**

Při demontáži kazety si VŽDY nasaďte prostředky osobní ochrany.

#### <span id="page-23-2"></span>*Demontáž kazety*

Jak demontovat kazetu:

**1.** Šroubovákem s plochým břitem odstraňte čip (chytrou buňku) na spodní straně kazety tak, že břit šroubováku vsunete pod roh čipu, který nadzvednete.

Čip je přilepen a měl by se snadno uvolnit.

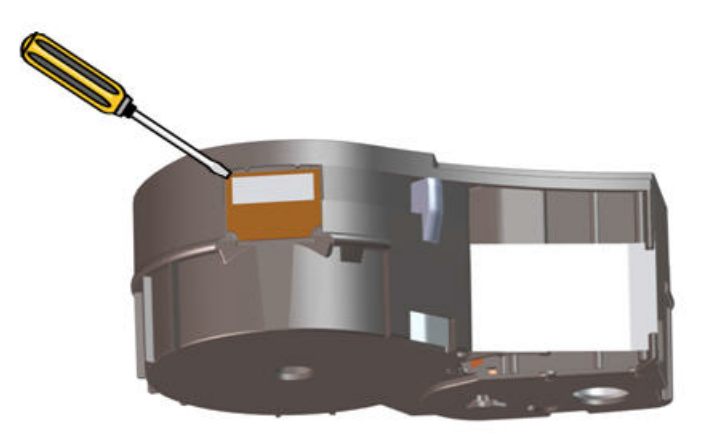

Jak otevřít kazetu:

- **2.** U úzkého okraje kazety zasuňte šroubovák s plochým břitem do švu kazety. Zlehka šroubovák otočte, abyste oddělili dva vnější díly kazety.
- **3.** Zopakujte v dalších místech švu, dokud se horní díl kazety neoddělí od toho spodního.

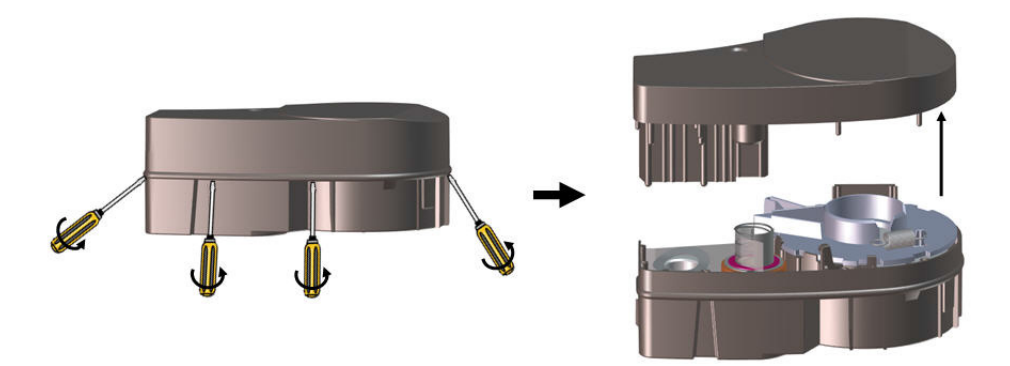

- **4.** Obraťte spodní část kazety vzhůru nohama a zlehka jí zatřeste. Většina dílů se z kazety vysype. Pokud k tomu nedojde, oddělte díly z kazety a vyjměte je.
- **5.** Vytažením odstraňte nepoužité médium (štítky) z kazety.

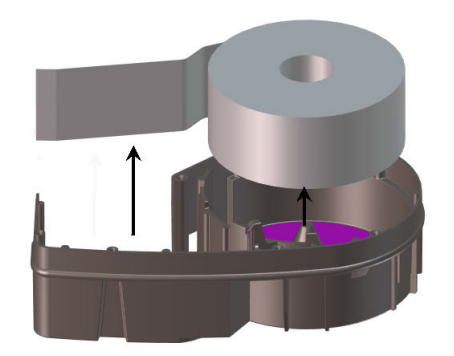

**6.** Odviňte a oddělte pásku z cívek.

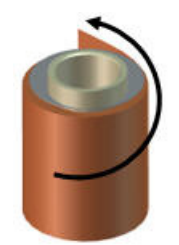

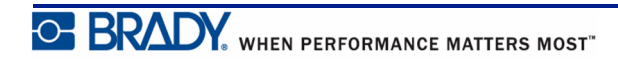

#### <span id="page-25-0"></span>*Recyklace dílů*

Díly je třeba vyjmout z kazety a recyklovat v souladu s následujícími pokyny.

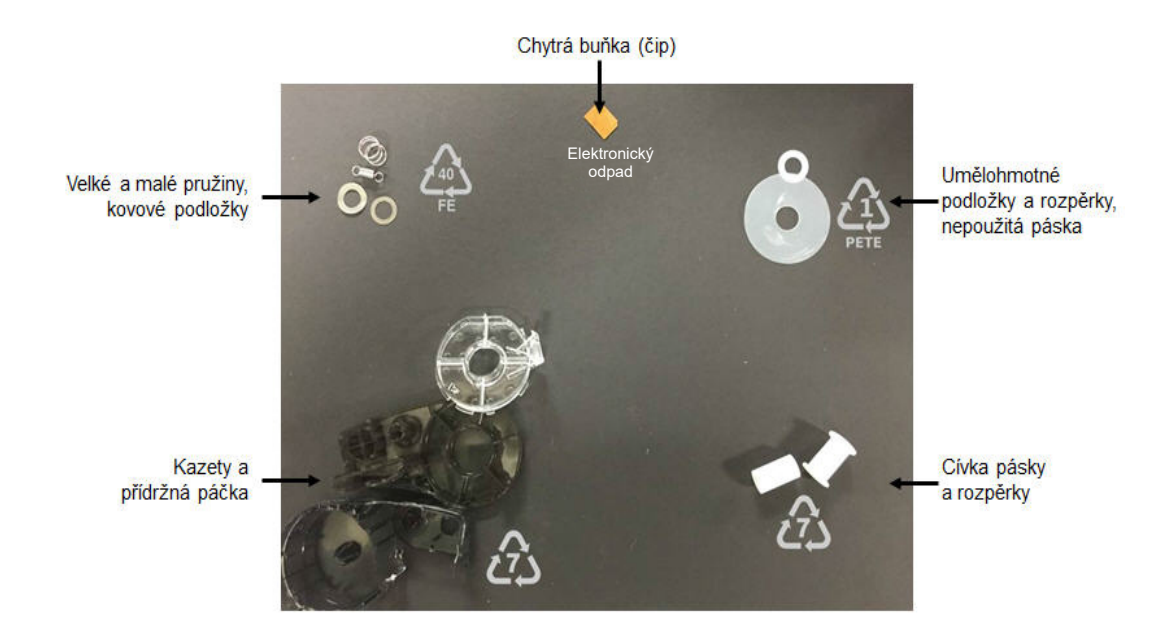

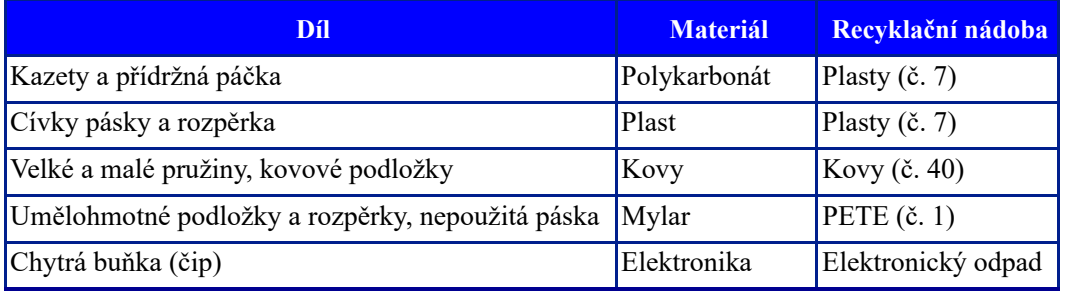

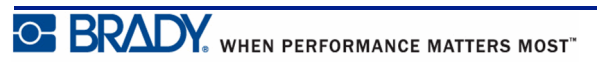

## <span id="page-26-1"></span><span id="page-26-0"></span>**Zapnutí tiskárny**

## **Verze tiskárny**

Jak systém zapnout nebo vypnout:

**1.** Stiskněte tlačítko **Napájení** .

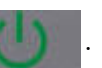

**2.** Sledujte obrazovku, která krátce zobrazuje číslo verze.

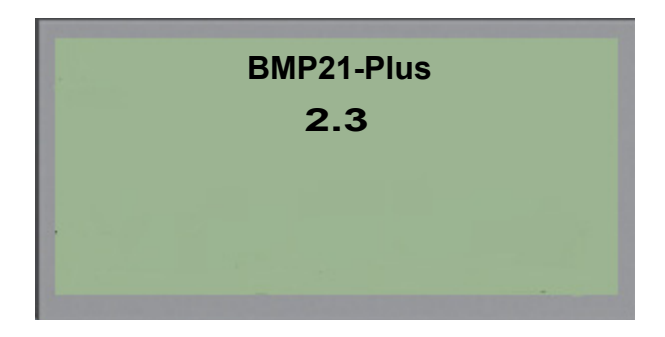

Pokud jste číslo verze zmeškali a potřebujete ho znát:

- **3.** Vyjměte baterie nainstalované v tiskárně.
- **4.** Stiskněte tlačítko napájení a podržte zmáčknuté na 10 sekund.
- **5.** Vložte zpět baterie a zároveň sledujte obrazovku.

Pokud místo baterií používáte napájecí šňůru:

**6.** Se zapnutou tiskárnou vyjměte a znovu zasuňte napájecí šňůru do příslušného portu na levé straně tiskárny a sledujte obrazovku.

V době nečinnosti se tiskárna automaticky vypíná, aby se prodloužila doba použitelnosti baterií. Jakákoli data na obrazovce v době automatického vypnutí se uchovají a jsou dostupná, když dojde k opětovnému stisknutí tlačítka [Zapnutí], aby se tiskárna znovu spustila.

Při prvním zapnutí tiskárny je dobré zvolit jazyk, ve kterém se budou zobrazovat položky na obrazovce. Výběr jazyka se provádí na obrazovce Nabídka. (Více informací naleznete v části "Výběr jazyka" na *[strana 25](#page-33-1)*.)

Při každém zapnutí tiskárny provede systém inicializaci. Součástí procesu je rozpoznání nainstalovaného média. Přestože lze tiskárnu zapnout bez vloženého média, musíte vložit kazetu s médiem, abyste mohli pokračovat.

## <span id="page-27-0"></span>**Obrazovka k provádění úprav**

Tato obrazovka umožňuje během zadávání a úpravy dat zobrazovat funkce formátování přímo na displeji.

#### <span id="page-27-1"></span>*Stavové informace*

Stavový řádek je trvale zobrazen v dolní části obrazovky a obsahuje následující informace:

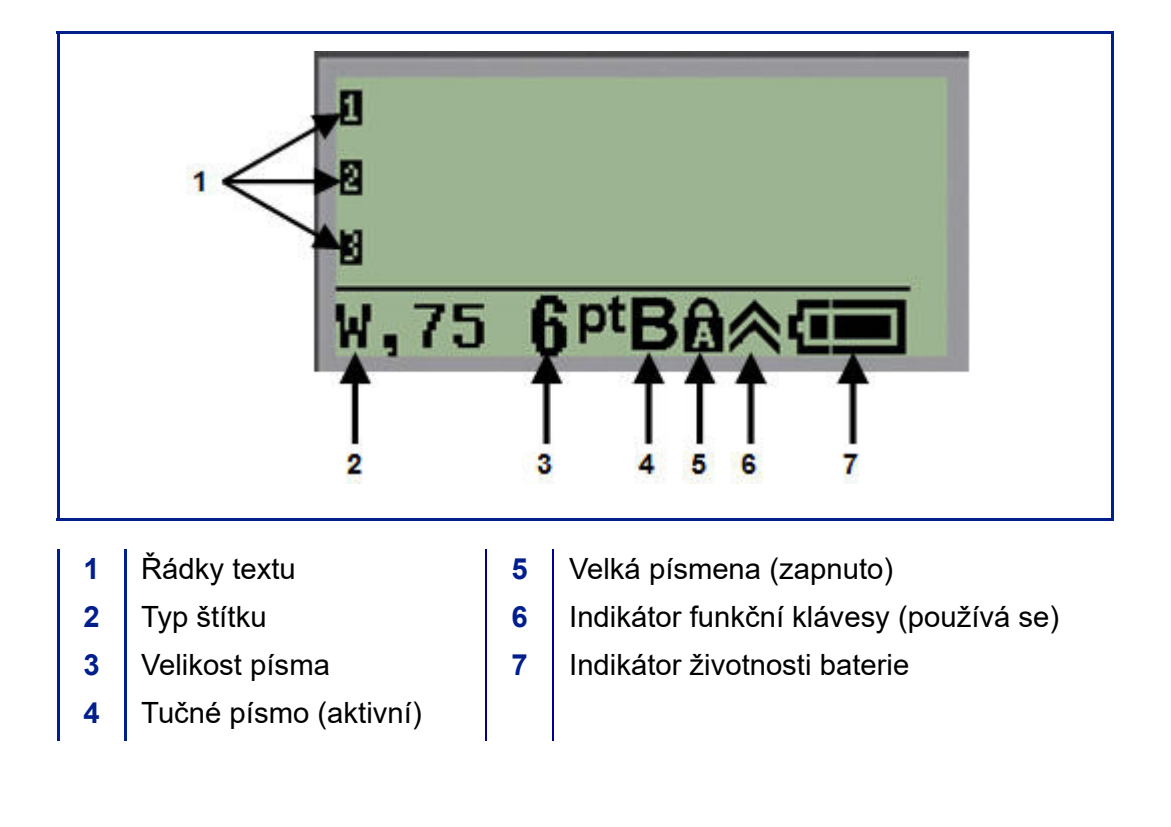

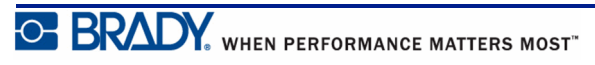

## <span id="page-28-0"></span>**Klávesnice**

## <span id="page-28-1"></span>**Navigační a editační klávesy**

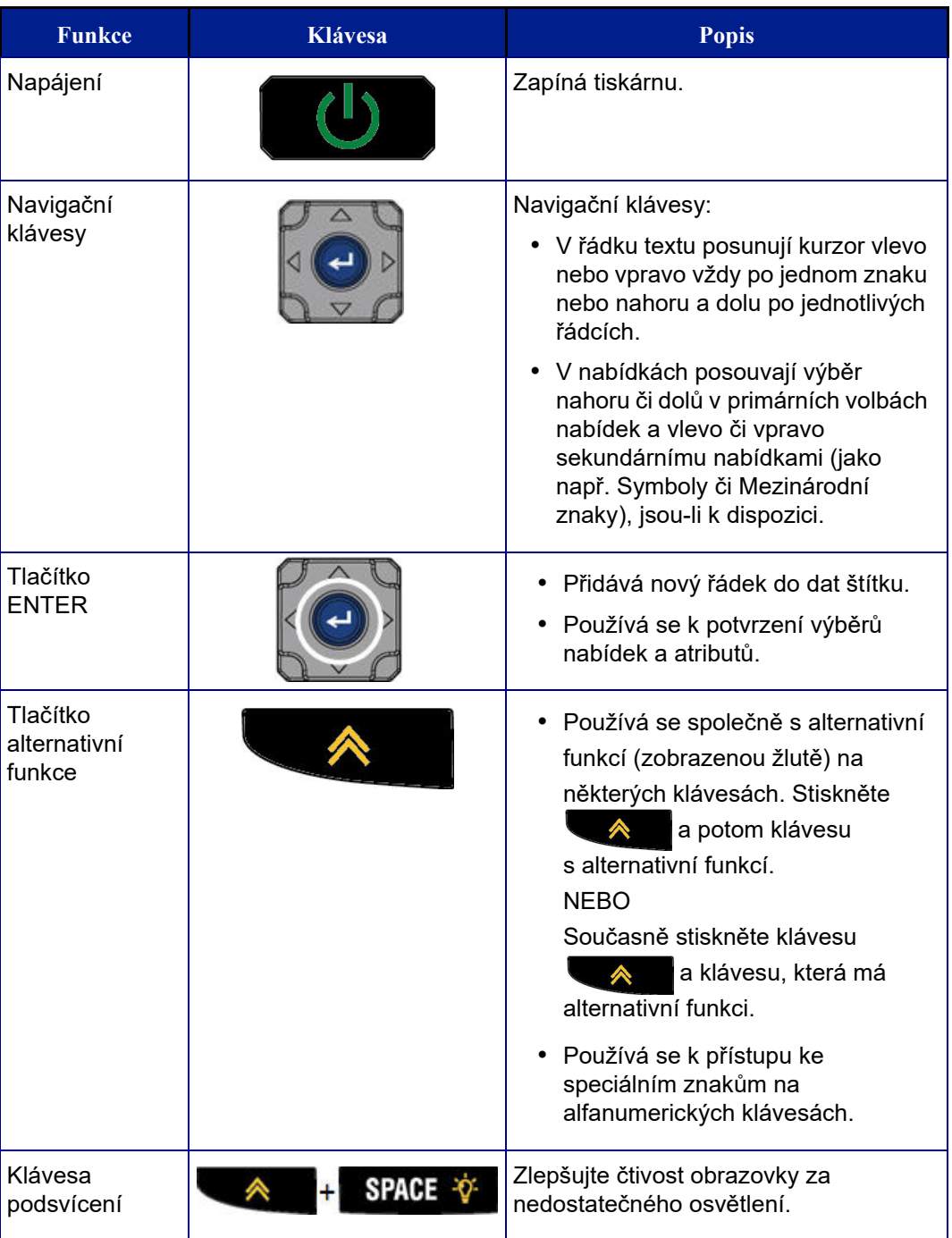

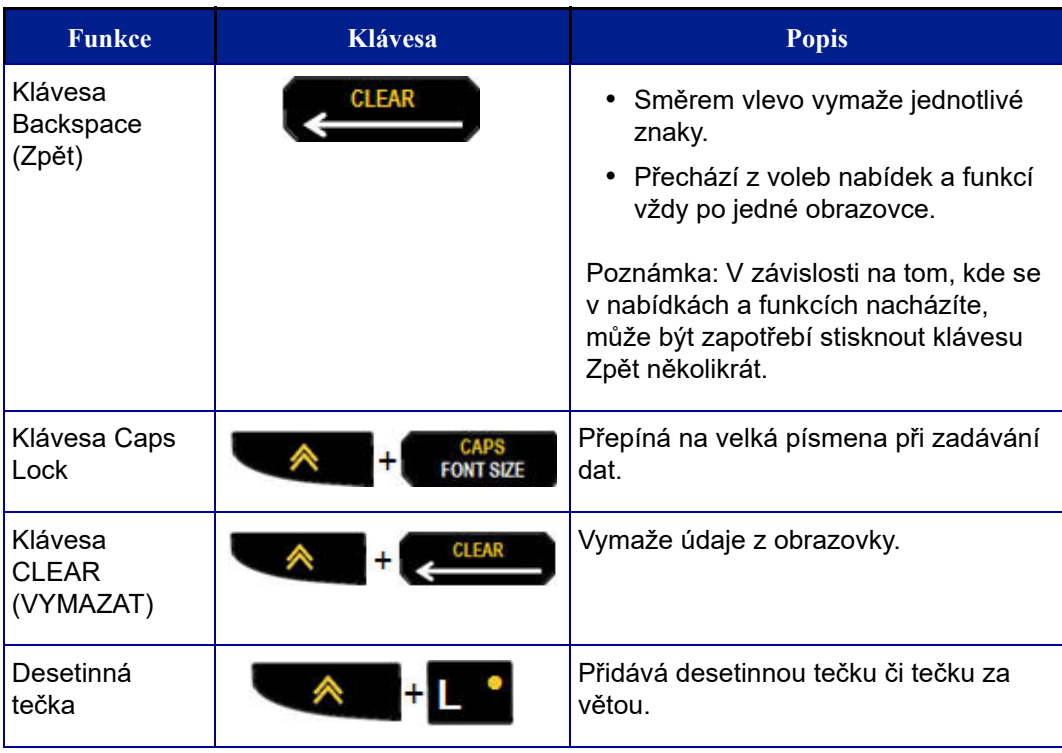

## <span id="page-30-0"></span>**Funkční klávesy**

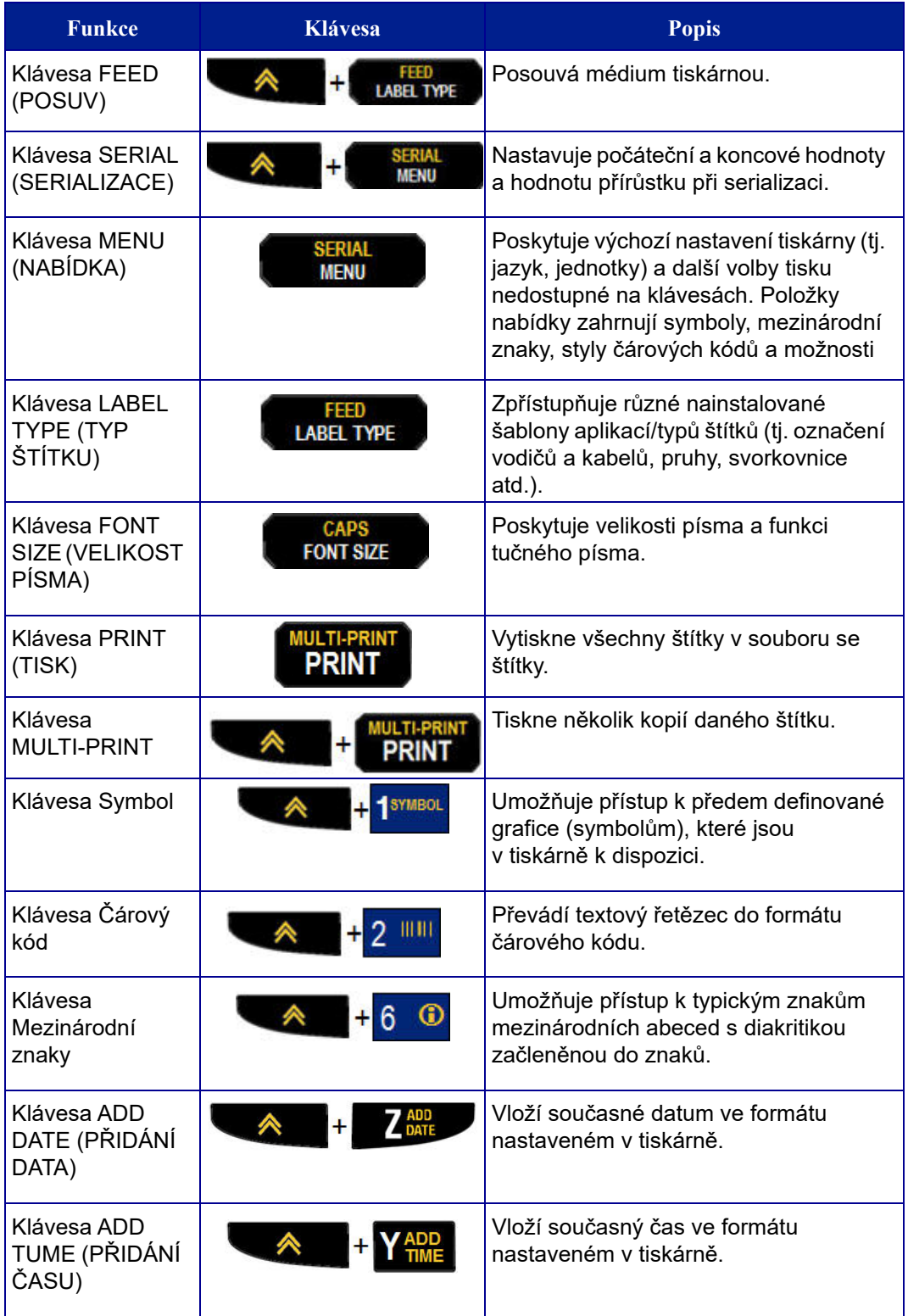

## <span id="page-31-0"></span>**Nabídky**

Další funkce, které nejsou zobrazeny na klávesách, jsou k dispozici z klávesy Nabídka. Pomocí navigačních kláves nahoru a dolů si zpřístupníte různé zobrazené položky nabídek. Až dojdete k poslední zobrazené položce nabídky, vrátíte se zpět na první položku nabídky.

| Symboly         |
|-----------------|
| Mezinárodní     |
| Čárový kód      |
| <b>PRUH</b> Qpt |

**Obrázek 1 • Nabídky**

Jak získat přístup k nabídkám:

**1.** Stiskněte **MENU (NABÍDKA)** .

V seznamu se zobrazí volby nabídky.

- **2.** Stisknutím navigačních kláves nahoru/dolů zvýrazněte položku nabídky.
- **3.** Položku nabídky vyberete stisknutím **Enter** .

Jak opustit nabídku bez provedení jejího výběru:

**4.** Stiskněte **Backspace (Zpět)** .

Další různé funkce kláves a položky nabídky jsou podrobně popsány v tomto návodu v části Formátování, viz *[strana 40](#page-48-2)*.

## <span id="page-32-0"></span>**Datová pole**

Některé položky nabídky mohou obsahovat datová pole požadující zadání dalších informací. Jak zadat informace:

- **1.** Navigačními klávesami přejděte na datové pole.
- **2.** Na klávesnici zadejte údaje. NEBO Pomocí levé/pravé navigační klávesy přepínejte předem nastavenými hodnotami.
- **3.** Pomocí navigačních kláves opustíte pole po zadání údajů.
- **4.** Zadané údaje potvrdíte stisknutím **Enter** .

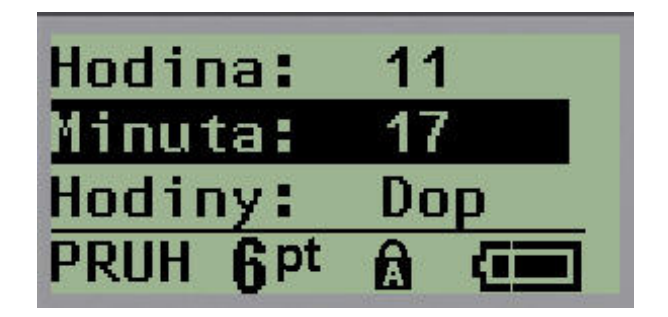

**Obrázek 2 • Pole k zadávání dat**

## <span id="page-32-1"></span>**Zrušení nabídky nebo datového pole**

Jak zrušit nabídku nebo datové pole bez potvrzení změn:

**1.** Stiskněte Backspace (Zpět) **. GLEAR** 

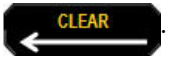

## <span id="page-33-0"></span>**Výchozí nastavení tiskárny**

Výchozí nastavení tiskárny poskytují konzistentní pracovní prostředí pro práci s tiskárnou. Po nastavení zůstávají v platnosti, dokud je nezměníte. Následující výchozí hodnoty lze nalézt pomocí klávesy Nabídka.

- Jazyk
- Jednotky
- Nastavení hodin
- Režim řezání
- Nastavení stylu nuly
- Doba podsvícení

#### <span id="page-33-1"></span>*Jazyk*

Nabídka Jazyk obsahuje následující jazyky:

**Poznámka:** Stručné příručky jsou dostupné v elektronické verzi pro všechny jazyky uvedené na tiskárně.

#### **Jazyky BMP21-Plus**

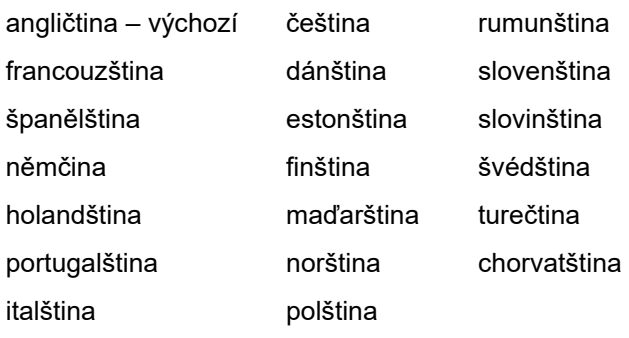

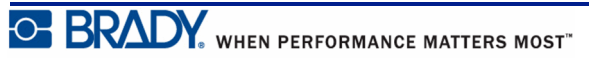

#### **Jazyky BMP21-Lab**

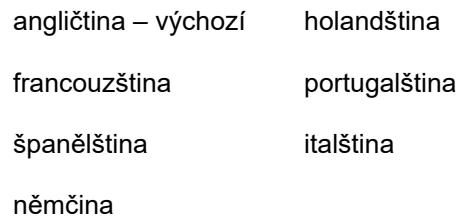

#### **Jazyky BMP21-Plus, ruská verze**

ruština – výchozí

angličtina

**Poznámka:** Znaky řecké abecedy jsou k dispozici v nabídce Mezinárodní.

#### <span id="page-34-0"></span>*Počáteční nastavení jazyka*

Při prvním zapnutí tiskárny ihned přejděte na funkci Nabídka > Jazyk a zvolte jazyk, ve kterém se budou zobrazovat všechny nabídky tiskárny, funkce a data.

**1.** Stiskněte **MENU** (NABÍDKA) .

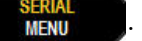

**2.** Navigačními klávesami vyberte **Jazyk.**

**Poznámka:** Položka nabídky Jazyk je na šestém místě v seznamu nabídky a slovo "Jazyk" se zobrazuje v jazyce, který je aktuálně nastaven ve vaší tiskárně. Například v angličtině se zobrazí "Language", ve španělštině "Idioma", ve francouzštině "Langue" atd.

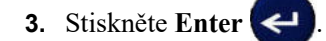

**4.** Navigačními klávesami vyberte požadovaný jazyk a stiskněte **Enter** .

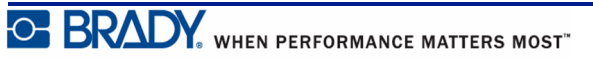

#### <span id="page-35-0"></span>*Nastavení hodin*

V nabídce Nastavení hodin lze nalézt následující nastavení. Při prvním zapnutí tiskárny nastavte datum a čas.

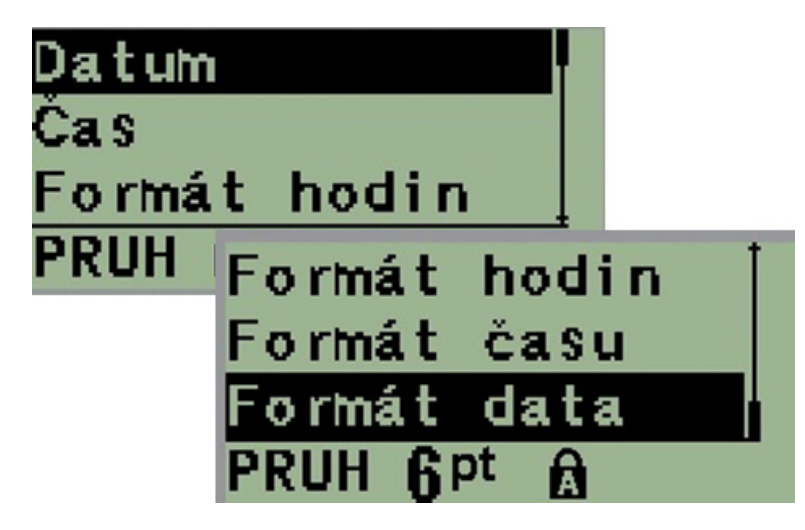

**Obrázek 3 • Funkce Nastavení času/data v nabídce Nastavení hodin**

#### **Formát hodin**

Před nastavením data a času vyberte formát hodin. Můžete tak používat 12hodinový či 24 hodinový čas. Jak nastavit formát hodin:

**1.** Stiskněte **MENU** (NABÍDKA) **BERG 2.** Přejděte na Nastavení hodin a stiskněte **Enter** . **3.** Přejděte na Formát hodin a stiskněte **Enter** . 12hodinový 24hodinový 6<sub>pt</sub> GEN ß **4.** Vyberte požadovaný formát a stiskněte **ENTER** .
#### **Formát data**

U formátu data lze volit ze čtyř možností. Datum může být zobrazeno v americkém standardním formátu (MM/DD/RR) anebo mezinárodním standardu (DD/MM/RR). Datum lze rovněž zobrazovat se dvěma nebo čtyřmi číslicemi roku (např. RR = 13, RRRR = 2013). Jak nastavit datum:

- **1.** Stiskněte **MENU** (NABÍDKA) **SERM**
- **2.** Přejděte na Nastavení hodin a stiskněte **Enter** .
- **3.** Přejděte na Formát data a stiskněte **Enter** .

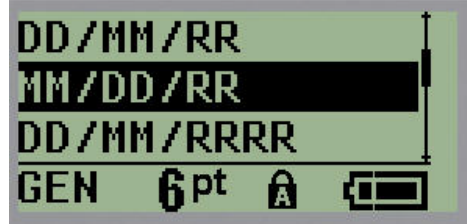

**4.** Vyberte požadovaný formát a stiskněte **Enter** .

#### **Formát času**

Dále vyberte formát času, který chcete používat. Formát času zobrazuje čas v hodinách a minutách anebo v hodinách, minutách a sekundách. Jak nastavit čas:

- **1.** Stiskněte **MENU** (NABÍDKA)
- **2.** Přejděte na Nastavení hodin a stiskněte **Enter** .
- **3.** Přejděte na Formát času a stiskněte **Enter** .

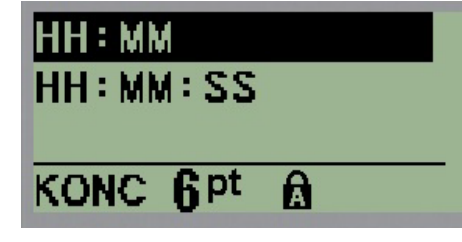

**4.** Vyberte požadovaný formát a stiskněte **Enter** .

#### **Nastavení data**

Po nastavení formátu data a času můžete nastavit skutečné datum a čas.

Jak nastavit datum:

- **1.** Stiskněte **MENU** (NABÍDKA)
- **2.** Přejděte na Nastavení hodin a stiskněte **Enter** .
- **3.** Přejděte na Datum a stiskněte **Enter** .
- **4.** Přejděte na různá pole k nastavení požadovaného měsíce, dne a roku u času, který chcete zobrazit na štítcích.

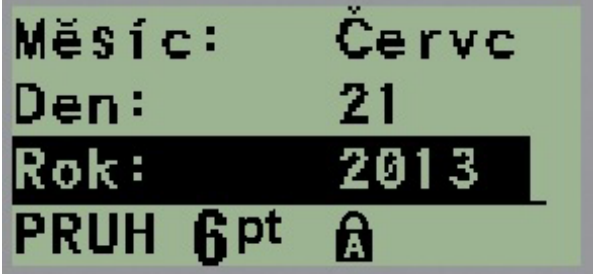

- **5.** Datum zadejte na klávesnici NEBO použijte levou/pravou navigační klávesu, abyste zmenšili anebo zvětšili datum vždy po jednom měsíci, dni nebo roku. (Levá navigační klávesa číslo zmenšuje, pravá ho zvětšuje.)
- **6.** Až datum nastavíte, stiskněte **Enter** .

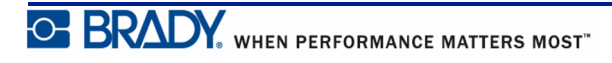

#### **Nastavení času**

Jak nastavit čas:

- **1.** Stiskněte **MENU** (NABÍDKA) **BERGI 2.** Přejděte na Nastavení hodin a stiskněte **Enter** .
- **3.** Přejděte na Čas a stiskněte **Enter** .
- **4.** Přejděte na různá pole, abyste nastavili hodinu anebo minuty požadovaného času.

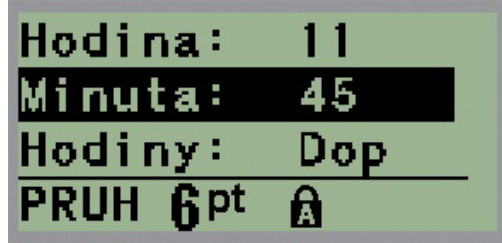

**Poznámka:** Používáte-li formát času HH:MM:SS, pole se sekundami se nezobrazuje. Interní hodiny tiskárny nastaví sekundy na základě vybraných minut.

**5.** Datum zadejte na klávesnici NEBO použijte levou/pravou navigační klávesu, abyste zmenšili anebo zvětšili datum vždy po hodině či minutě. (Levá navigační klávesa čas zmenšuje, pravá ho zvětšuje.)

**Poznámka:** Pokud jste zvolili 12hodinový formát času, můžete přepínat v poli Hodiny mezi AM (dopoledne) a PM (odpoledne). Jestliže jste zvolili 24hodinový formát hodin, k poli Hodiny nebudete mít přístup.

**6.** Až čas nastavíte, stiskněte **Enter** .

Formát data a času a datum a čas se uloží v tiskárně. Při každém použití tiskárny pak vždy dojde k automatickému posunu na aktuální datum a čas. Zvolený formát data a času se zobrazí pouze při použití funkce data nebo času. Na klávesnici můžete zadat jakékoli datum nebo čas v libovolném formátu. Zadaná data nejsou ovlivněna interními hodinami.

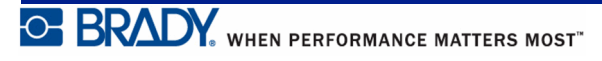

### **Jednotky**

Nastavení Jednotky se používá ke konfiguraci parametrů štítků v tiskárně. Jedná se o následující jednotky:

- palce
- milimetry

Po nakonfigurování nebudete muset při zadávání čísel do datových polí označovat, zda se jedná o "palce" nebo "milimetry" (či jejich globálně přijaté zkratky anebo značky). A podobně ivpřípadě jakéhokoli rozsahu či rozpětí pole s jednotkami (v možnosti Typ štítku) se rozpětí jednotek automaticky nakonfiguruje na jednotky zvolené ve funkci Nabídka.

Jak nastavit výchozí jednotky:

**1.** Stiskněte **MENU** (NABÍDKA) **BERG** 

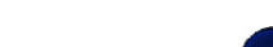

**2.** Přejděte na Jednotky a stiskněte **Enter** .

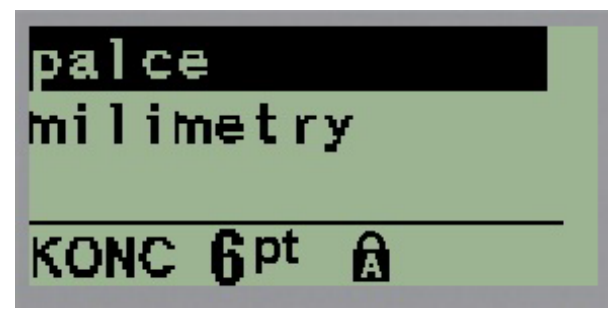

**3.** Přejděte na příslušné měrné jednotky a stiskněte **Enter** .

## **Režim řezání**

Nastavte výchozí hodnoty režimu řezání, abyste určili, kdy se má tiskárna zastavit pro odříznutí štítku. Lze volit ze dvou režimů:

- Řezat mezi štítky
- Řezat na konci úlohy

Při tisku několika štítků (serializovaný štítek, svorkovnice, rozvaděče s jističi atd.) režim řezání určuje, zda se má tiskárna zastavit mezi jednotlivými štítky k jejich odříznutí. Zvolíte-li Řezat na konci úlohy, všechny štítky v serializované řadě nebo všechny štítky u každé uvedené svorkovnice či rozvaděče s jističi se vytisknou jako jeden dlouhý pruh, který bude odříznut po vytištění posledního štítku.

Jak nastavit režim Řezat:

- **1.** Stiskněte **MENU** (NABÍDKA)
- **2.** Přejděte na Režim řezání a stiskněte **Enter** .
- **3.** Přejděte na požadovaný režim řezání a stiskněte **Enter** .

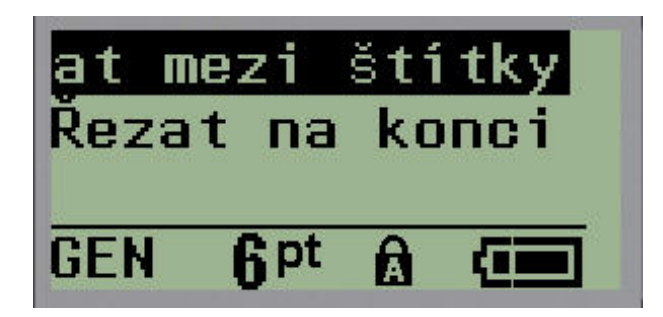

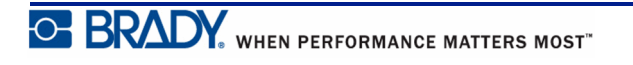

# **Nastavení stylu nuly**

Výchozí hodnota nastavení stylu nuly určuje, zda se bude nula tisknout jako otevřená nula (**0**) anebo nula protnutá čárou  $($ a $)$  jako na počítači. Jak nastavit výchozí styl nuly:

**1.** Stiskněte **MENU** (NABÍDKA) **SERM** 

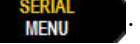

**2.** Přejděte na Nastavit styl nuly a stiskněte **Enter** .

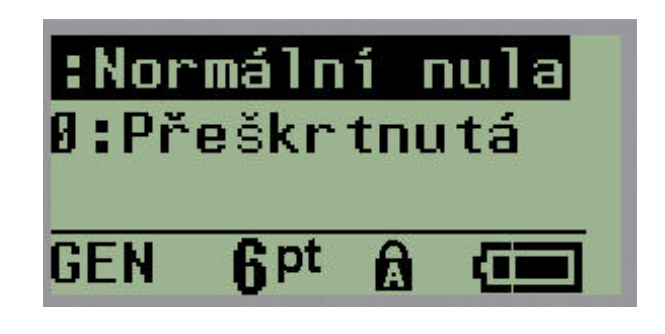

**3.** Přejděte na požadovaný styl nuly a stiskněte **Enter** .

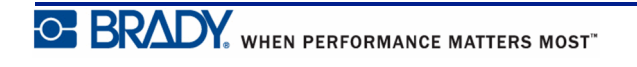

## **Doba podsvícení**

Doba podsvícení nastavuje automatické vypnutí podsvícení. Odkazuje to na počet sekund zjištěné nečinnosti, po které se podsvícení automaticky vypne.

Chcete-li mít během zapojení do sítě vždy podsvícení zapnuté, zvolte možnost Vždy zapnuto. Podsvícení úplně zrušíte volbou Vždy vypnuto. Jinak nastavte počet sekund nečinnosti, které má tiskárna vyčkat, než podsvícení vypne. Intervaly lze vždy po pěti sekundách nastavit od 5 do 30 sekund.

Jak změnit možnosti podsvícení:

- **1.** Stiskněte **MENU** (NABÍDKA) **SERM**
- **2.** Přejděte na Doba podsvícení a stiskněte **Enter** .

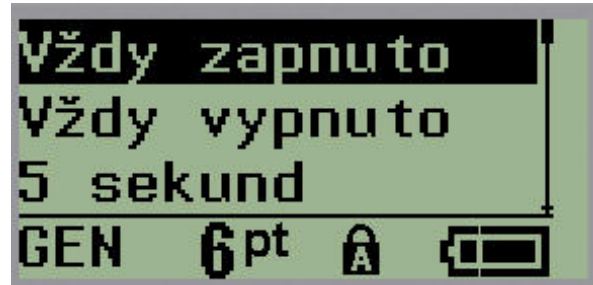

**3.** Přejděte na příslušnou možnost podsvícení a stiskněte **Enter** .

## **O zařízení**

Identifikace typu tiskárny a verze nainstalovaného firmwaru.

**1.** Stiskněte **MENU** (NABÍDKA) .

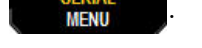

**2.** Přejděte na složku O zařízení <printer name> a stiskněte klávesu **Enter** 

# **Začínáme**

Tato část popisuje tvorbu štítku s textem s minimálním formátováním pomocí základních postupů úprav a tisk štítku.

## **Zadání textu**

Před zadáním textu štítku se ujistěte, že je vložena kazeta s médiem a že je přístroj zapnutý.

Svislá čára na displeji je kurzor, který představuje počáteční bod všech štítků vytvořených na tiskárně štítků BMP*®*21-PLUS/BMP*®*21-Lab. Začněte zadávat text v místě kurzoru. V průběhu zadávání dat se kurzor posunuje po obrazovce. Pokud chcete přidat další řádek textu, stiskněte [ENTER] .

## <span id="page-43-0"></span>**Úprava textu**

Pokud jste zadali chybný text nebo chcete změnit obsah, případně formátování štítku, upravte informace ještě před tiskem.

### *Vkládání textu*

Jak vložit další text do řádku textu:

- **1.** Pomocí navigačních kláves umístěte kurzor do místa, kam má být text vložen.
- **2.** Zadejte text.

Stávající data umístěná vpravo od kurzoru se postupně posouvají doprava, aby uvolnila místo pro vkládaný text. Když se dostanete na konec řádku (u dané velikosti štítku), další data už nelze zadat. Zobrazí se chybové hlášení "Nevejde se", které oznamuje, že daná šířka štítku nemůže pojmout další text.

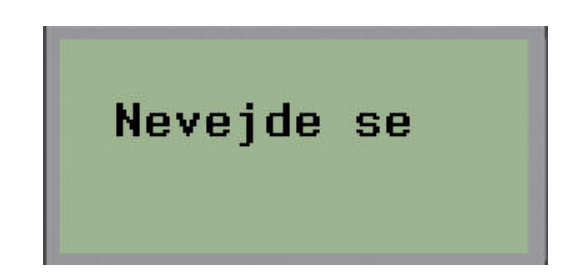

Chybu napravíte odstraněním části textu, přidáním dalšího řádku textu či zmenšením velikosti písma.

### *Odstranění textu*

Postupné odstranění znaků VLEVO (zpět) od polohy kurzoru:

**1.** Stiskněte **Backspace** (Zpět) **. CLEAR** 

Chcete-li odstranit znaky uprostřed řádku textu, pomocí navigačních kláves umístěte kurzor do místa vpravo od znaků, které chcete odstranit, a stiskněte [ZPĚT].

### *Vymazání dat*

Klávesa Vymazat se používá k vymazání všech dat z obrazovky.

Jak vymazat data:

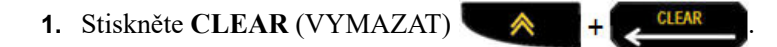

Klávesa Vymazat odstraní veškerá data na štítku, avšak ponechá formátovaní (např. velikost písma, typ štítku atd.).

#### **Zrušení funkcí**

Zpět se rovněž používá ke zrušení funkcí či nabídky. Pokud stisknete klávesu [BACKSPACE/ZPĚT] v průběhu funkce, opustíte danou funkci vždy po jedné obrazovce. K úplnému ukončení funkce bude případně nutné klávesu [BACKSPACE/ ZPĚT] stisknout několikrát.

### *Chybové zprávy*

Nepracuje-li funkce za daných podmínek, zobrazí se chybové nebo informační hlášení indikující problém či poskytující radu v konkrétní situaci. Hlášení si pozorně přečtěte a postupujte podle pokynů. (Seznam chybových hlášení je k dispozici v části Odstraňování potíží, *[strana 72](#page-80-0)*.)

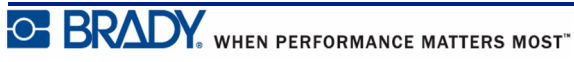

### <span id="page-45-0"></span>*Velikost písma*

**Poznámka:** Tato tiskárna nabízí jediný typ písma, Arial® Alternative Monospaced, který má různé velikosti a tloušťky. Verze 2.0 obsahuje aktualizovaný typ tohoto písma, který se může zdát jiný ve srovnání s předchozími verzemi.

Velikost písma lze změnit před zadáním dat či po něm, bez ohledu na to, kde se nachází kurzor. Nastavení písma ovlivní veškerý text na štítku. Na jednotlivých řádkách textu nelze měnit velikost písma.

Pro tiskárnu štítků BMP®21-PLUS/BMP®21-LAB jsou k dispozici následující velikosti písem.

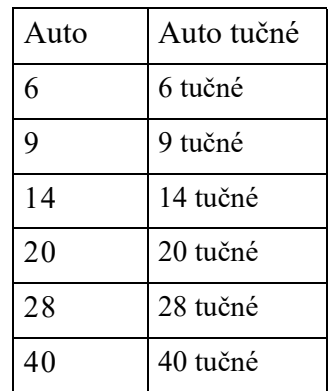

Jak změnit velikost písma:

- **1.** Stiskněte FONT SIZE (VELIKOST PÍSMA) **EXAPS**
- **2.** Přejděte na požadovanou velikost a tloušťku písma a stiskněte **Enter** .

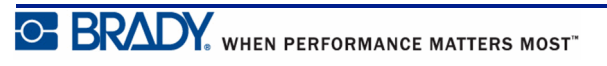

#### **Automatické nastavení velikosti**

Automatické nastavení velikosti začíná s největší velikostí písma, která se vejde na štítek. Jakmile řádka textu dosáhne nastaveného okraje (vzdálenost mezi okrajem tiskové hlavy a břitem řezačky), začne se velikost písma zmenšovat, dokud nestisknete klávesu [ENTER] nebo se nedosáhne nejmenší velikosti písma.

Výchozí nastavení velikosti písma na všech štítcích je 9. Jak zapnout funkci automatického nastavení velikosti:

- **1.** Stiskněte FONT SIZE (VELIKOST PÍSMA) **E LAPS**
- **2.** Přejděte na **Auto** a stiskněte **Enter** .

Když je funkce automatického nastavení velikosti zapnuta, ve stavové řádce se zobrazí ,A'. Automatické nastavení velikosti zůstane zachováno pro celý štítek, dokud nebude vybrána jiná velikost písma.

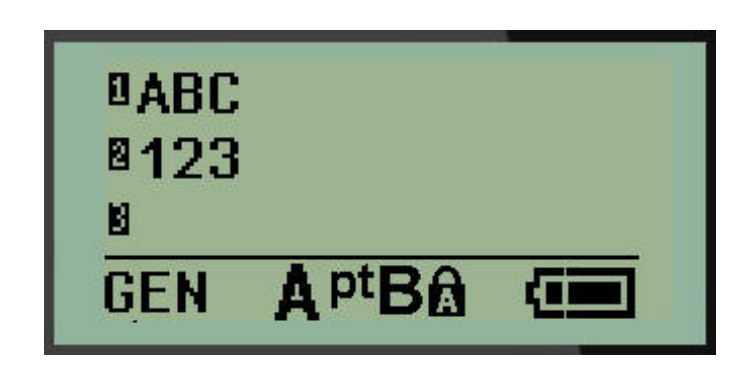

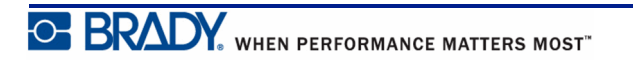

### **Tisk štítku**

Jak vytisknout štítek:

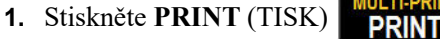

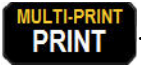

Na obrazovce se zobrazí ikona tisku oznamující, že probíhá tisk štítku. Až ikona zmizí, můžete štítek odříznout.

**2.** Zmáčknutím páček řezačky štítek odříznete.

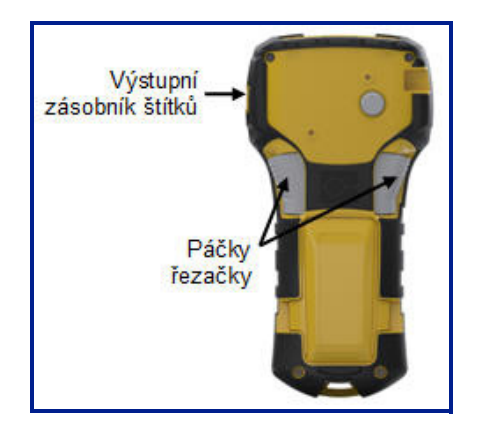

Součástí výstupního zásobníku štítků jsou umělohmotné úchytky, které štítek po odříznutí zachytí, aby neodpadl.

**3.** Zlehka vytáhněte štítek z výstupního zásobníku.

### *Tisk více štítků*

Funkce tisku více štítků umožňuje vytisknout několik kopií souboru se štítkem. Jak vytisknout několik kopií:

1. Stiskněte **MULTI-PRINT** (NĚKOLIK ŠTÍTKŮ) **A + PRINT** 

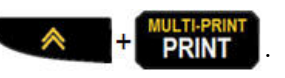

**2.** V poli *Copies (Kopie):* zadejte numerickou hodnotu počtu požadovaných kopií NEBO pomocí levé/pravé navigační klávesy zvyšte či snižte počet kopií.

**3.** Po ukončení stiskněte **Enter** .

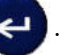

Ihned dojde k tisku příslušných kopií.

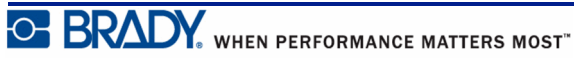

# **Formátování**

Formátování se vztahuje na rozložení, uspořádání a vzhled štítku. Různé funkce formátování lze nalézt v rámci Nabídky a funkčních kláves.

# **Symboly**

Šipky Datová komunik Elektrické Řecké Domácí elektri Různé stražné

**Obrázek 4 • Kategorie symbolů**

Symboly (obrázky) lze použít v řadě funkcích dostupných v tiskárně. Počet symbolů závisí na dané tiskárně, viz níže:

- BMP ${}^{\circ}\mathsf{21}\text{-PLUS} = 191$  symbolů
- BMP*®*21-PLUS s klávesnicí s cyrilikou = 218 symbolů
- BMP ${}^{\circ}\mathsf{21}\text{-LAB} = 131$  symbolů

Jak přidat symbol na štítek:

- **1.** Umístěte kurzor do místa, kde chcete symbol zobrazit.
- 2. Stiskněte **SYMBOL**  $\rightarrow$  + 1<sup>syMBOL</sup>

**3.** Přejděte na příslušnou kategorii symbolů a stiskněte **Enter** .

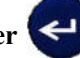

**Poznámka:** Při přidávání symbolů se tiskárna vždy vrací ke kategorii symbolů, která byla použita jako poslední.

**4.** Navigačními klávesami vyberte požadovaný symbol a stiskněte **Enter** .

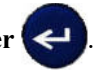

Symboly lze rovněž vybrat pomocí funkce Nabídka.

- **1.** Stiskněte **MENU** (NABÍDKA) **SERM**
- **2.** Přejděte na Symboly a stiskněte **Enter** .
- **3.** Přejděte na příslušnou kategorii symbolů a stiskněte **Enter** .
- **4.** Navigačními klávesami vyberte požadovaný symbol a stiskněte **Enter** .

Velikost písma zobrazeného symbolu bude odpovídat právě používané velikosti písma.

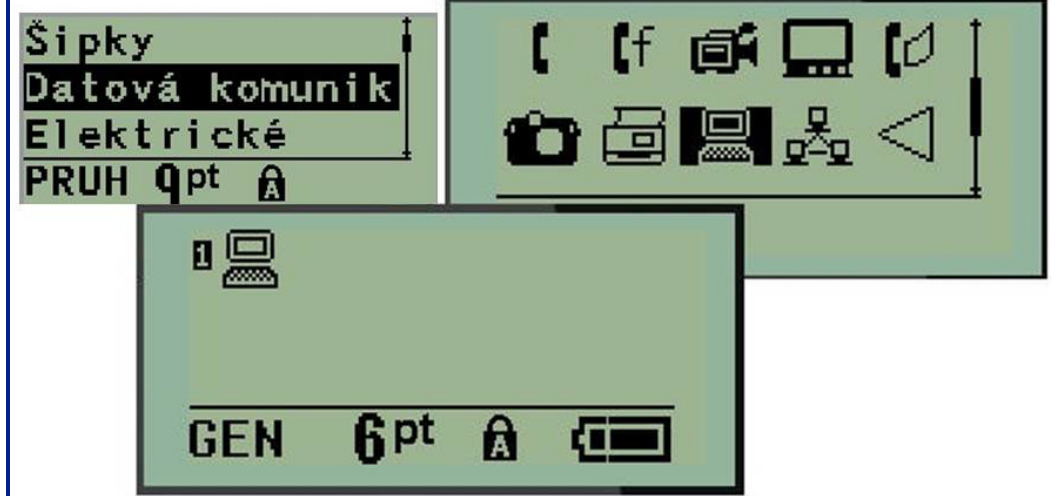

**Obrázek 5 • Výběr symbolu**

### *Odebrání symbolu*

Symbol je stejný jako jakýkoli jiný znak. Jak odebrat symbol:

- **1.** Umístěte kurzor vpravo od symbolu.
- **2.** Stiskněte **Backspace** (Zpět) .

### **Mezinárodní znaková sada**

Mezinárodní znaková řada umožňuje přístup k určitým znakům mezinárodních abeced s diakritikou začleněnou do znaků. Jak přidat znak z mezinárodní znakové sady:

- **1.** Umístěte kurzor na místo, kam chcete přidat mezinárodní znak.
- **2.** Stiskněte klávesu **International** (Mezinárodní)  $\leftarrow A + 6$  **0** NEBO Stiskněte **MENU** (NABÍDKA) Přejděte na **International** (Mezinárodní) a stiskněte klávesu **Enter 3.** Přejděte na požadovaný mezinárodní znak a stiskněte **Enter** .Symboly národní
	- <u>kód M</u>ÀÅÄÄÃĄÂÅÆ ový **Q** pt á à å ä ä a å å æ

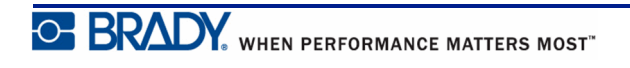

### **Datum a čas**

Jak vložit na štítek současné datum anebo čas:

- **1.** Umístěte kurzor do místa na štítku, kam chcete vložit datum nebo čas.
- **2.** Datum si zobrazíte stisknutím **ADD DATE** (PŘIDAT DATUM)  $\leftarrow$   $\leftarrow$   $\leftarrow$   $\leftarrow$   $\frac{AD}{DATE}$ .

NEBO

**3.** Stisknutím **ADD TIME** (PŘIDAT ČAS)  $\leftarrow$  +  $\frac{P_{\text{HME}}}{P_{\text{HME}}}$  zobrazíte čas.

Tiskárna BMP*®*21-PLUS/BMP*®*21-LAB vkládá datum nebo čas podle aktuálního času systémových hodin v době tisku a formát data/času nastavený ve funkci Menu (Nabídka). (Další informace naleznete v "Nastavení hodin", *[strana 27](#page-35-0)*.)

### *Časové razítko*

Datum nebo čas můžete na štítek rovněž vložit pomocí nabídky Časové razítko. Jak vložit časové razítko na štítek:

- **1.** Umístěte kurzor do místa na štítku, kam chcete vložit datum nebo čas.
- **2.** Stiskněte **MENU** (NABÍDKA) **SERVAL**
- **3.** Přejděte na **Časové razítko** a stiskněte **Enter** .
- **4.** Přejděte na **Vložit čas** nebo **Vložit datum** a stiskněte **Enter** .

# **Čárový kód**

Tiskárna štítků BMP*®*21-PLUS/BMP*®*21-Lab podporuje čárové kódy se symbolikou Code 39 a Code 128. Ke vložení čárového kódu lze použít typ štítku Pruh na šířku nebo Praporek. (Viz *[strana 55](#page-63-0)*, kde jsou uvedeny informace, jak změnit typ štítku.)

Data čárového kódu lze zobrazit na stejném řádku jako ostatní data (text nebo symboly). Data čárového kódu nepřepíšou text na stejném řádku, ale budou umístěna vedle něj.

**Poznámka:** Kromě velikosti písma nelze u čárového kódu měnit žádné vlastnosti. Čitelný text je umístěn pod čárový kód a nelze ho odstranit. Velikost čárového kódu se mění s velikostí písma čitelného textu.

### *Přidání čárového kódu*

**Čárový kód lze vytvářet pouze s vybranými znaky ASCII, které jsou uvedeny v příloze B,**  *[strana 85](#page-93-0)***.**

Jak přidat čárový kód:

- **1.** Umístěte kurzor na místo, kam chcete přidat čárový kód.
- **2.** Stiskněte Čárový kód .  $\rightarrow$  .
- **3.** Zvolte si symboliku čárového kódu (39 nebo 128) a stiskněte **Enter** .
- **4.** Zadejte data čárového kódu.

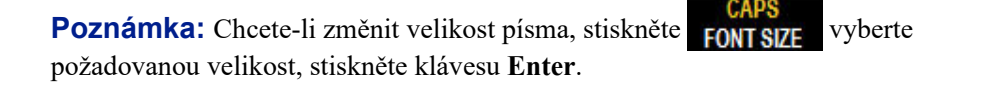

Na displeji se čárový kód zobrazí jako obdélník kolem údajů čárového kódu. Jak opustit oblast dat čárového kódu:

**5.** K přesunu z čárového kódu stiskněte pravou navigační klávesu.

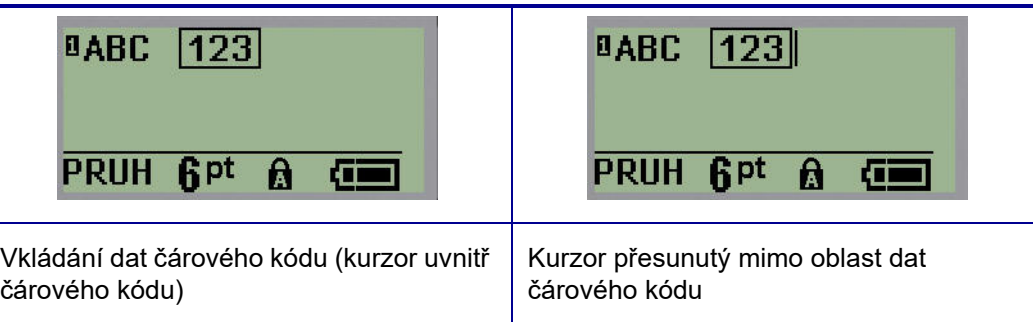

Chcete-li zadat další údaje na stejný řádek textu, kde se nachází čárový kód:

- **1.** K přesunu z čárového kódu stiskněte pravou navigační klávesu.
- **2.** Zadejte údaje. (Před zadáním dalších údajů nezapomeňte stisknout mezerník, pokud chcete údaje oddělit od čárového kódu.)

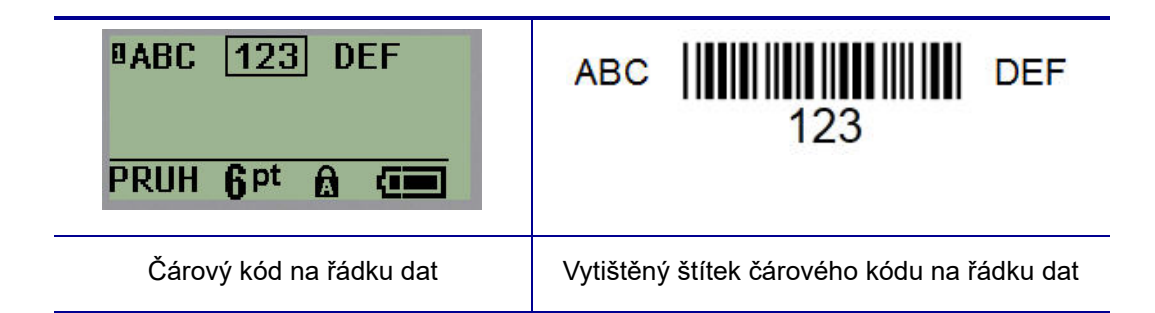

### <span id="page-53-0"></span>*Úprava dat čárového kódu*

Jak upravit data čárového kódu:

- **1.** Levou či pravou navigační klávesou umístěte kurzor do textu čárového kódu.
- **2.** Pokud odstraňujete data čárového kódu, nezapomeňte umístit kurzor napravo od znaku,

který chcete odstranit, a stiskněte **Backspace** (Zpět) .

- **3.** Pokud vkládáte další údaje, umístěte kurzor do místa čárového kódu, kam budou vložena nová data, a data zadejte.
- **4.** Použijte levou či pravou navigační klávesu, abyste opustili oblast dat čárového kódu.

### **Kódy DataMatrix a QR (verze 2.0 nebo vyšší)**

**Čárový kód lze vytvářet pouze s vybranými znaky ASCII, které jsou uvedeny v příloze B,**  *[strana 85](#page-93-0)***.**

**Poznámka:** Tato funkce je k dispozici jen ve verzi 2.0 nebo vyšší.

Tiskárna etiket BMP*®*21-PLUS/BMP*®*21-Lab podporuje kódy DataMatrix a QR ve dvou různých velikostech, kde 15 mm (0,59 palců) představují minimální povolený průměr, který může skener Brady načíst. Kódy DataMatrix přijmou maximálně 44 znaků a kódy QR až 50 znaků. Tuto funkci lze používat pouze na médiu 19,1 mm (0,75 palce). Více řádků textu/kódů není podporováno.

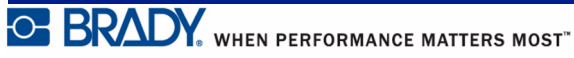

### *Přidání kódu DataMatrix nebo QR*

**Poznámka:** Typ štítku je nastaven na pruh na šířku. Velikost kódů je přednastavena a změna velikosti písma ji neovlivní.

- **1.** Umístěte kurzor na místo, kam chcete přidat kód.
- 2. Stiskněte  $\leftarrow$  + 2 HH
- **3.** Pomocí šipek přejděte na požadovaný kód (DataMatrix nebo QR) a velikost (malý nebo

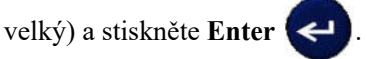

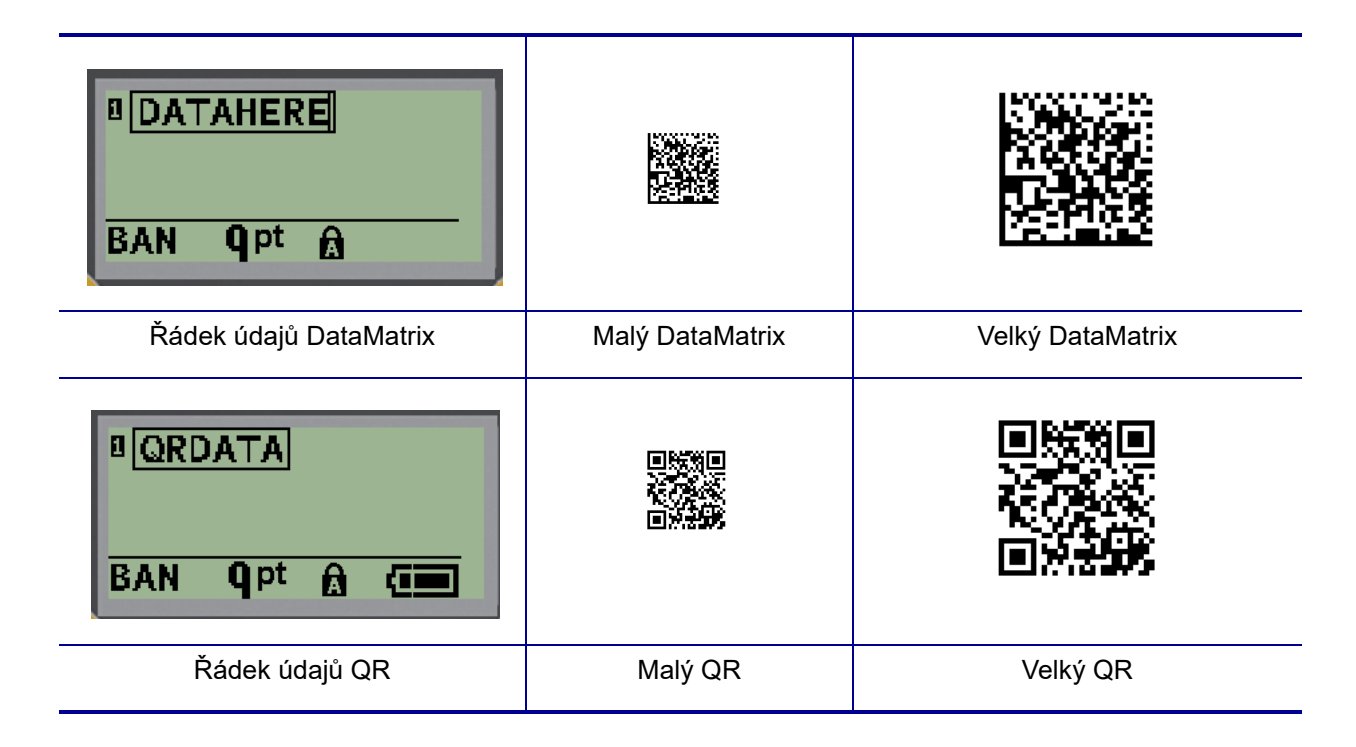

- **4.** Zadejte údaje kódu. Pomocí pravých a levých navigačních kláves se pohybujte v rámci údajů zobrazených v rámečku.
- **5.** Stisknutím pravé navigační klávesy se přesunete mimo oblast čárového kódu (vně rámeček) a přestanete zadávat údaje kódu.

Úpravy obou typů kódů se provádějí stejným způsobem jako v případě čárového kódu. Viz *[strana 45](#page-53-0)*.

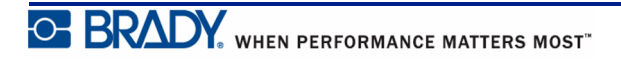

### **Serializace**

Serializace (též sekvencování) automaticky přidává na tištěné štítky řady sekvenčních čísel nebo písmen. Funkce serializace umisťuje postupně na jednotlivé štítky čísla nebo písmena v definovaném pořadí. Počet vytvořených štítků závisí na hodnotách posloupnosti, které zadáte.

Serializaci lze kombinovat s ostatními daty na štítku. Všechna data zobrazená na štítku, který obsahuje serializaci, se budou na každém štítku opakovat spolu se sériovými daty. Serializovaná data lze rovněž začlenit do čárového kódu. Soubor se štítky však může obsahovat pouze jednu sadu serializovaných dat. (Tj. na jeden štítek nelze umístit dvě různé serializační řady.)

### **Podstata serializace**

Serializace je alfanumerická s čísly od 0 do 9 a písmeny od A do Z. Serializaci tvoří počáteční hodnota, koncová hodnota a přírůstek. Počáteční hodnota je číslo nebo písmeno, které začíná serializační řadu. (V posloupnosti lze použít několik čísel či písmen. Ve stejné řadě však nelze kombinovat čísla a písmena.) Koncová hodnota představuje konečný bod sekvence.

Přírůstek je hodnota, která je přidána k předešlému číslu sekvence a vytváří tak další číslo řady. (Přírůstek nemůže mít hodnotu 0.) Např. počáteční hodnota 1, koncová hodnota 25 a přírůstek 4 vytvoří sérii 1, 5, 9, 13, 17, 21, 25.

**Poznámka:** Písmena navazují podle umístění v abecedě. Například písmeno A je v abecedě první (1), B je druhé (2), C třetí (3) atd. I při sekvencování písmen se hodnota přírůstku zadává jako číslo.

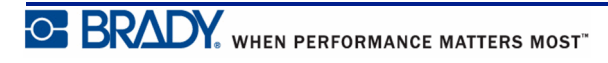

### **Příklady serializace**

V jednoduché serializaci sekvence prochází celým rozsahem číslic anebo písmen (např. 0 až 9 či A až Z). Na každý štítek připadá jedno číslo nebo písmeno. Od počáteční hodnoty se přírůstek přidává k předchozímu číslu, aby se vytvořilo další číslo pořadí, dokud se nedosáhne koncová hodnota.

*Příklad:* Jednoduchá serializace 1:

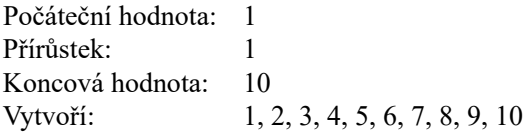

Sekvencování pokračuje pouze do koncové hodnoty, kterou nemůže překročit. Je-li hodnota přírůstku větší než 1, může se vytvořit řada, která netiskne konečnou hodnotu.

*Příklad:* Jednoduchá serializace 2:

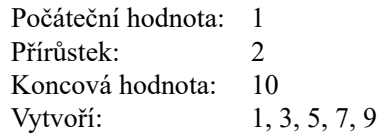

Ve shora uvedeném příkladě je hodnota přírůstku 2 přidána ke každému předchozímu číslu v řadě. Proto platí  $1 + 2 = 3$ ,  $3 + 2 = 5$ ,  $5 + 2 = 7$ ,  $7 + 2 = 9$ . Číslo 2 nelze přidat k číslu řady 9, neboť by se vytvořilo číslo 11, které je větší, než koncová hodnota 10.

**Poznámka:** Tiskárna BMP21 umí zpracovávat pouze jednoduché serializace, jak uvádí dva shora zmíněné příklady. Tiskárna BMP21-PLUS umí rovněž zpracovávat serializace s využitím jednoho či několika písmen.

### *Použití písmen v serializaci*

K sekvencování písmen dochází podle jejich umístění v abecedě. Níže je uvedena tabulka odkazující na umístění písmen v anglické abecedě.

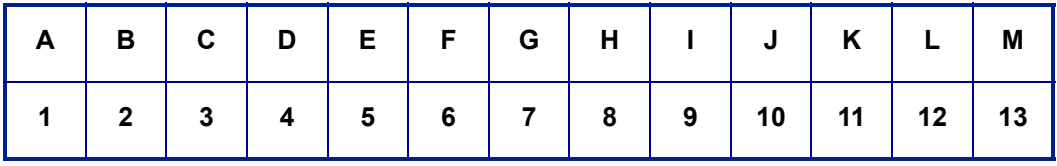

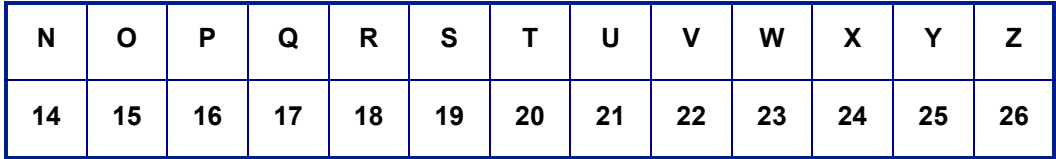

*Příklad:* Řada písmen:

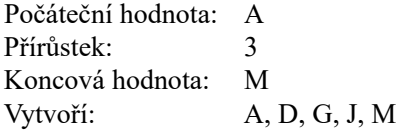

#### **Serializace několika písmen**

Najednou lze serializovat maximálně tři písmena. Jakmile znak umístěný nejvíce vpravo v počáteční hodnotě dosáhne maximální hodnoty (Z), začne se zvyšovat o přírůstek znak, který se nachází hned vedle něj vlevo, a pravý znak se vrátí zpět na minimální hodnotu (A). Je důležité porozumět, jak serializace písmen funguje, neboť může vytvořit velmi velký počet štítků.

*Příklad:* Serializace několika písmen 1:

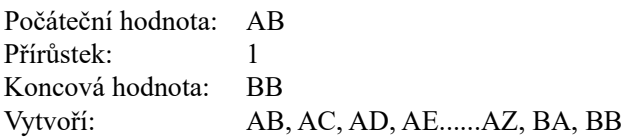

Ve shora uvedeném příkladě dojde k vytvoření 27 sekvencí. Od hodnoty AB projde znak umístěný zcela vpravo celou abecedou, dokud nedosáhne maximální hodnoty (Z). Po dosažení konce abecedy se začne serializovat znak hned nalevo o jedno písmeno a celá řada začne znovu. Proces pokračuje až do koncové hodnoty BB.

### **Přidání serializace**

Jak přidat serializaci ke štítkům:

- **1.** Umístěte kurzor na štítek, kde chcete serializaci zobrazit.
- **2.** Stiskněte **SERIAL**  $\leftarrow$   $\leftarrow$   $\leftarrow$   $\leftarrow$  **SERIAL**

Zobrazí se dialogové okno, kde můžete zadat počáteční hodnotu, přírůstek a konečnou hodnotu.

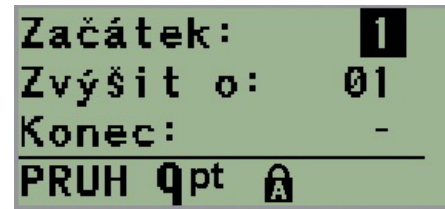

Jednoduchá serializace:

- **3.** Jakmile se kurzor zobrazí v poli *Začátek:*, zadejte počáteční hodnotu sekvence.
- **4.** Do pole *Přírůstek* zadejte hodnotu přírůstku.
- **5.** Do pole *Konec:* zadejte koncovou hodnotu sekvence.

Výchozí nastavení přírůstku je 1. Pokud se jedná o požadovanou hodnotu, přeskočte toto pole pro zadávání.

**6.** Ke zpracování serializace stiskněte **Enter** .

## **Úprava sekvence**

Po stanovení sekvence můžete změnit hodnoty serializace. Jak upravit hodnoty sekvence z jakéhokoli místa na štítku (kurzor se nemusí nacházet v řadě serializovaných dat):

**1.** Stiskněte **SERIAL**  $\leftarrow$  + **SERIAL** 

Zobrazí se dialogové okno Serializace s uvedenými aktuálními hodnotami.

- **2.** Přejděte k polím, která chcete změnit, a zadejte nové hodnoty.
- **3.** Až budete hotovi, stiskněte **Enter** .

# **Správa souborů**

Štítek je možné uložit jako soubor, který lze později otevřít a znovu použít. V tiskárně štítků BMP*®*21-PLUS/BMP*®*21-LAB lze uložit až 12 souborů. Po vyjmutí dobíjecí baterie se soubory ukládají a nedojde tak k jejich ztrátě.

**Poznámka:** Tiskárnu BMP®21-PLUS/BMP®21-LAB NELZE připojit k počítači. Na tiskárně BMP®21-PLUS/BMP®21-LAB nelze tisknout štítky z počítače.

### **Pravidla pro pojmenování souborů**

Chcete-li v tiskárně etiket BMP*®*21-PLUS/BMP*®*21-LAB vytvořit soubor, musíte ho pojmenovat. Název může být až 11 znaků dlouhý a mohou jej tvořit písmena, číslice a mezery.

Na rozdíl od názvů souborů v prostředí Windows mohou být dva různé soubory pojmenovány stejně. Názvy souborů v tiskárně štítků BMP21-Plus jsou určeny a odděleny číslem pozice (1 – 12). Proto lze používat stejné názvy.

### **Uložení souboru**

Soubor lze uložit v tiskárně štítků BMP*®*21-PLUS. Uložený soubor si uchová data štítku a jejich atributy. Daný soubor je kdykoli k dispozici pro další použití.

Jak uložit štítek jako soubor:

- **1.** Stiskněte **MENU** (NABÍDKA) **SERIAL**
- **2.** Přejděte na Soubor a stiskněte **Enter** .
- **3.** Přejděte na Uložit a stiskněte **Enter** .
- **4.** Přejděte na otevřené očíslované pole (prázdné pole) a stiskněte **Enter** .

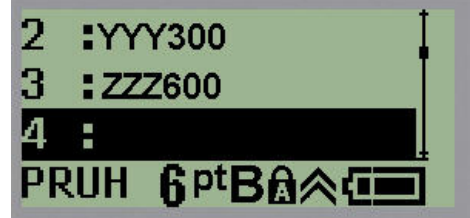

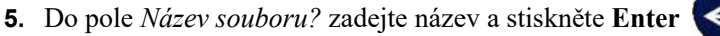

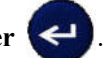

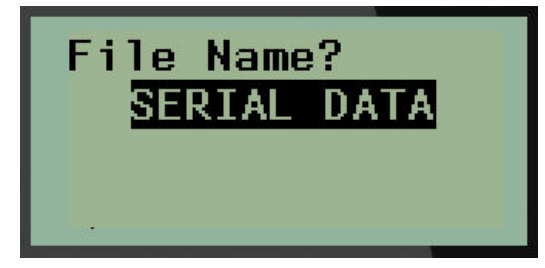

Po uložení souboru se vrátíte na obrazovku k provádění úprav, kde se nadále zobrazuje uložený soubor.

Jak odstranit uložený soubor z obrazovky:

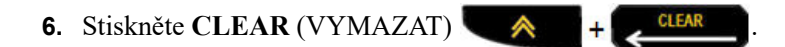

# **Nahrazení (přepsání) souboru**

V tiskárně štítků BMP*®*21-Plus/BMP*®*21-LAB lze uložit pouze 12 souborů. Abyste mohli uložit jiný soubor, je nutné nahradit (přepsat) jeden z dříve uložených souborů. Jak nahradit či přepsat soubor:

- **1.** Stiskněte **MENU** (NABÍDKA) **SERIAL 2.** Přejděte na Soubor a stiskněte **Enter** . **3.** Přejděte na Uložit a stiskněte **Enter** .
- **4.** Přejděte na očíslované pole se souborem, který chcete přepsat, a stiskněte **Enter** .

Zobrazí se zpráva požadující potvrzení nahrazení dřívějšího souboru.

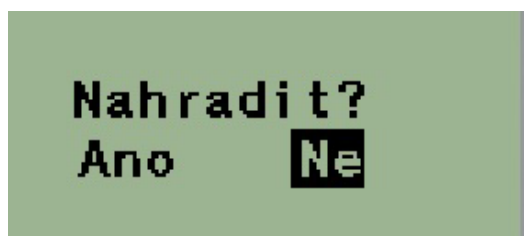

Jak přepsat dříve uložený soubor:

**5.** Přejděte na **Ano** a stiskněte **Enter** .

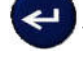

**6.** Do pole *Název souboru?* zadejte název a stiskněte **Enter** .

### **Otevření souboru**

Jak otevřít (vyvolat si) uložený soubor:

- **1.** Stiskněte **MENU** (NABÍDKA) **BERVAL**
- **2.** Přejděte na Soubor a stiskněte **Enter** .
- **3.** Přejděte na Otevřít a stiskněte **Enter** .

Zobrazí se seznam dříve uložených souborů.

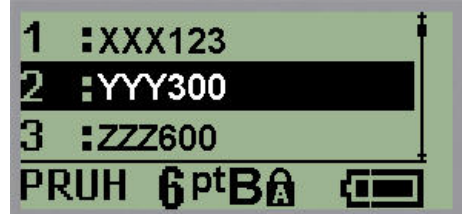

**4.** Přejděte na soubor, který chcete otevřít, a stiskněte **Enter** .

Na obrazovce lze najednou zobrazit pouze jeden soubor. Pokud obrazovka k provádění úprav obsahuje data během postupu otevírání uloženého souboru, otevřený soubor tato data přepíše. Pokud předchozí data zobrazená na obrazovce neuložíte, budou ztracena.

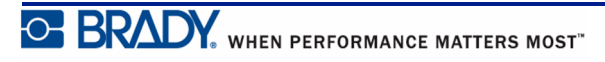

## **Odstranění souboru**

Před odstraněním souboru není třeba mazat údaje na obrazovce. Soubor může být odstraněn, i když se na obrazovce zobrazují jiná data.

Jak odstranit dříve uložený soubor:

**1.** Stiskněte **MENU** (NABÍDKA) **2.** Přejděte na Soubor astiskněte **Enter** . **3.** Přejděte na Odstranit a stiskněte **Enter** . Zobrazí se seznam dříve uložených souborů. **4.** Přejděte na soubor, který chcete odstranit, a stiskněte **Enter** . Objeví se zpráva, která vás vyzve k potvrzení úkonu odstranění.

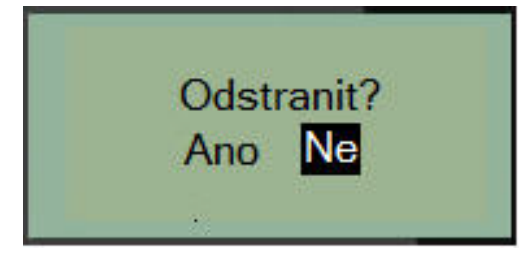

**5.** Přejděte na **Ano** a stiskněte **Enter** .

**Poznámka:** Stisknete-li Ne, vrátíte se na seznam uložených souborů. Můžete vybrat jiný soubor k odstranění NEBO se stisknutím [BACKSPACE]

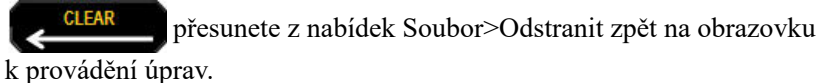

Když je soubor odstraněn, je odebrán ze systému a není dále k dispozici.

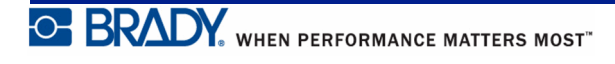

# **Typy štítků**

Typy štítků poskytují šablony, které řídí rozložení štítků a mohou vyžadovat specifická média.

K dispozici jsou následující typy štítků:

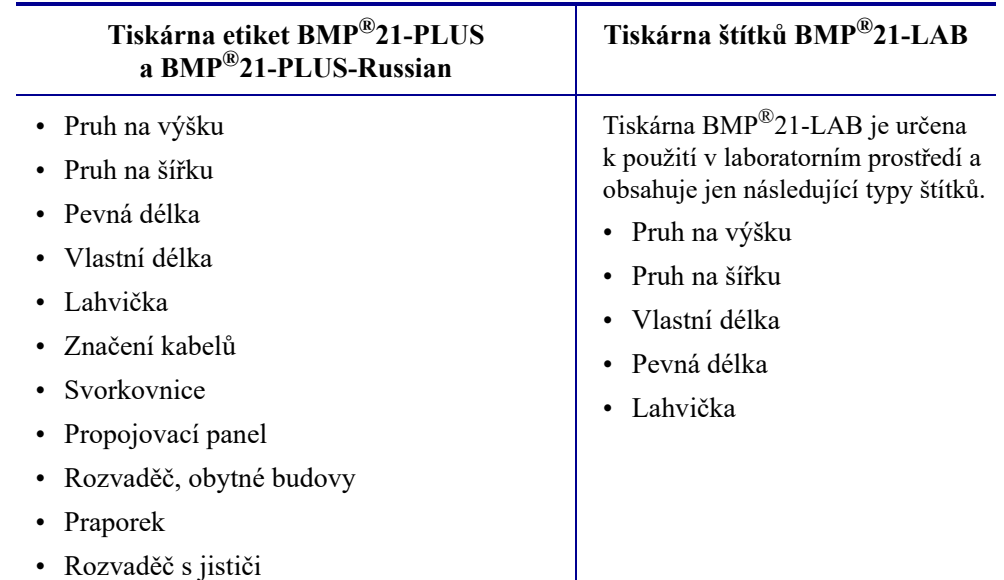

## <span id="page-63-0"></span>**Výběr typu štítku**

Jak vybrat typ štítku:

**1.** Stiskněte **LABEL TYPE** (TYP ŠTÍTKU) .

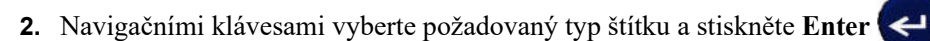

**Poznámka:** Není-li v tiskárně nainstalován správný typ média, šablony některých typů štítků se nezobrazí v nabídce Typ štítku. Je-li například vložena kazeta s teplem smrštitelnými návlečkami PermaSleeve, šablona pro označení vodičů a kabelů nebude k dispozici.

V případě některých štítků se zobrazí datová pole požadující zadání informací za účelem automatického formátování konkrétního typu štítku.

- **3.** Přejděte na různá datová pole a zadejte požadované údaje.
- **4.** Až budete hotovi, stiskněte **Enter** .

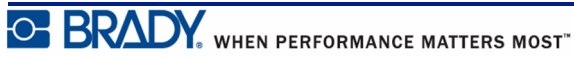

# **Typ štítku pruh na výšku**

Typ štítku pruh na výšku se používá pro vytváření základních štítků bez specifického formátování. Pruh na výšku podporuje všechna média kromě samolaminovacích štítků SelfLam a teplem smrštitelných návleček PermaSleeve.

Při použití specifického typu štítku se po vymazání odstraní údaje, které jste zadali, avšak určité parametry typu štítku se zachovají. Abyste opustili konkrétní typ štítku a vrátili se do obecného režimu k provádění úprav v tiskárně štítků BMP®21-PLUS/BMP®21-LAB, zvolte typ štítku pruh na výšku.

- **1.** Stiskněte **LABEL TYPE** (TYP ŠTÍTKU) **LABEL TYPE**
- **2.** Pomocí navigačních kláves vyberte **Pruh na výšku** a stiskněte **Enter** .
- **3.** Navigačními klávesami vyberte Vodorovný či Svislý text a stiskněte **Enter** .

**Poznámka:** Výběr horizontálního textu na štítku pruh na výšku omezí počet řádků textu na čtyři. Pokud je individuální řádek textu příliš dlouhý, zobrazí se zpráva "Nevejde se". Použijete-li svislý text na štítku pruh na výšku, jste nadále omezeni čtyřmi řádky textu. Jednotlivé řádky jsou však neomezeně dlouhé.

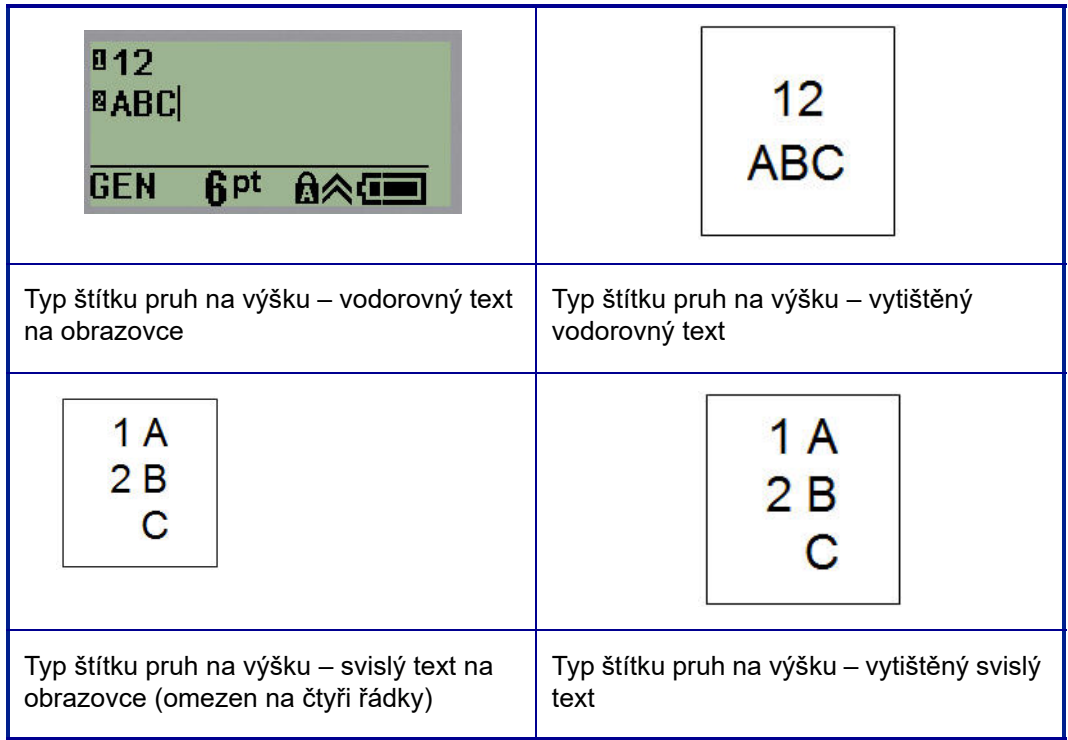

Parametry předchozího použitého typu štítku se odstraní z obrazovky a vrátíte se zpět na obecný režim k provádění úprav.

# **Typ štítku pruh na šířku**

Typ štítku pruh na šířku umožňuje zadávání dlouhého textu. Pruh na šířku lze použít s jakýmkoli nainstalovaným médiem. Když nově nainstalované médium nepodporuje nějaký typ štítku, typ štítku se automaticky změní na Pruh na šířku.

Jak tisknout dlouhý řetězec textu (tj. tvorba "pruhu"):

- **1.** Stiskněte **LABEL TYPE** (TYP ŠTÍTKU) **BELTYPE**
- **2.** Pomocí navigačních kláves vyberte **Pruh na šířku** a stiskněte **Enter** .
- **3.** Navigačními klávesami zvolte Vodorovný text nebo Svislý text a stiskněte **Enter** .

**Poznámka:** Výběr svislého textu na štítku pruh na šířku omezí počet řádků textu na čtyři. Pokud je individuální řádek textu příliš dlouhý, zobrazí se zpráva "Nevejde se". Použijete-li vodorovný text na štítku pruh na šířku, jste nadále omezeni čtyřmi řádky textu. Jednotlivé řádky však mají neomezenou délku.

**4.** Na obrazovce k provádění úprav zadejte text.

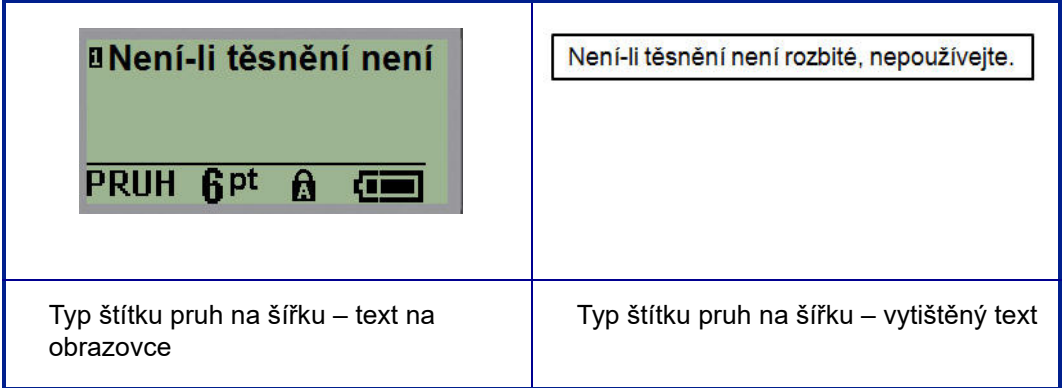

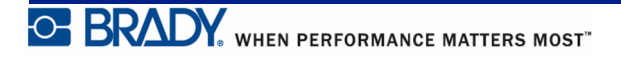

# **Pevná délka**

Je-li typ štítku nastaven na pruh na šířku, délka štítku bude tak dlouhá, aby pojala velikost písma a zadaný text. Délku média však lze nastavit na pevnou délku, což může omezit množství dat zadaných na štítek.

**Poznámka:** Všechny štítky obsahují pevný okraj, který představuje vzdálenost mezi okrajem tiskové hlavy a břitem řezačky. Tuto vzdálenost nelze měnit.

Jak nastavit pevnou délku štítku:

**1.** Stiskněte **LABEL TYPE** (TYP ŠTÍTKU) **LABEL TYPE 2.** Přejděte na **Pevná délka** a stiskněte **Enter** . **3.** Přejděte na požadovanou délku a stiskněte **Enter** .

Běžným způsobem zadejte data. Zadáte-li více údajů, než může pevná délka štítku pojmout, zobrazí se chybové hlášení "Nevejde se" a budete vráceni zpět na štítek.

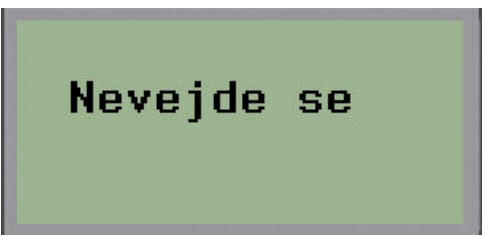

Chybu můžete napravit odstraněním textu (viz *[strana 35](#page-43-0)*), změnou velikosti písma (viz *[strana 37](#page-45-0)*) anebo zvolením delší pevné délky štítku dle třech výše uvedených kroků.

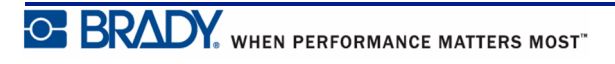

## **Vlastní délka (verze 2.0 nebo vyšší)**

Nastavení vlastní délky umožňuje zvolit kratší délky štítků než ty, které nabízí volba pevná délka. Maximální délka je 2537,46 mm (99,9 palce) s maximálním počtem znaků 50. Bez ohledu na délku bude text umístěn na střed štítku.

**Poznámka:** Tato funkce je k dispozici jen ve verzi 2.0 nebo vyšší.

Jak nastavit vlastní délku štítku:

- **1.** Stiskněte **LABEL TYPE** (TYP ŠTÍTKU) **LABEL TYPE**
- **2.** Přejděte na **Vlastní délka** a stiskněte **Enter** .
- **3.** Pomocí kláves s číslicemi zadejte požadovanou délku a stiskněte **Enter** .

Běžným způsobem zadejte data. Zadáte-li více údajů, než může pevná délka štítku pojmout, zobrazí se chybové hlášení "Nevejde se" a budete vráceni zpět na štítek.

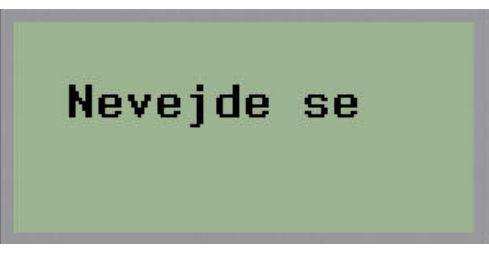

Chybu můžete napravit odstraněním textu (viz *[strana 35](#page-43-0)*), změnou velikosti písma (viz *[strana 37](#page-45-0)*) anebo zvolením delší vlastní délky štítku.

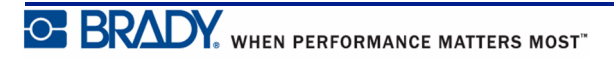

# **Lahvička**

Typ štítku lahvička lze používat se všemi médii kromě samolaminovacích štítků SelfLam a teplem smrštitelných návleček PermaSleeve. (Pokud jsou nainstalovány samolaminovací štítky SelfLam nebo teplem smrštitelné návlečky PermaSleeve, typ štítku lahvička se nezobrazí.) Typ štítku lahvička pevně nastaví délku štítku na základě zvolené velikosti lahvičky a formátuje data vodorovně anebo svisle. Chcete-li získat nejvíce dat v malé oblasti, doporučujeme použít 2D čárový kód.

Jak vytvořit štítek s použitím stylu Lahvička:

- **1.** Stiskněte **LABEL TYPE** (TYP ŠTÍTKU) **LABEL TYPE**
- **2.** Přejděte na **Lahvička** a stiskněte **Enter** .

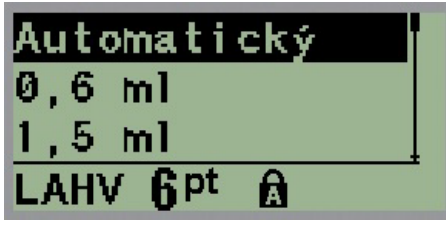

**3.** Přejděte na požadovanou velikost lahvičky a stiskněte **Enter** .

**4.** Zvolte způsob, jak chcete data na štítku tisknout – na šířku (vodorovně) nebo na výšku

(svisle) a stiskněte **Enter** .

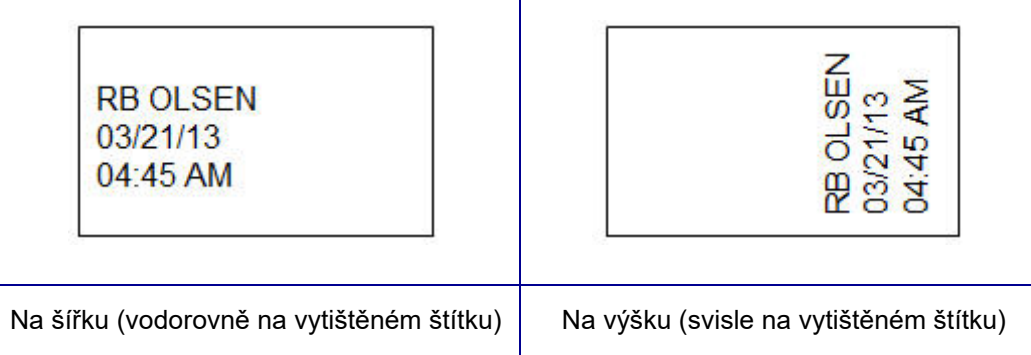

**5.** Zadejte data, která má štítek lahvičky obsahovat.

## **Typ etikety pro značení kabelů (BMP®21-PLUS a 2.0 nebo vyšší)**

Typ štítku Značení kabelů je určen k opakování zadaných údajů po délce štítku. Data se opakují tolikrát, co to umožňuje zvolená velikost písma a vodiče.

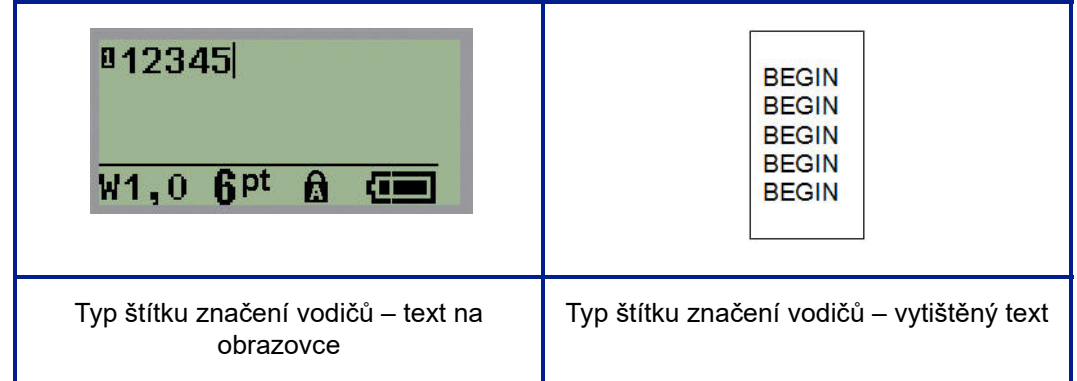

#### **Obrázek 6 • Opakovaná data na štítku značení vodičů**

Typ štítku značení vodičů lze použít se všemi médii kromě teplem smrštitelných návleček PermaSleeve.

Jak použít typ štítku značení vodičů:

- **1.** Stiskněte **LABEL TYPE** (TYP ŠTÍTKU) **BEL TYPE**
- **2.** Pomocí navigačních kláves vyberte **Značení vodičů**, pak stiskněte **Enter** .
- **3.** Přejděte na vhodnou velikost štítku, která se vejde na příslušný vodič, a stiskněte

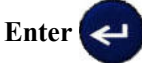

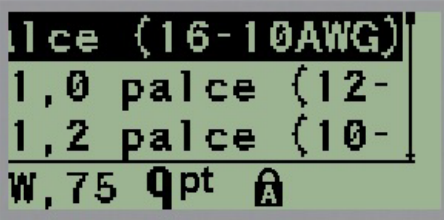

**4.** Zadejte data, která chcete opakovat po délce štítku.

Opakovaná data se nezobrazují na displeji, ale zobrazí se na vytištěném štítku.

Stisknutím [ENTER] můžete začít nový řádek textu. Když se štítek tiskne, opakují se na něm oba řádky textu v závislosti na velikosti štítku a písma.

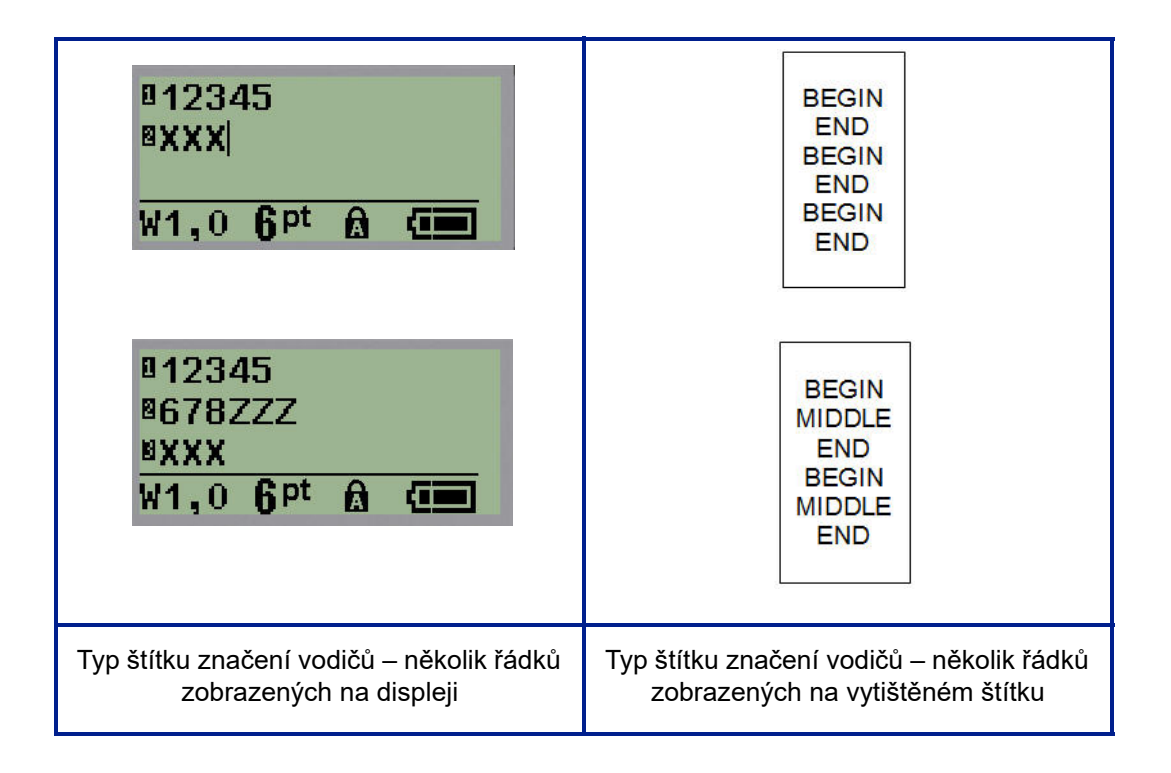

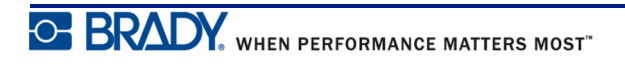

## **Svorkovnice, propojovací panel (BMP®21-PLUS a 2.0 nebo vyšší)**

Typy štítků svorkovnice a propojovací panel jsou určeny pro použití se všemi typy médií kromě samolaminovacích štítků SelfLam a teplem smrštitelných návleček PermaSleeve. Pokud jsou samolaminovací štítky SelfLam a teplem smrštitelné návlečky PermaSleeve nainstalovány v tiskárně, tyto typy štítků nejsou k dispozici.

Jak použít typy štítků svorkovnice nebo propojovací panel:

- **1.** Stiskněte **LABEL TYPE** (TYP ŠTÍTKU) .
- **2.** Přejděte na požadovanou délku štítku a stiskněte **Enter** .

Zobrazí se datová pole požadující dodatečné informace. (Pro přehled navigace v datovém poli viz *[strana 24](#page-32-0)*.) Datová pole v typech štítků svorkovnice a propojovací panel jsou podobná.

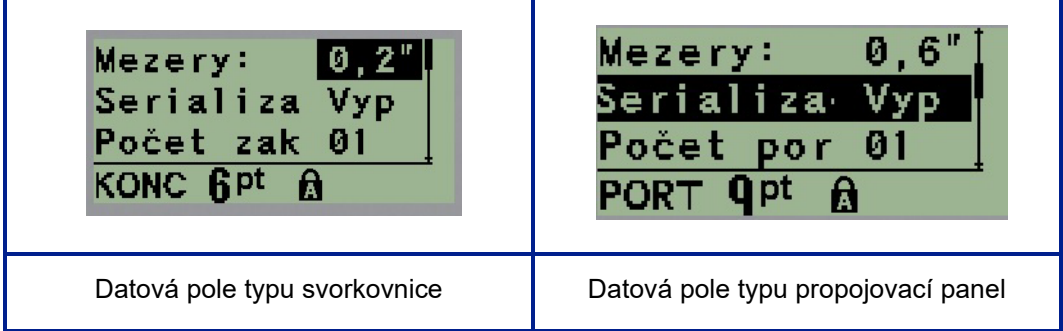

**1.** V poli *Spacing (Mezery):* zvolte předem naprogramovanou hodnotu pomocí levé nebo pravé navigační klávesy, nebo když bliká kurzor, zadejte vlastní hodnotu\* pro velikost místa, které existuje mezi svorkami nebo porty.

\*Pokud byla vlastní hodnota zadána dříve, zůstane v tiskárně.

**Poznámka:** Pokud jste vymezili správné mezery mezi požadovaným počtem koncovek anebo portů, vytištěný štítek lze připevnit na svorkovnici či propojovací panel jako jeden pruh. Není zapotřebí nic řezat a lepit štítky na jednotlivé svorky či identifikátory portu.

**2.** Přejděte na pole *Serializace:*. Pomocí levé či pravé navigační klávesy ZAPNĚTE nebo VYPNĚTE serializaci.

Je-li serializace ZAPNUTÁ, přejděte na krok 4.

**Poznámka:** Pokud je serializace ZAPNUTÁ, nemusíte určovat počet zakončení (nebo počet portů vpřípadě propojovacího panelu).

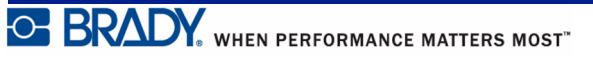
Je-li serializace VYPNUTÁ, pokračujte následovně:

- **3.** Přejděte na pole *Počet zakončení:* (nebo *Počet portů:*) a zadejte počet potřebných zakončení nebo portů.
- **4.** Přejděte na pole *Otočení:* (nezobrazuje se na počáteční obrazovce datových polí) a určete, zda chcete data na štítku tisknout s otočením 0° (na šířku) anebo svisle s otočením 90° (na výšku). Pomocí levé nebo pravé navigační klávesy přepínejte mezi stupni otočení.

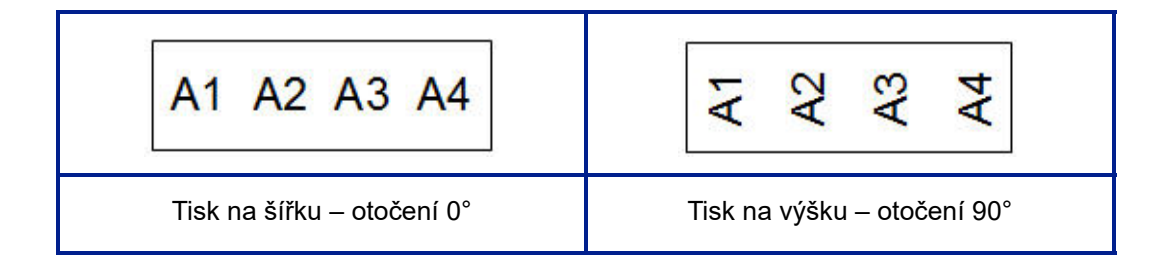

**5.** Až budete hotovi, stiskněte **Enter** .

Je-li serializace VYPNUTÁ, přejděte na krok 13. Je-li serializace ZAPNUTÁ, zobrazí se obrazovka Serializace. Proveďte následující kroky:

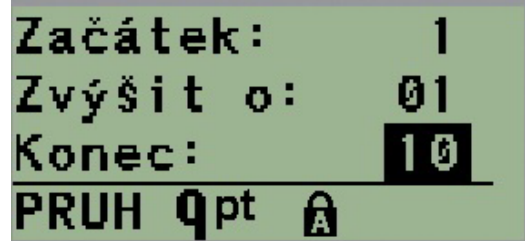

- **6.** S kurzorem v poli *Začátek:* zadejte počáteční hodnotu sekvence.
- **7.** Do pole *Přírůstek* zadejte hodnotu přírůstku.

Výchozí nastavení přírůstku je 1. Pokud se jedná o požadovanou hodnotu, přeskočte toto pole pro zadávání.

- **8.** Do pole *Konec:* zadejte koncovou hodnotu sekvence.
- **9.** Po ukončení stiskněte **Enter** .

Pokud je serializace ZAPNUTÁ, na obrazovce k provádění úprav se zobrazí počáteční hodnota serializace. Vytisknou se však všechny štítky v sekvenci serializace. A pokud odstraníte počáteční hodnotu na obrazovce k provádění úprav, odstraní se celá sekvence serializace.

Jak odstranit sekvenci serializace:

**10.** Stiskněte **Backspace** (Zpět) .

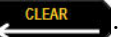

Objeví se potvrzovací zpráva.

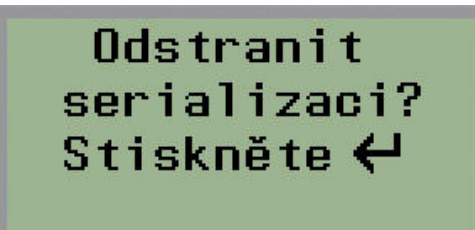

Jak odstranit celou sekvenci:

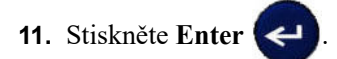

Jak zrušit krok odstranění:

**12.** Znovu stiskněte **Backspace** (Zpět) .

Pokud byla serializace VYPNUTÁ, počet terminálů (či portů) určených v kroku 3 shora se zobrazí jako individuální oblasti. Oblasti terminálů se zobrazují v horním pravém rohu obrazovky k provádění úprav.

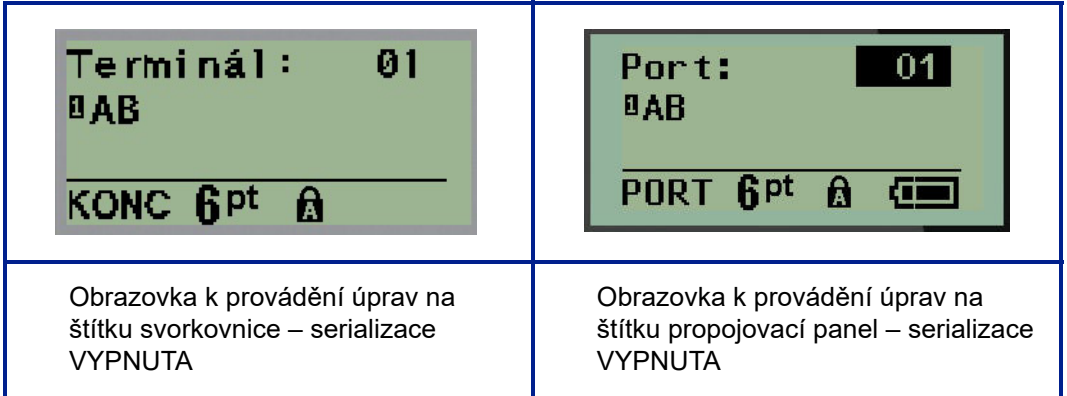

- **13.** Pomocí navigačních kláves nahoru či dolů přejděte na první očíslované datové pole a zadejte identifikační informace daného terminálu.
- **14.** Číslo terminálu změníte pomocí levé či pravé navigační klávesy.

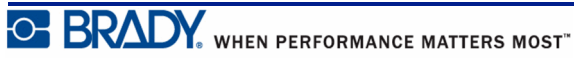

## **Rozvaděč, obytné budovy (verze 2.0 nebo vyšší)**

Umožňuje vytvářet štítky pro panely/dvířka rozvaděčů s jističi obytných budov s využitím předem definovaných či uživatelem vymezených výrazů. V případě více řádků se štítky tisknou na výšku.

Pro standardní rozvaděče s jističi v obytných budovách používejte velikost písma 9 s médii o šířce 6,35 mm (0,25 palce). Všechny štítky se tisknou zarovnány vlevo se stejnou pevnou šířkou a s maximálně 15 znaky.

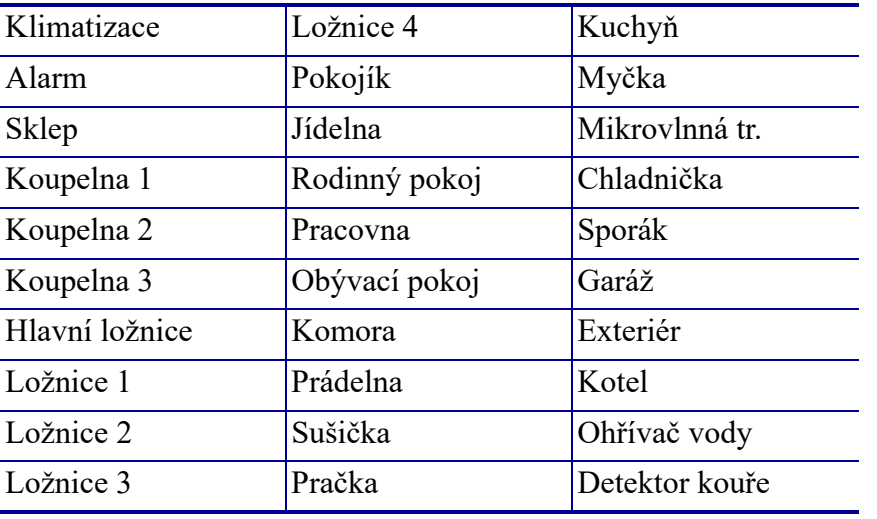

Dostupné štítky (uvedeny dle pořadí):

**Poznámka:** Tato funkce je k dispozici jen ve verzi 2.0 nebo vyšší.

**1.** Stiskněte **LABEL TYPE** (TYP ŠTÍTKU) **BEL TYPE** 

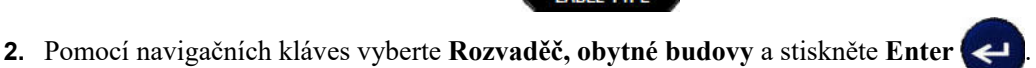

- 
- **3.** Pomocí pravých/levých navigačních kláves přepněte mezi Ano nebo Ne. Zvolením **ANO** vytisknete všech 30 štítků na panel. Výběr **NE** vám umožní zvolit konkrétní štítky.
- **4.** (Volitelné) Klávesami s čísly změňte počet kopií nebo čísla upravte v navigačním panelu.

**Poznámka:** Po výběru několika kopií se zvolené štítky během tisku příslušně roztřídí.

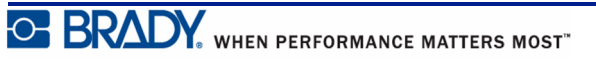

**5.** (Volitelné) Přejděte na **Řezat mezi**. Pravou nebo levou navigační klávesou přepněte mezi

ANO nebo Ne a stiskněte **Enter** .

Po zvolení "ANO" u Řezat mezi budete po vytištění každého štítku vyzváni k výběru "Řezat" nebo "Stisknout Tisk".

**Poznámka:** I když je tiskárna nastavena na režim Řezat mezi, je zde nutné tento výběr provést.

**Poznámka:** Po opuštění nabídky Nastavení se do ní už nelze vrátit. Aplikaci z

nabídky Nastavení ukončíte stisknutím .

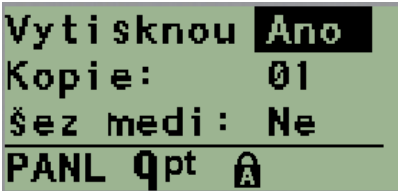

**6.** Pravou nebo levou navigační klávesou vyberte všechny požadované štítky, abyste zvolili

ANO nebo Ne, a stiskněte **Enter** . Zobrazí se náhled prvního štítku na panel.

- **7.** (Volitelné) Změnu textu na štítku provedete stisknutím navigační klávesy Dolů.
- 8. Pomocí Backspace (Zpět) vymažte nepotřebné znaky a na klávesnici zadejte text o délce maximálně 15 znaků.
- **9.** Stisknutím navigační klávesy Nahoru se vrátíte na číslo panelu v horním pravém rohu. Poté stiskněte pravou navigační klávesu, abyste přešli na další štítek. Stisk levé klávesy vás vrátí na předchozí štítek nebo zadáním čísla panelu na klávesnici a stisknutím **Enter**

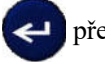

přejdete na konkrétní panel.

**10.** Po zobrazení/úpravě posledního štítku stiskněte **Enter** (  $\blacktriangleleft$  , čímž přidáte další štítky,

nebo se stisknutím **Backspace** (Zpět) vrátíte na poslední panel.

**11.** Stiskněte **PRINT** (TISK) .

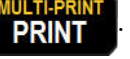

Z nabídky Rozvaděč, obytné budovy se dostanete dvojím stisknutím **Backspace** (Zpět) . Vámi vybrané volby budou k dispozici, když příště zvolíte danou funkci.

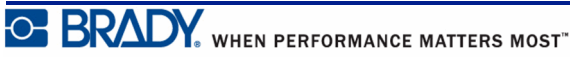

### **Praporky (BMP®21-PLUS a 2.0 nebo vyšší)**

Štítek typu praporek slouží k ovinutí okolo kabelu nebo vodiče, jeho konce jsou spojeny a vytvoří praporek. Štítek typu praporek lze použít se všemi typy štítků kromě samolaminovacích štítků SelfLam a teplem smrštitelných návleček PermaSleeve.

Jak použit štítek typu Praporek:

- **1.** Stiskněte **LABEL TYPE** (TYP ŠTÍTKU) **LABEL TYPE**
- **2.** Přejděte na **Praporek** a stiskněte **Enter** .

Zobrazí se datová pole požadující dodatečné informace.

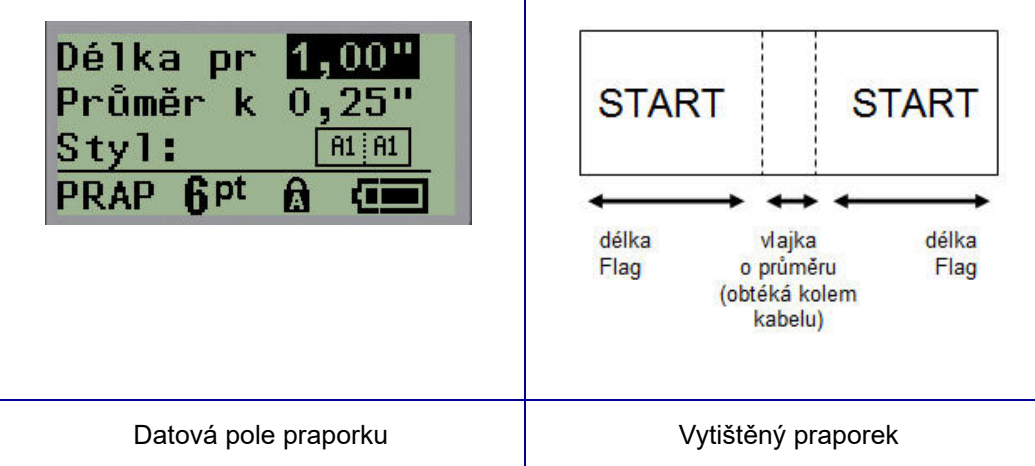

- **3.** Do pole *Délka praporku:* zadejte celkovou délku praporku (před ovinutím kolem drátu či kabelu).
- **4.** Do pole *Průměr kabelu:* zadejte hodnotu průměru kabelu, na který se bude praporek připevňovat.

Rozsah průměru kabelu by měl být od 6,35 mm (0,25 palce) až 203,2 mm (8 palců). Po zadání průměru vodiče nebo kabelu systém automaticky vypočítá dodatečnou délku štítku, která umožňuje kabel nebo vodič obalit tak, aby zbýval ještě materiál na praporek.

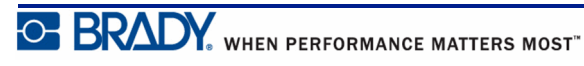

22  $A<sub>1</sub>$ σ٧ ক Σ  $A<sub>1</sub>$  $A<sub>1</sub>$ ₹ Σ Σ ⇂∀ A1 Q A1  $A2$ ₹

**5.** V poli *Styl:* použijte levou či pravou navigační klávesu, abyste si zobrazili osm různých

**Obrázek 7 • Osm různých rozložení praporků**

**6.** Až budete hotovi, stiskněte **Enter** .

otočení praporku.

Otočení tvoří součást návrhu šablony podle toho, který design praporku vyberete. Výchozí nastavení zarovnání je na střed. Velikost písma zůstane taková, jaká byla nastavena, když byl zvolen typ štítku Praporek.

Má-li vybraný návrh pouze jeden textový prvek, tiskárna automaticky duplikuje vložený text pro ostatní oblasti s otočením na základě předem stanoveného uspořádání.

U rozložení praporku s 2 textovými prvky se text zadává do dvou samostatných oblastí. Dané oblasti jsou vymezeny v horní části obrazovky.

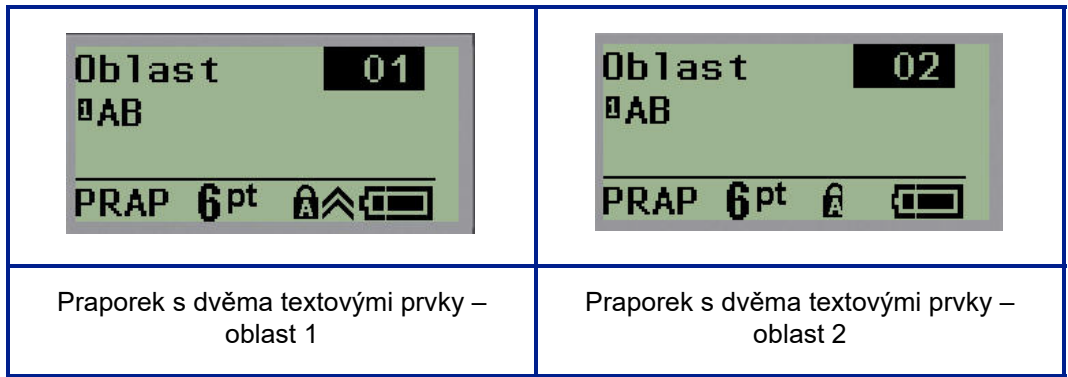

Jak přejít na různé oblasti:

- **7.** Pomocí navigačních kláves nahoru/dolů přejděte z čísla řádku na číslo oblasti uvedené v horním pravém rohu obrazovky k provádění úprav.
- **8.** V čísle oblasti použijte pravou/levou navigační klávesu k přepínání mezi Oblastí 01 a Oblastí 02.
- **9.** Až budete v požadované oblasti, přesuňte se navigační klávesou dolů na číslo řádku v dané oblasti a zadejte text, který se v této oblasti zobrazí na praporku.

### **Rozvaděč s jističi (BMP®21-PLUS a 2.0 nebo vyšší)**

Jističe jsou obvykle uspořádány ve dvou sloupcích nebo v jedné řadě podle geografických regionů. Polohy jističů jsou číslovány zleva doprava nebo shora dolů v závislosti na orientaci štítku. Systém číslování je univerzální a používají ho různí výrobci panelů s jističi.

Jak vytvořit štítky typu Rozvaděč s jističi:

- **1.** Stiskněte **LABEL TYPE** (TYP ŠTÍTKU) **BEL TYPE**
- **2.** Přejděte na **Rozvaděč s jističi** a stiskněte **Enter** .

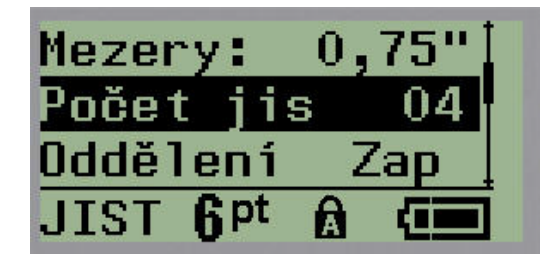

- **3.** Do pole *Spacing (Mezery):* zadejte šířku standardního jističe.
- **4.** Do pole *Počet jističů:* zadejte množství jističů, které se budou opatřovat štítky. Vytvoří se tak jeden nepřerušený pruh, zarovnaný svisle v případě amerických panelů jističů nebo vodorovně v případě těch evropských.

"Oddělení" odkazuje na oddělovací čáru, která se tiskne mezi jističi na štítku. Určete, zda chcete, aby se oddělovací čára tiskla.

- **5.** V poli *Oddělení:* použijte levou či pravou navigační klávesu, abyste oddělovací čáru aktivovali či zrušili.
- **6.** V poli *Rotation (Otočení):*(nezobrazuje se na počáteční obrazovce s datovými poli) si pomocí levé či pravé navigační klávesy vyberete stupně otočení požadované na tištěných etiketách – na šířku (0°) nebo na výšku (90°).

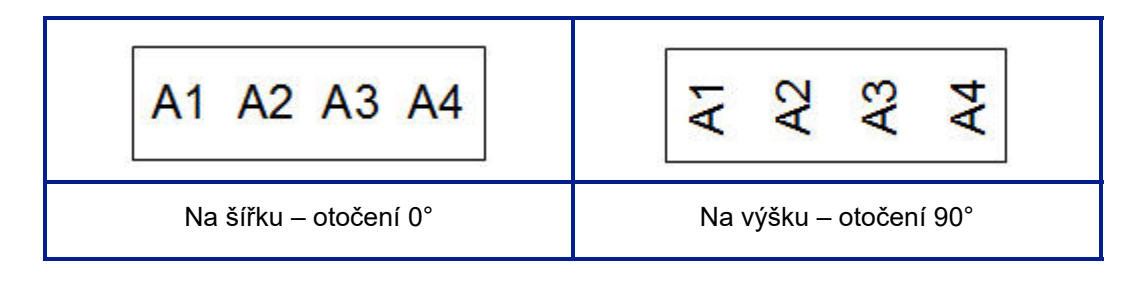

**7.** Až budete hotovi, stiskněte **Enter** .

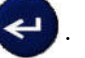

Na obrazovce k zadávání údajů pro rozvaděč s jističi zadejte počet pólů jednotlivých jističů a příslušná identifikační data. Počet jističů se zobrazuje v horním pravém rohu obrazovky k provádění úprav.

- **8.** Pomocí navigační klávesy nahoru a dolů přejděte na číslo jističe.
- **9.** V poli čísla jističe přepněte pomocí levé či pravé navigační klávesy na jiné číslo jističe.

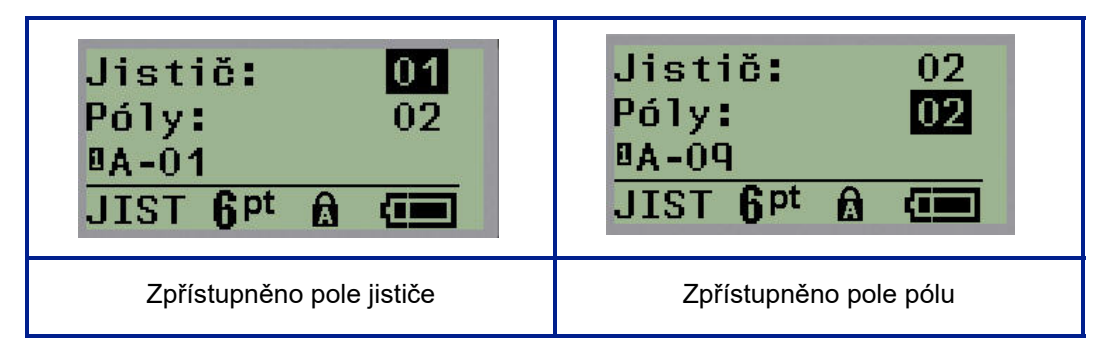

- **10.** Přejděte na číslo pólů (přímo pod číslem jističů) a zadejte počet pólů u daného jističe. (K přepínání mezi jednotlivými čísly můžete rovněž použít navigační klávesy.)
- **11.** Přejděte na první očíslované datové pole a zadejte identifikační informace pro příslušný jistič.
- **12.** Zopakujte kroky 7 až 10 u každého jističe.

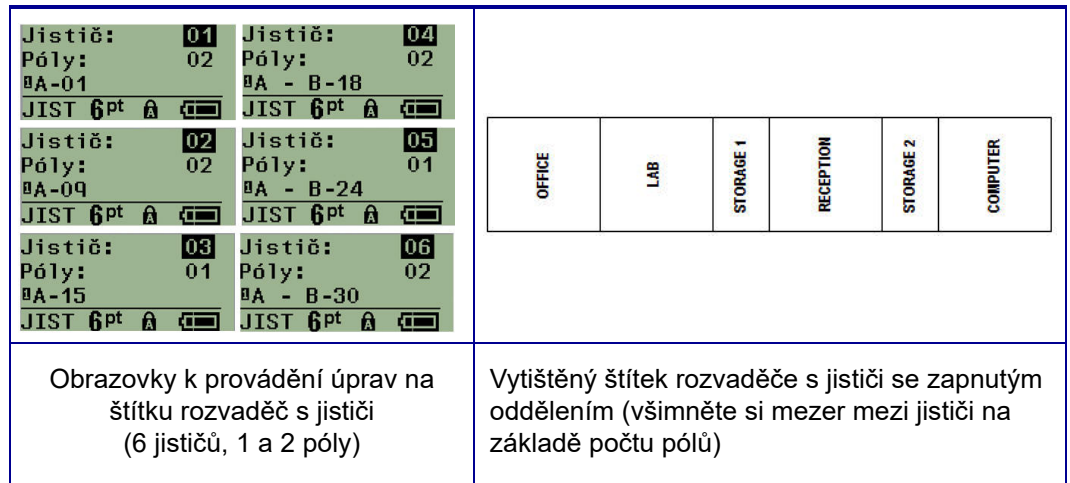

**Obrázek 8 • Otočený výtisk štítku typu rozvaděč s jističi**

# <span id="page-80-0"></span>**Čísla technické podpory a nápověda online**

V případě potřeby oprav či technické podpory si v seznamu vyhledejte místní zastoupení technické podpory společnosti Brady:

- USA:  $\pm 1-800-643-8766$  nebo na internetu na stránce www.bradyid.com/techsupport
- Austrálie: +1-800-644-834 nebo na internetu na stránce www.bradyid.com.au/en-au/ supportlanding
- Kanada: +1-800-263-6179 nebo na internetu na stránce www.bradycanada.ca
- Mexiko a Latinská Amerika:  $\frac{+01-800-212-8181}{+0100}$  nebo na internetu na stránce www.bradylatinamerica.com
- Evropa: +44-333-333-1111 nebo na internetu na stránce www.bradyeurope.com/services

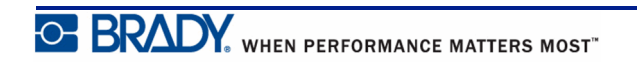

# **Odstraňování problémů**

Použijte následující tabulku při odstraňování potíží a diagnostice možných problémů s výkonem tiskárny štítků BMP*®*21-PLUS/BMP*®*21-LAB. Jestliže navrhovaný nápravný krok problém neodstraní, obraťte se na technickou podporu společnosti Brady (viz *[strana 72](#page-80-0)*).

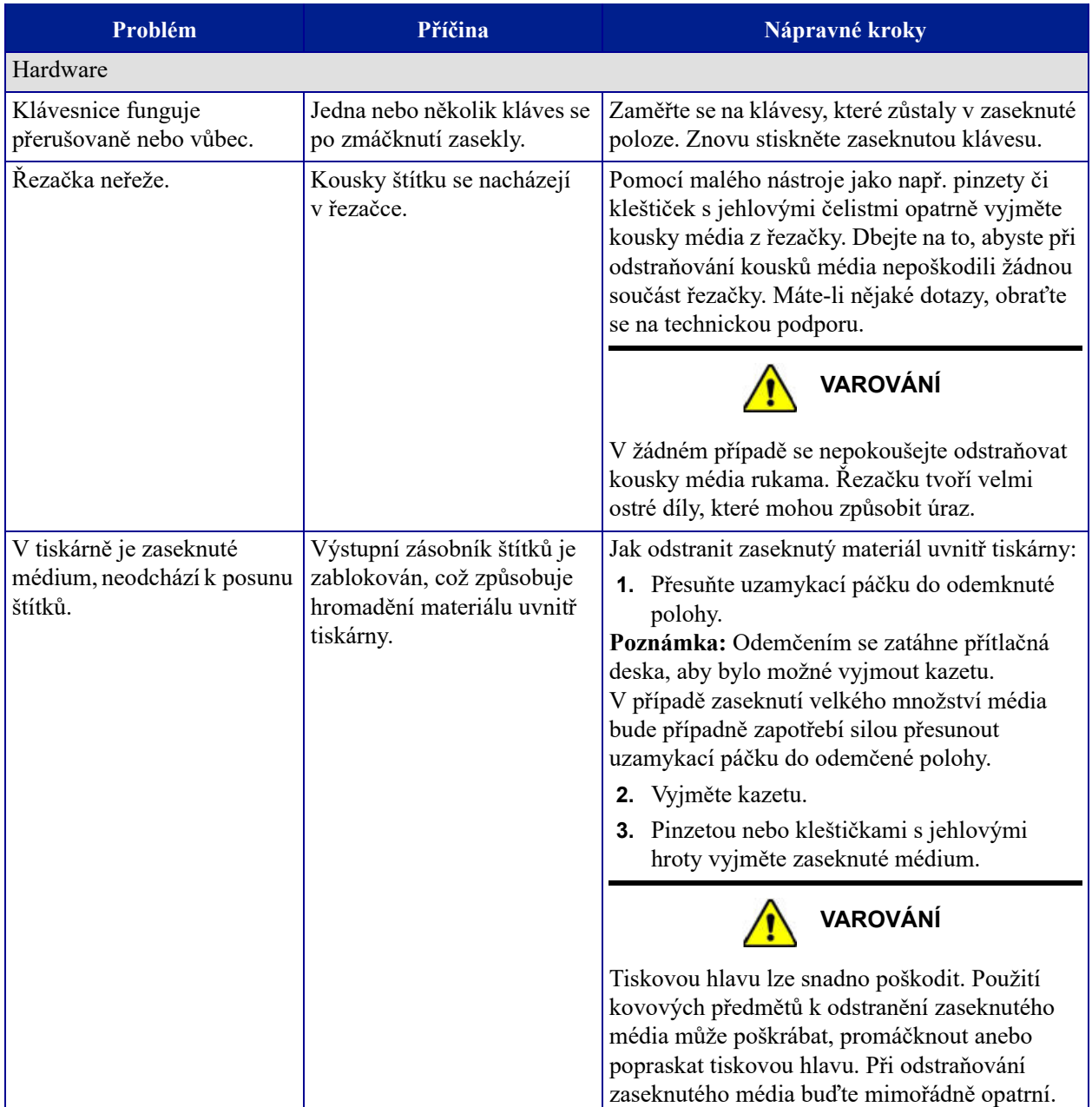

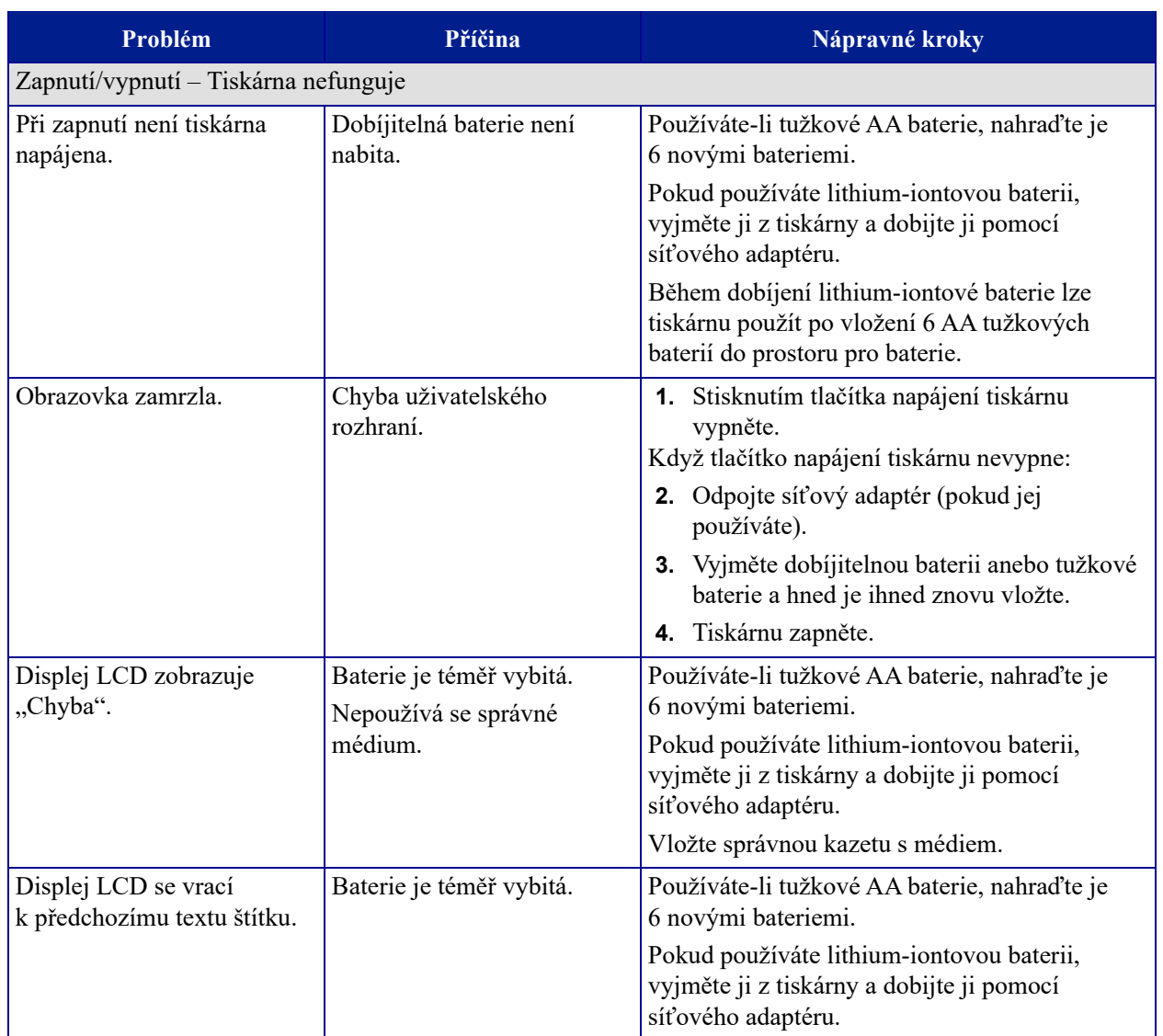

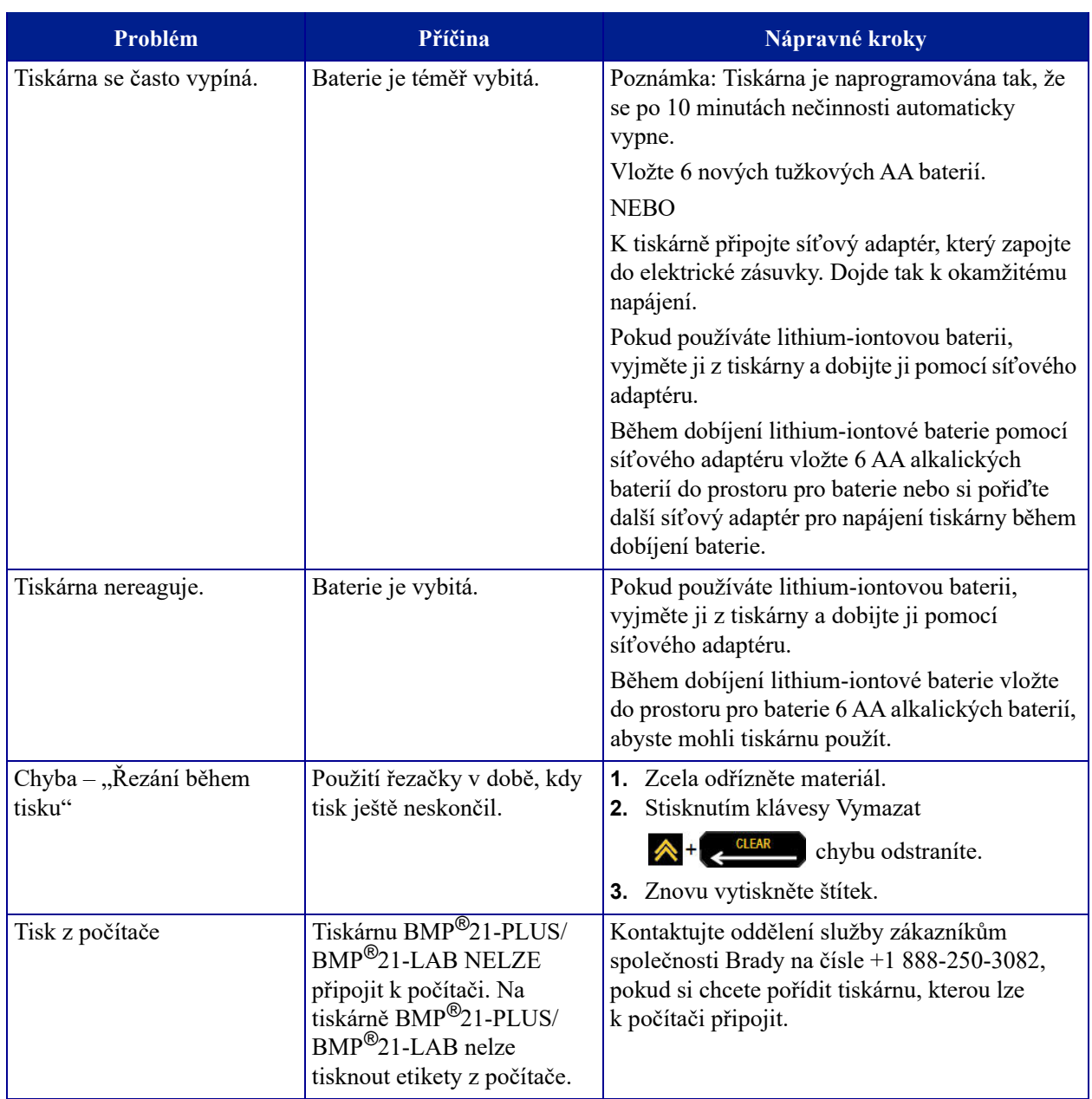

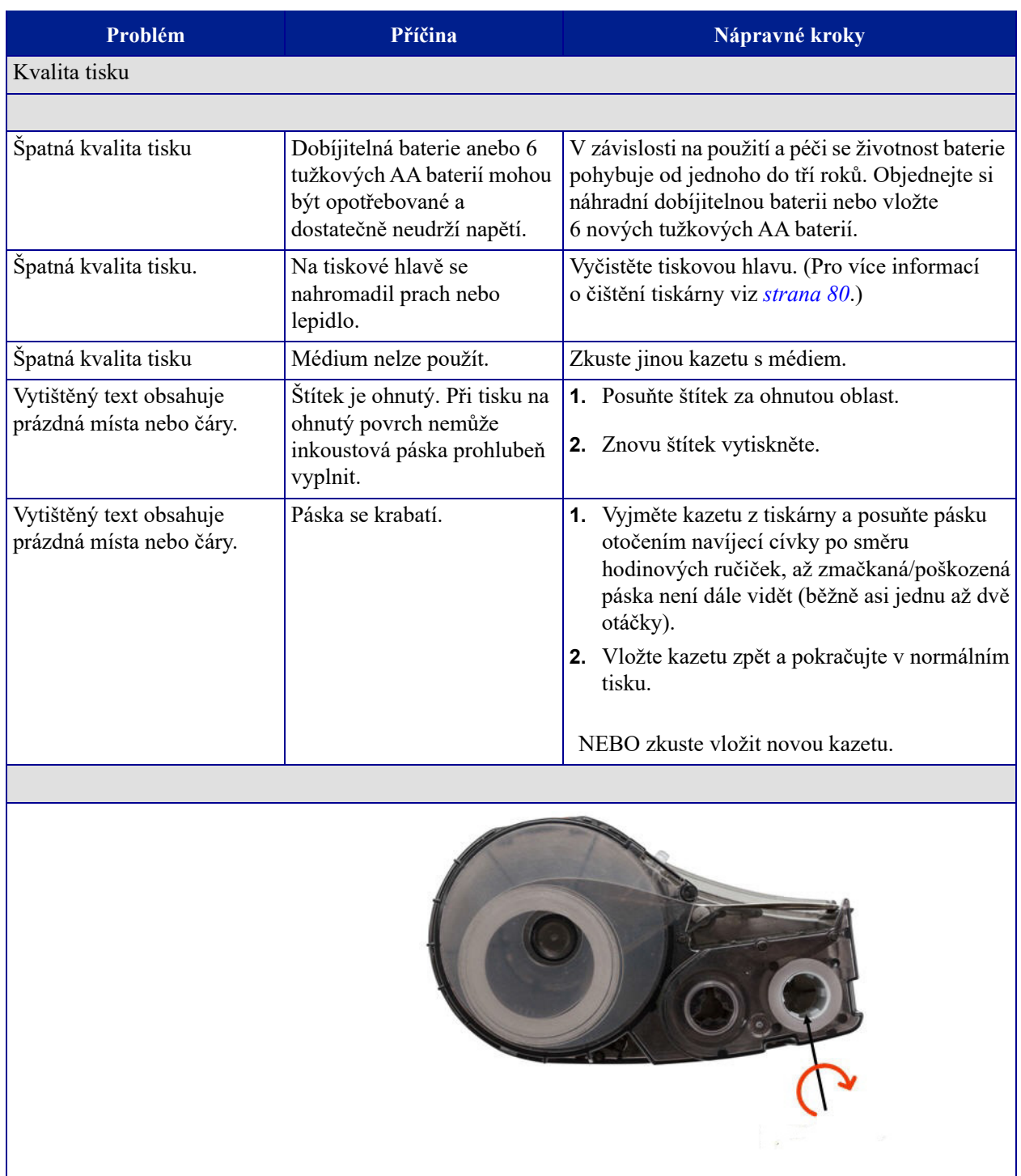

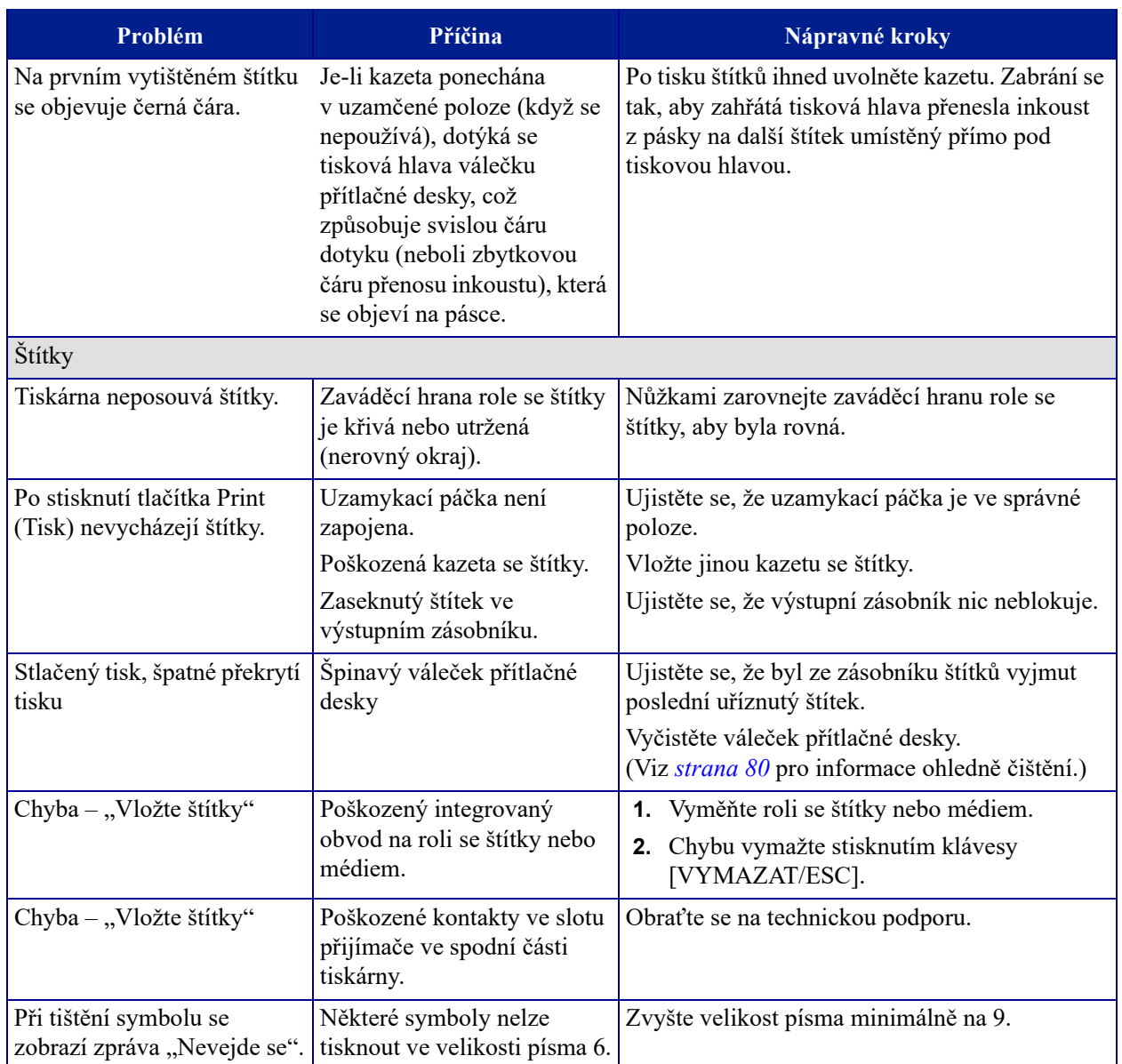

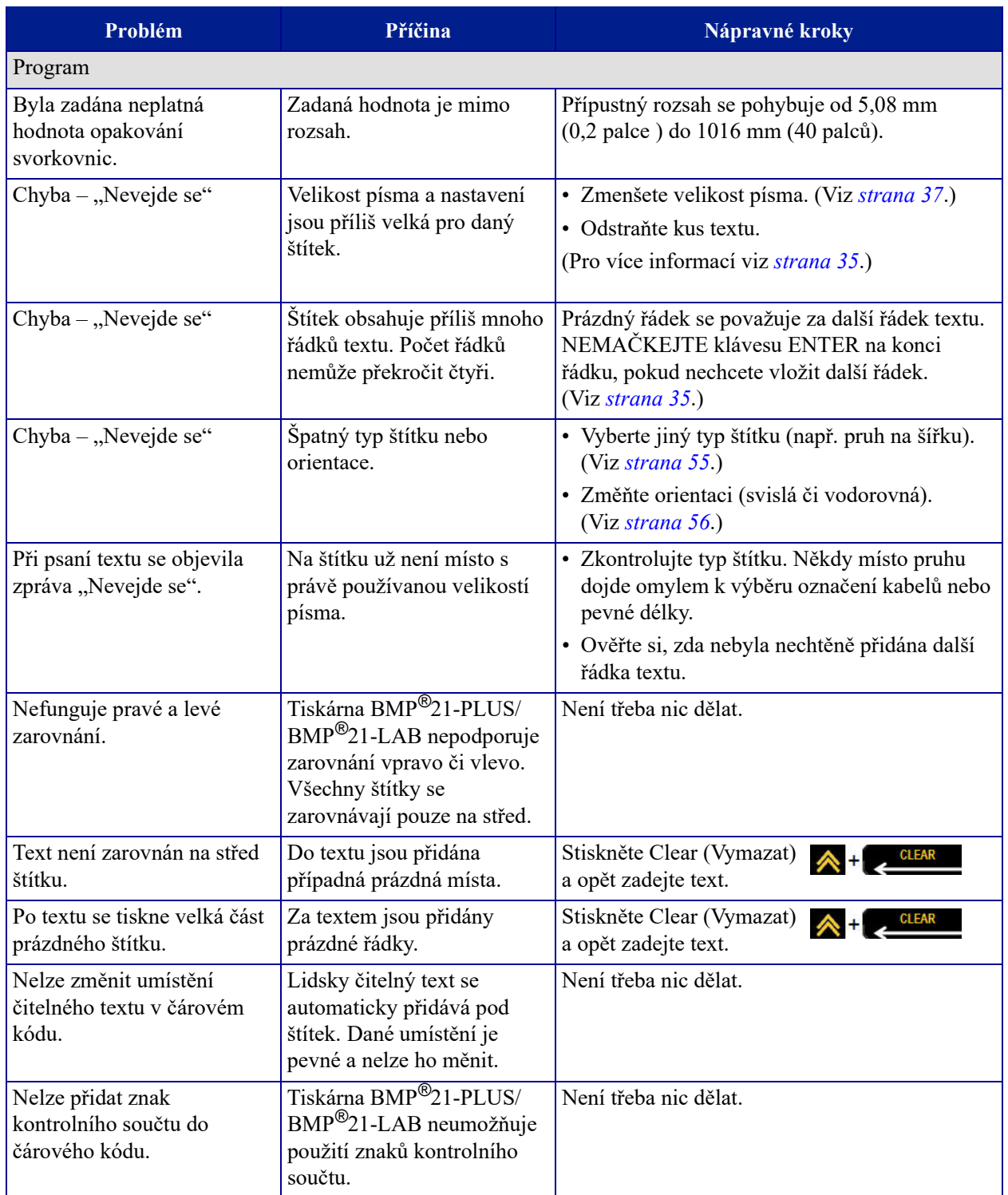

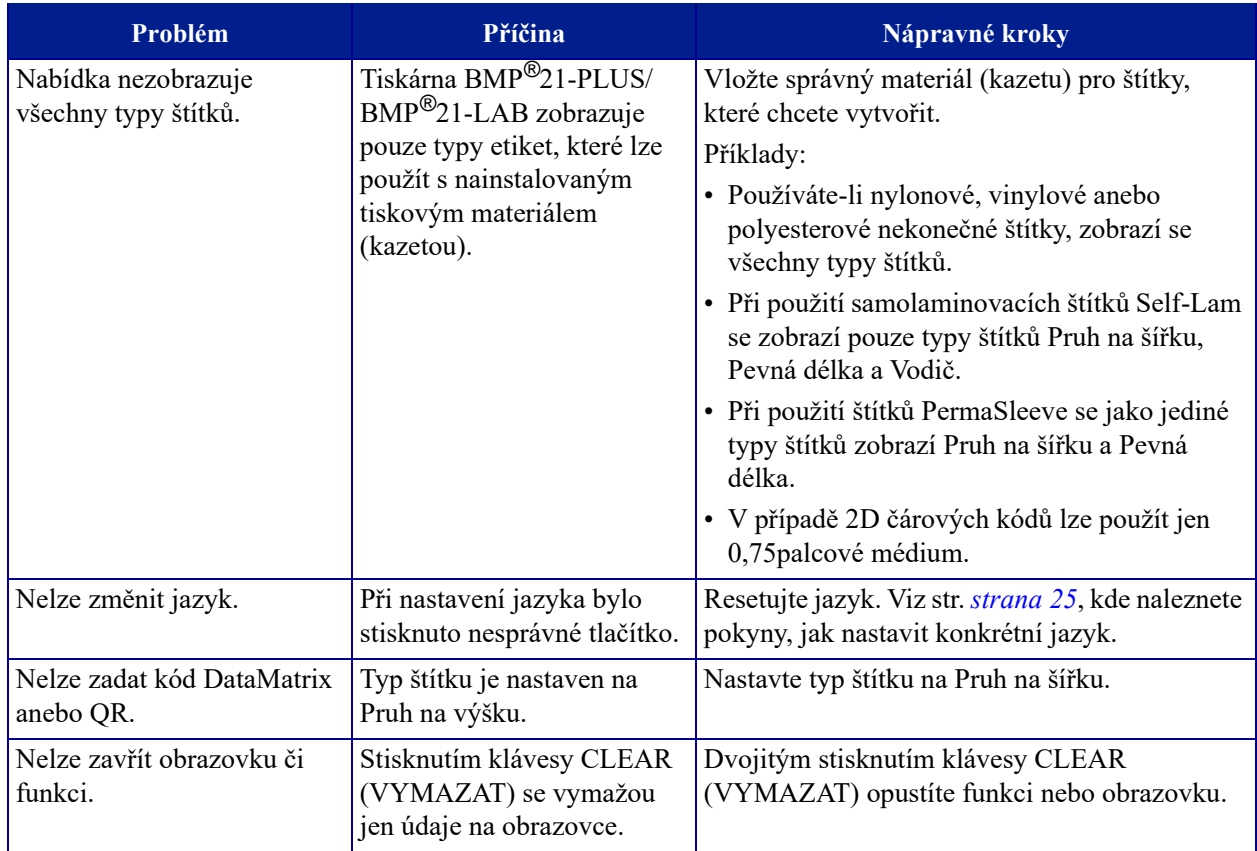

## <span id="page-88-0"></span>**Čištění tiskárny**

Čištění tiskárny zvýší kvalitu tisku a čitelnost. Zvýší také výkonnost, prodlouží životnost, spolehlivost a výkon tiskárny.

### *Displej*

Jak vyčistit obrazovku:

**1.** Zlehka navlhčete měkký hadřík (který nepoškrabe povrch) izopropylalkoholem.

NEBO

Použijte předvlhčené antistatické hadříky z čisticí sady PCK-6 společnosti Brady.

**2.** Zlehka otřete obrazovku, dokud není čistá.

### *Vnitřní díly*

K jediným vnitřním dílům, které mohou vyžadovat čistění, patří tisková hlava a váleček přítlačné desky.

Jak čistit vnitřní díly:

- **1.** Vypněte tiskárnu.
- **2.** Otevřete kryt tiskárny a vyjměte kazetu, která je vložena v tiskárně.

**Poznámka:** Ujistěte se, že uzamykací páčka je v poloze ODEMČENO. Pokud tomu tak není, nebudete se moct dostat k tiskové hlavě.

- **3.** Vatovou tyčinkou, která nepouští vlákna (nebo tyčinkou z čisticí sady Brady PCK-6), navlhčenou v izopropylalkoholu zlehka otřete tiskovou hlavu.
- **4.** Navlhčenou tyčinkou rovněž zlehka otřete váleček přítlačné desky.

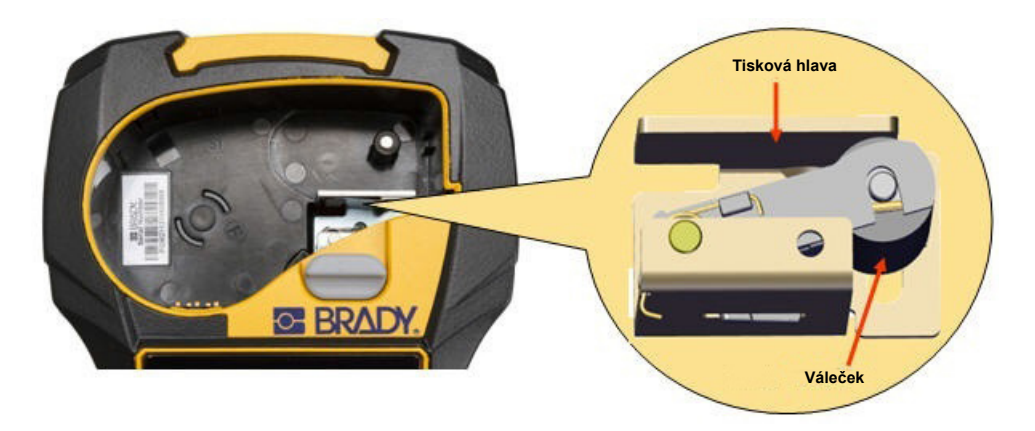

**Obrázek 9 • Tisková hlava a váleček přítlačné desky v přihrádce na kazetu**

## **Příloha A – symboly**

Symboly pro všechny aktivní aplikace lze použít na jakémkoli štítku, bez ohledu na používanou aplikaci nebo typ štítku. Viz *[strana 40](#page-48-0)*, kde jsou uvedeny informace, jak použít symboly na štítcích.

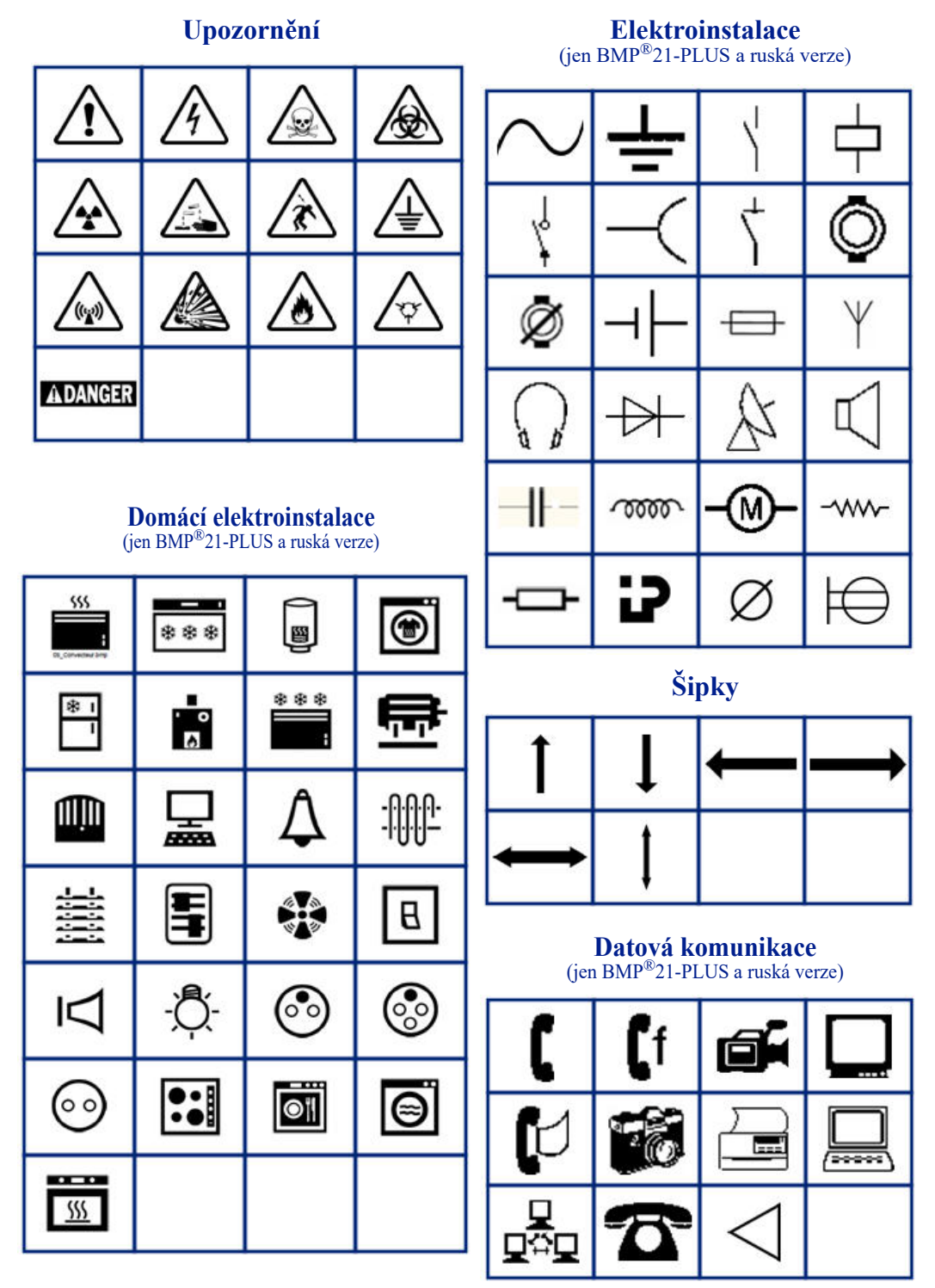

### **Různé**

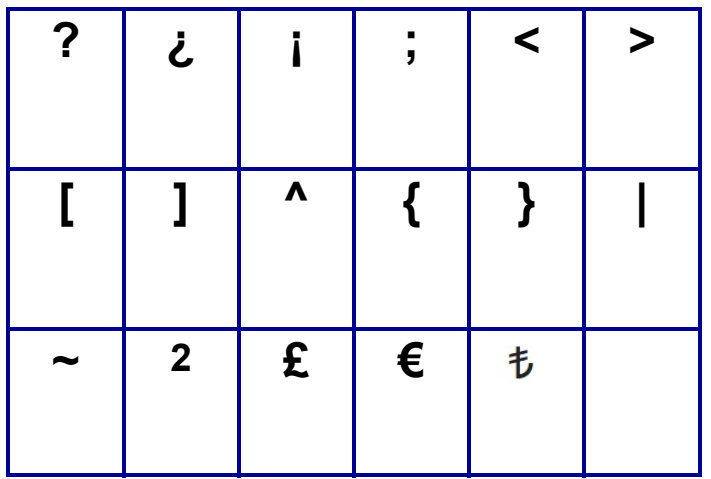

#### **Různé** (pouze ruština)

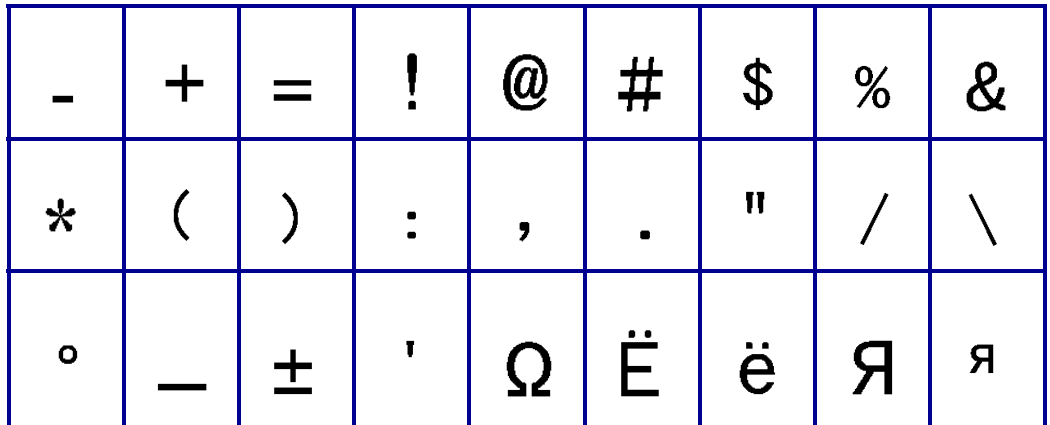

### **Řečtina**

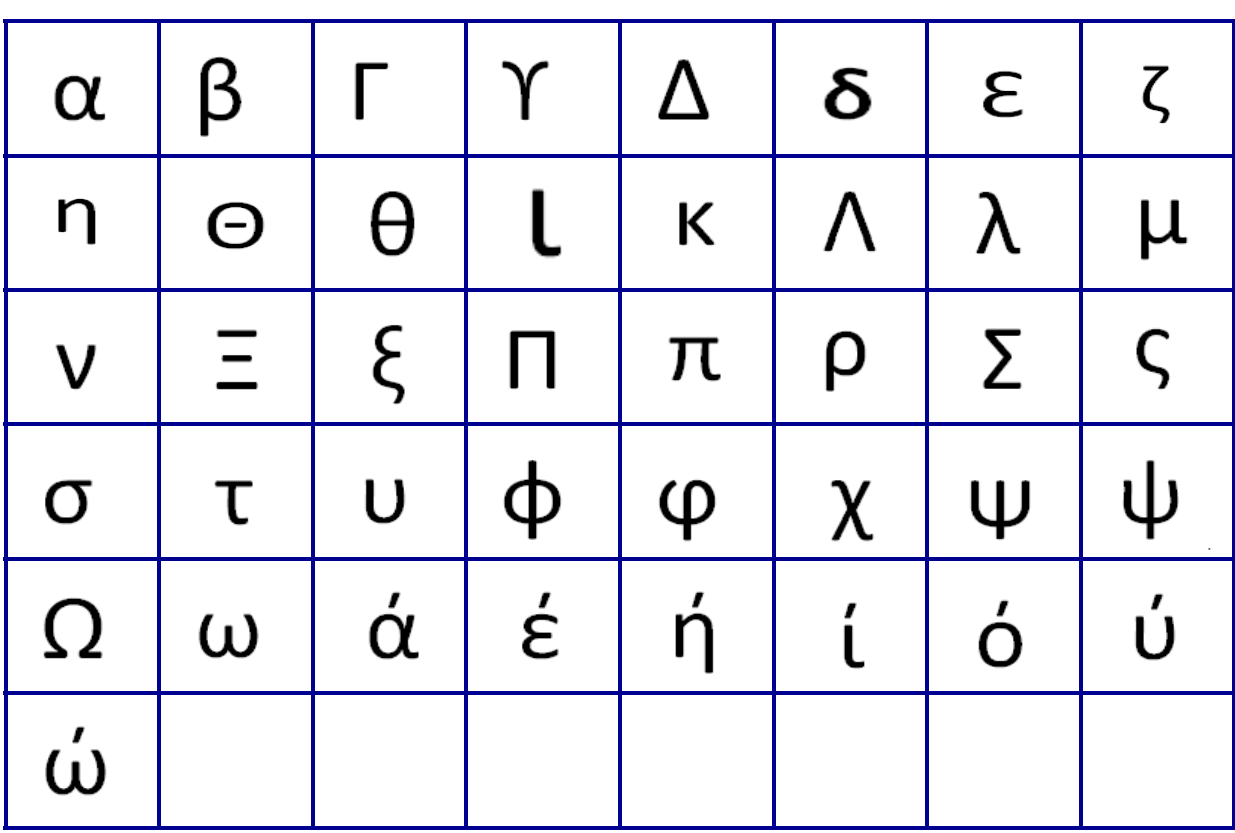

**Poznámka:** Dostupné řecké symboly závisí na verzi tiskárny.

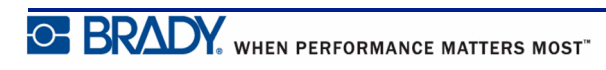

#### **Laboratoř**

**Poznámka:** Tato funkce je k dispozici jen ve verzi 2.0 nebo vyšší.

Pokud nelze vytisknout symbol ve výšce písma 6 bodů, zobrazí se chybové hlášení "Nevejde se". Změňte velikost písma na 9. Některé symboly se v editoru zobrazí jako .

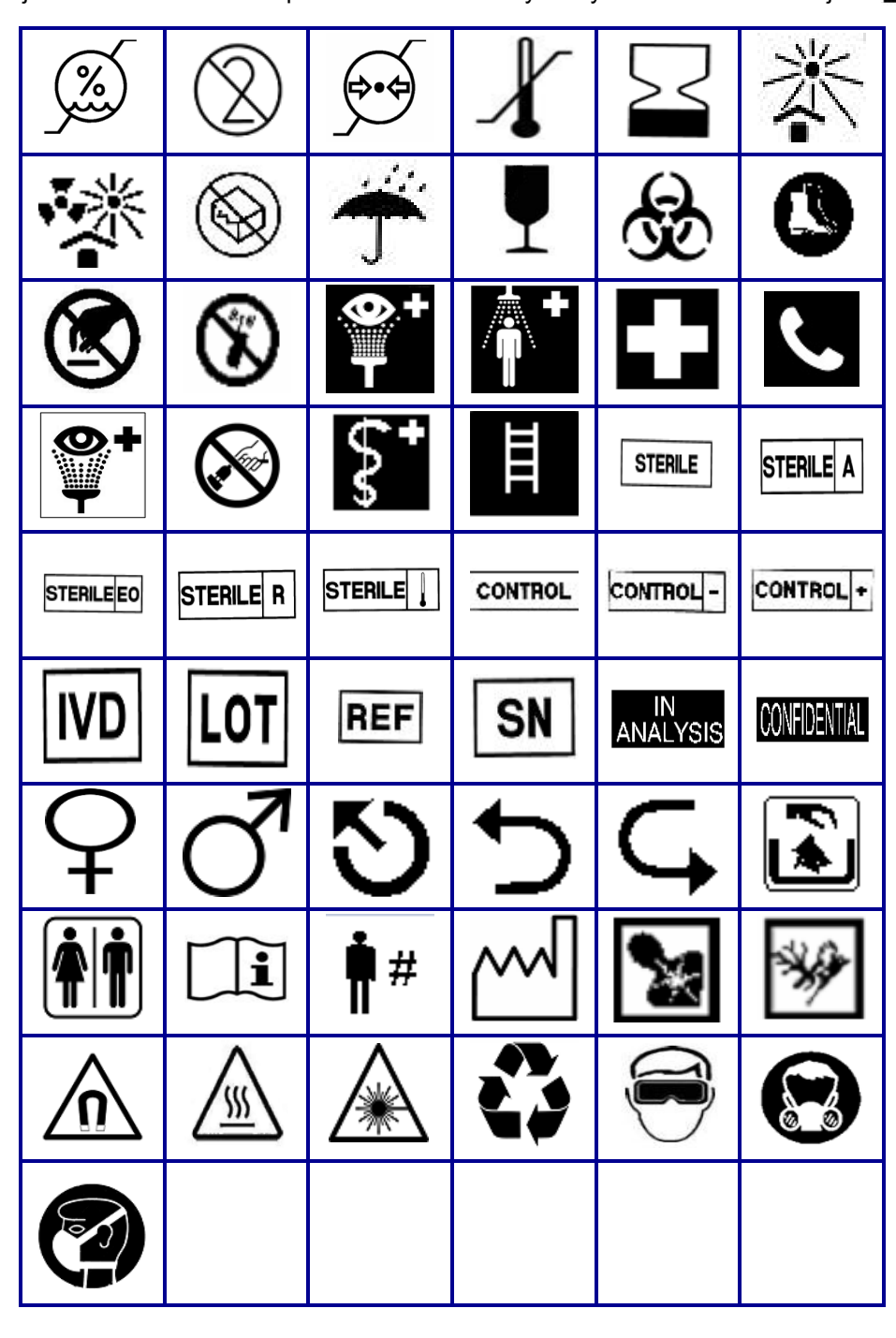

# **Příloha B ‒ Podporované znaky ASCII pro čárové kódy**

Při vytváření čárových kódů najdete podporované znaky v níže uvedených tabulkách.

#### **Code 39**

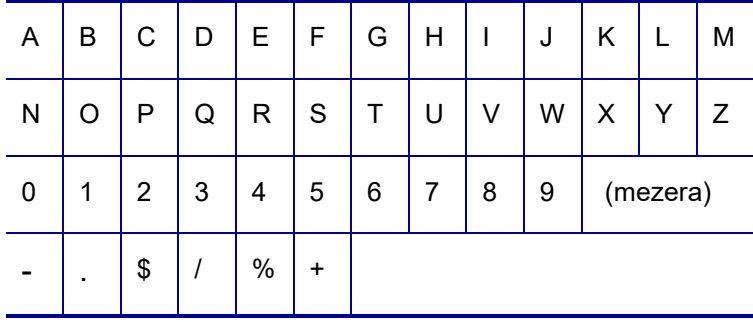

#### **Code 128**

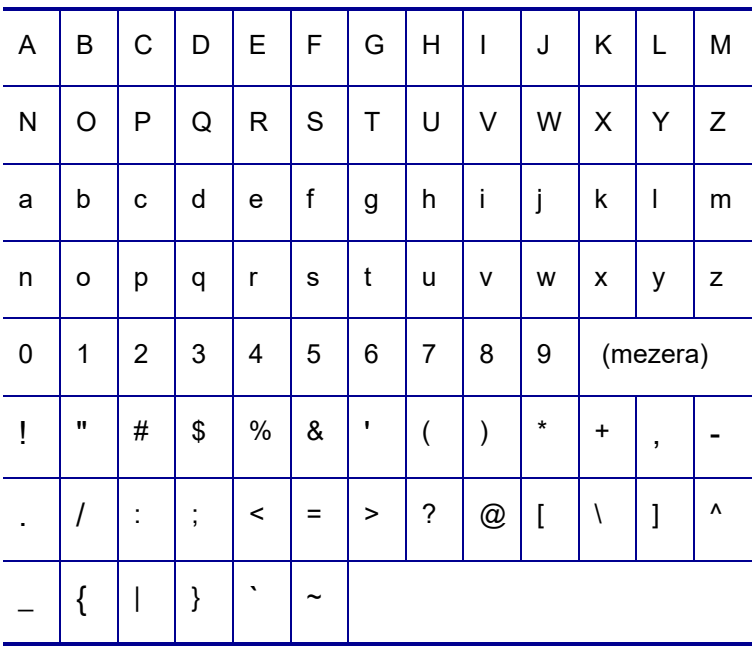

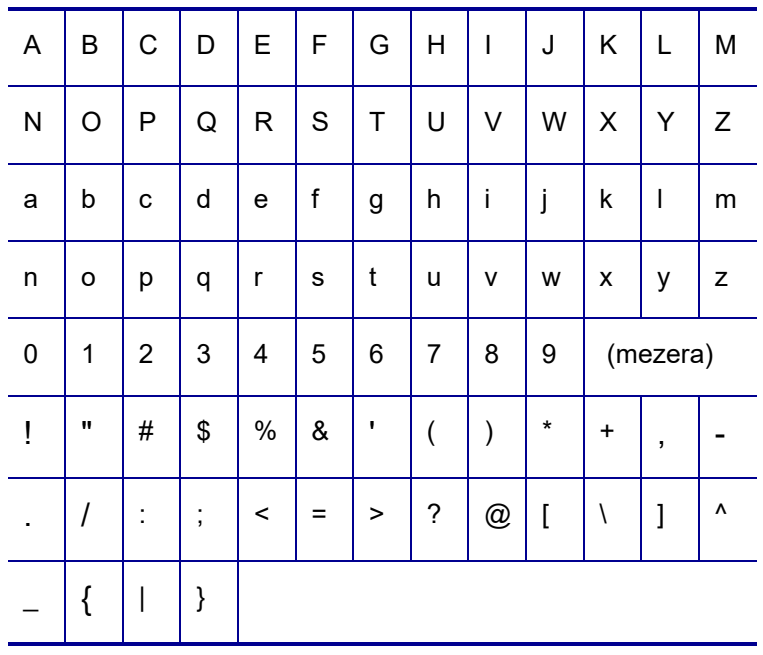

### **DataMatrix a QR kódy**

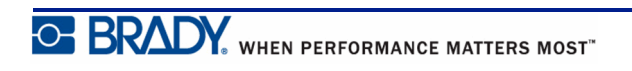